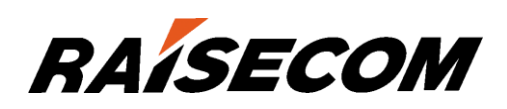

# www.raisecom.com

# Gazelle S1000i-LI (A) Configuration Guide (Web) (Rel\_01)

Raisecom Technology Co., Ltd. provides customers with comprehensive technical support and services. For any assistance, please contact our local office or company headquarters.

Website: http://www.raisecom.com

Tel: 8610-82883305

Fax: 8610-82883056

Email: export@raisecom.com

Address: Raisecom Building, No. 11, East Area, No. 10 Block, East Xibeiwang Road, Haidian District, Beijing, P.R.China

Postal code: 100094

-----------------------------------------------------------------------------------------------------------------------------------------

#### **Notice**

Copyright ©**2018**

Raisecom

All rights reserved.

No part of this publication may be excerpted, reproduced, translated or utilized in any form or by any means, electronic or mechanical, including photocopying and microfilm, without permission in Writing from **Raisecom Technology Co., Ltd.**

**RAISECOM** is the trademark of Raisecom Technology Co., Ltd.

All other trademarks and trade names mentioned in this document are the property of their respective holders.

The information in this document is subject to change without notice. Every effort has been made in the preparation of this document to ensure accuracy of the contents, but all statements, information, and recommendations in this document do not constitute the warranty of any kind, express or implied.

# **Preface**

# **Objectives**

This document describes features supported by the Gazelle S1000i-LI, and related configurations, including basic principles and configuration procedure of basic configurations, Ethernet, route, security, system.

The appendix lists terms, acronyms, and abbreviations involved in this document.

By reading this document, you can master principles and configurations of the Gazelle S1000i-LI, and how to network with the Gazelle S1000i-LI.

# Versions

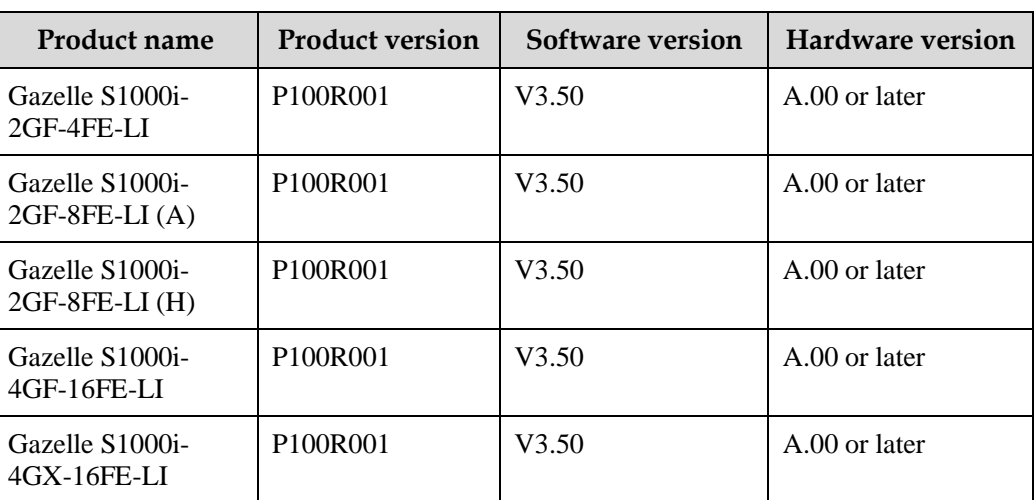

The following table lists the product versions related to this document.

# Conventions

### Symbol conventions

The symbols that may be found in this document are defined as below.

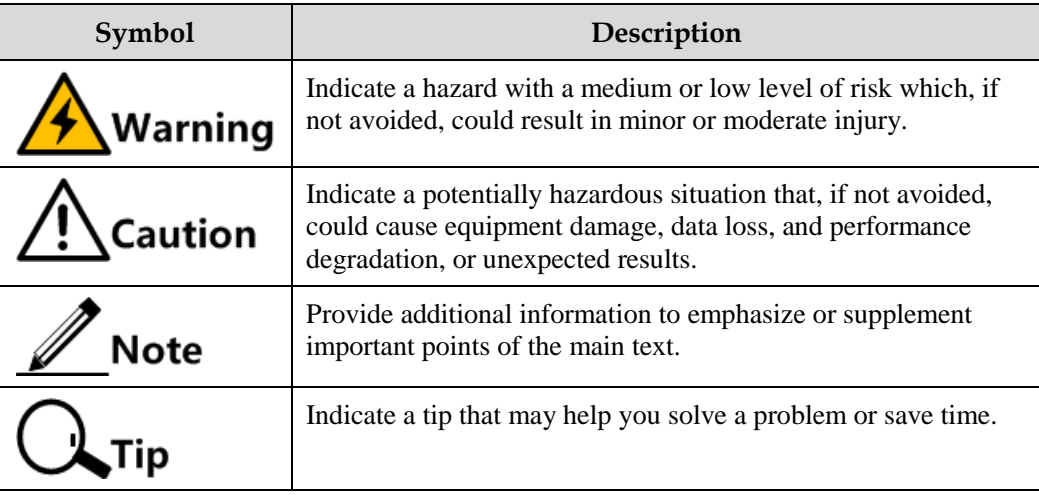

## General conventions

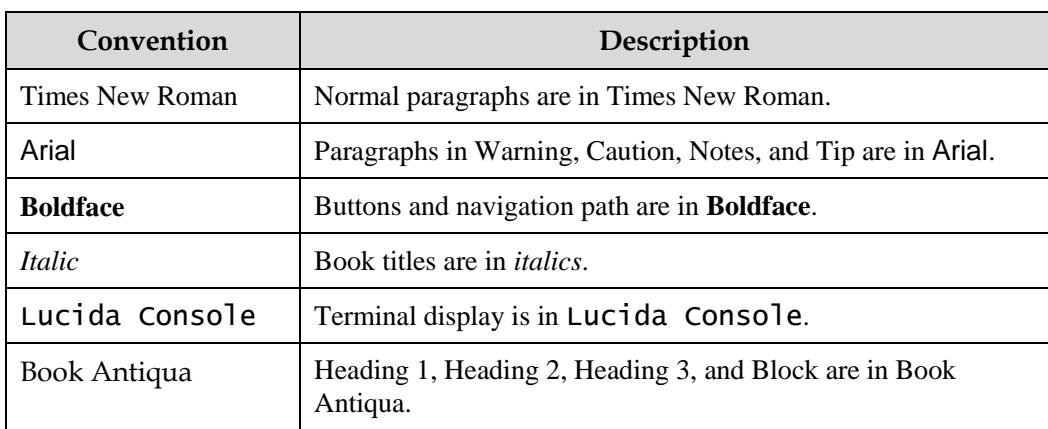

# GUI conventions

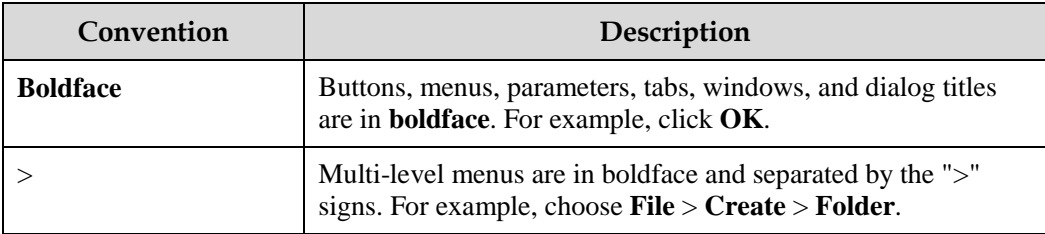

# Keyboard operation

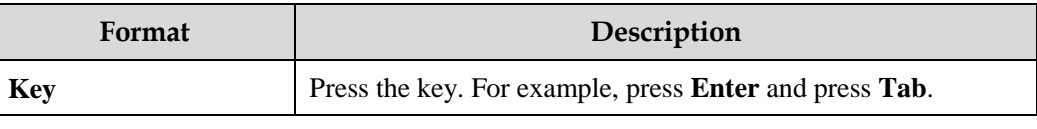

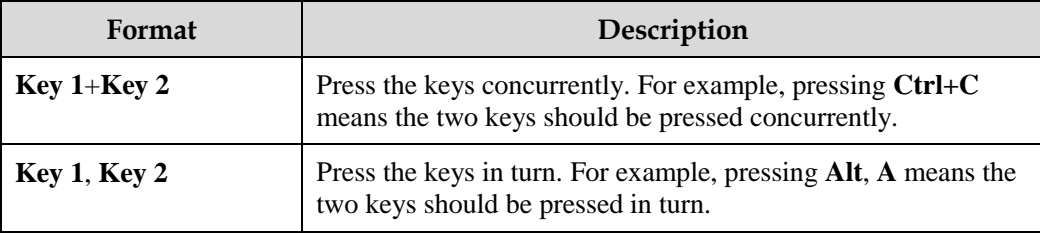

# Mouse operation

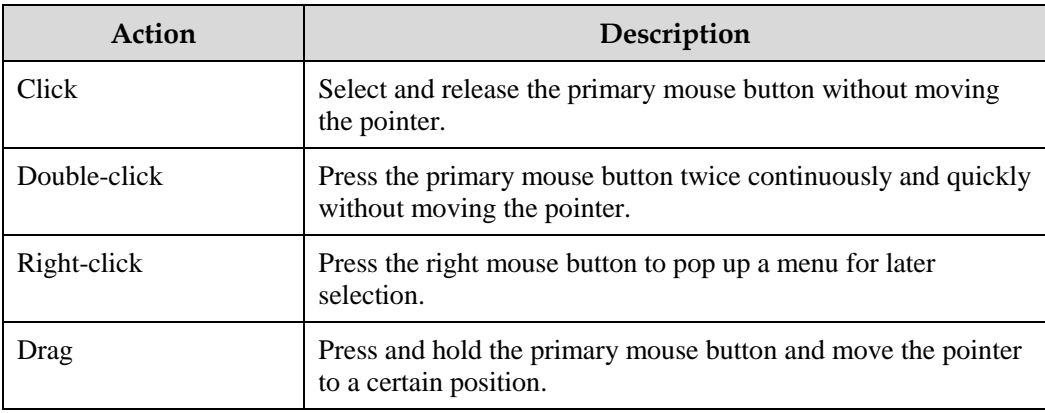

# Change history

Updates between document versions are cumulative. Therefore, the latest document version contains all updates made to previous versions.

# Issue 01 (2017-11-24)

Initial commercial release

# **Contents**

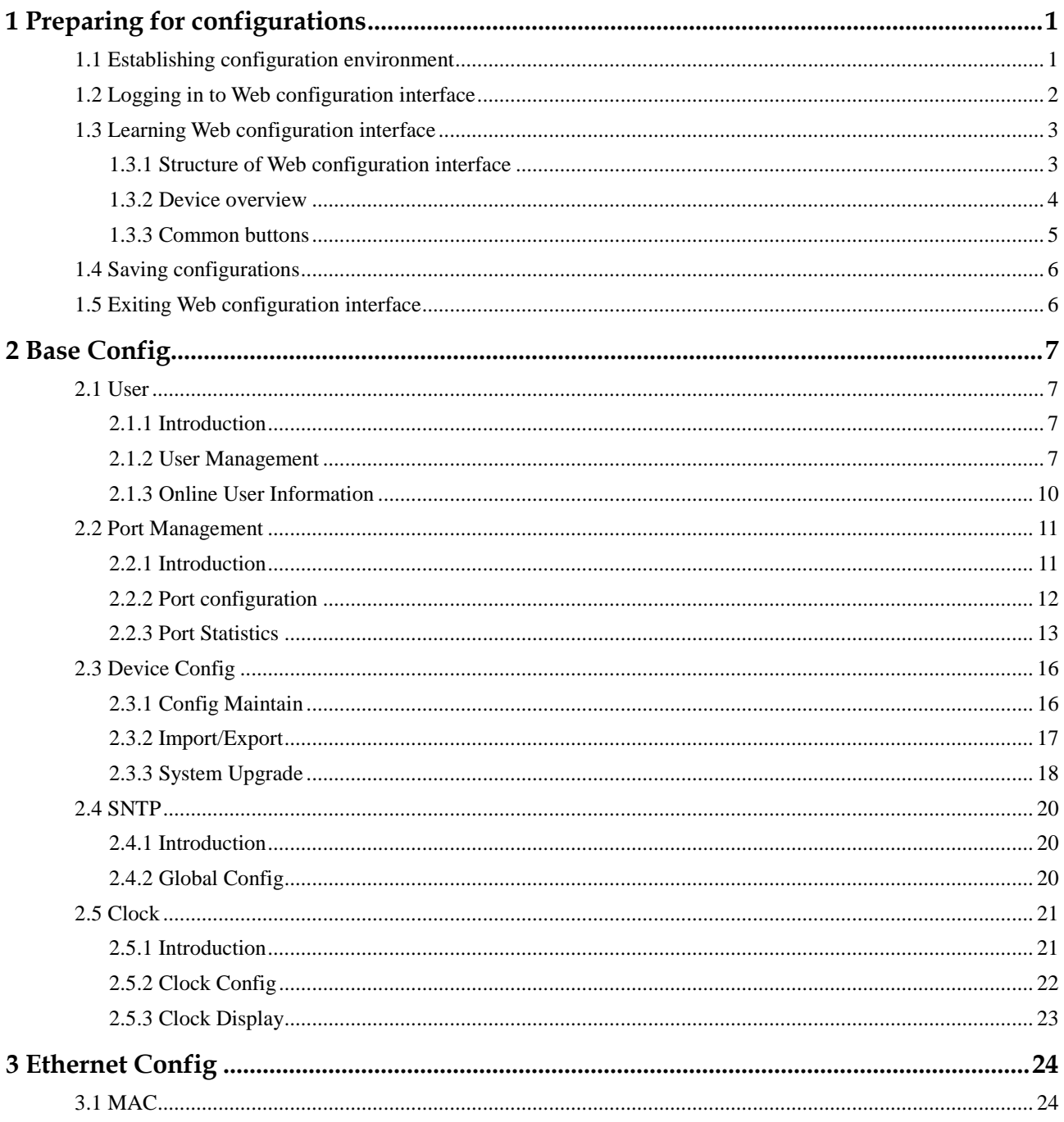

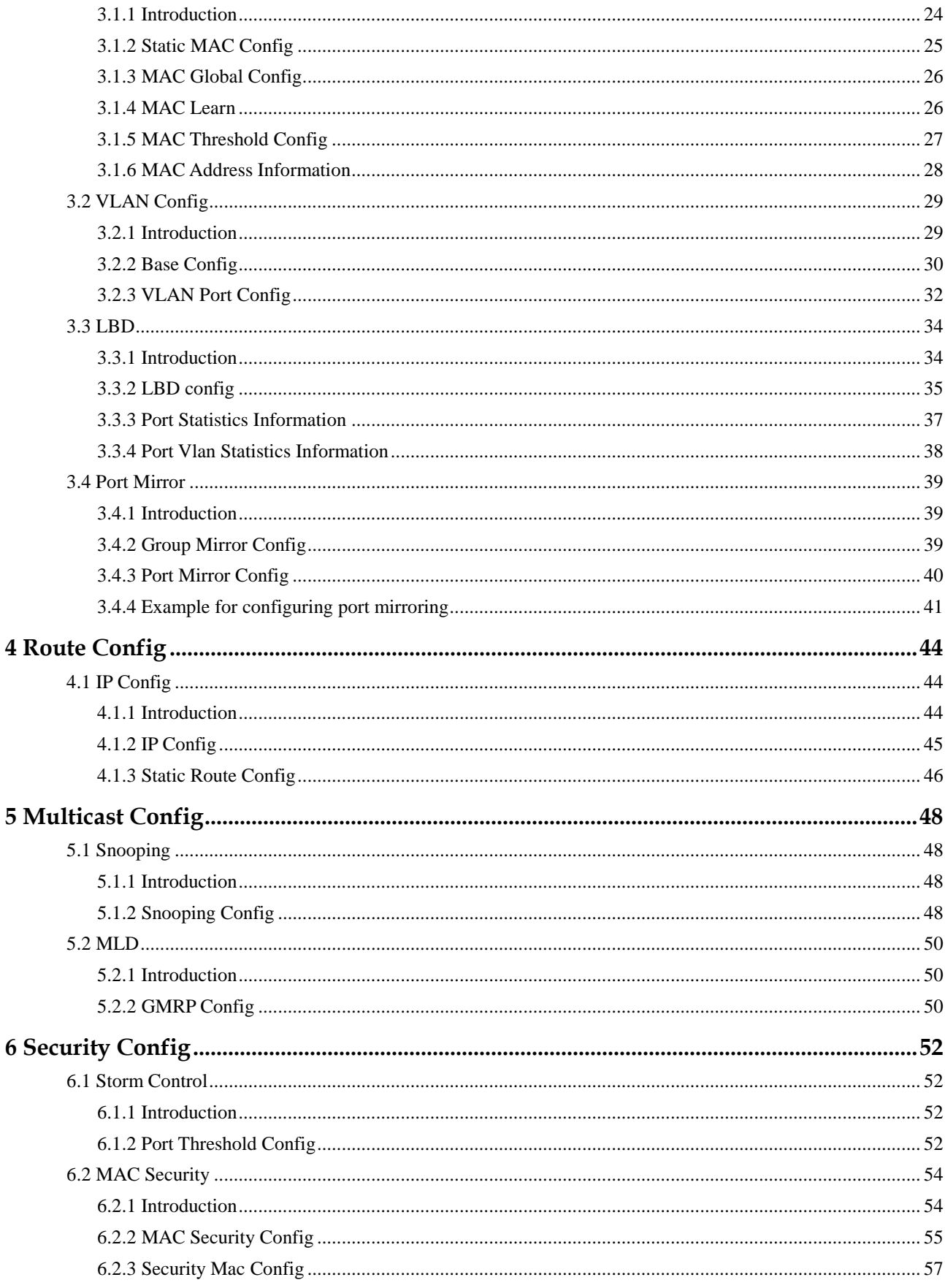

Raisecom Proprietary and Confidential Copyright © Raisecom Technology Co., Ltd.

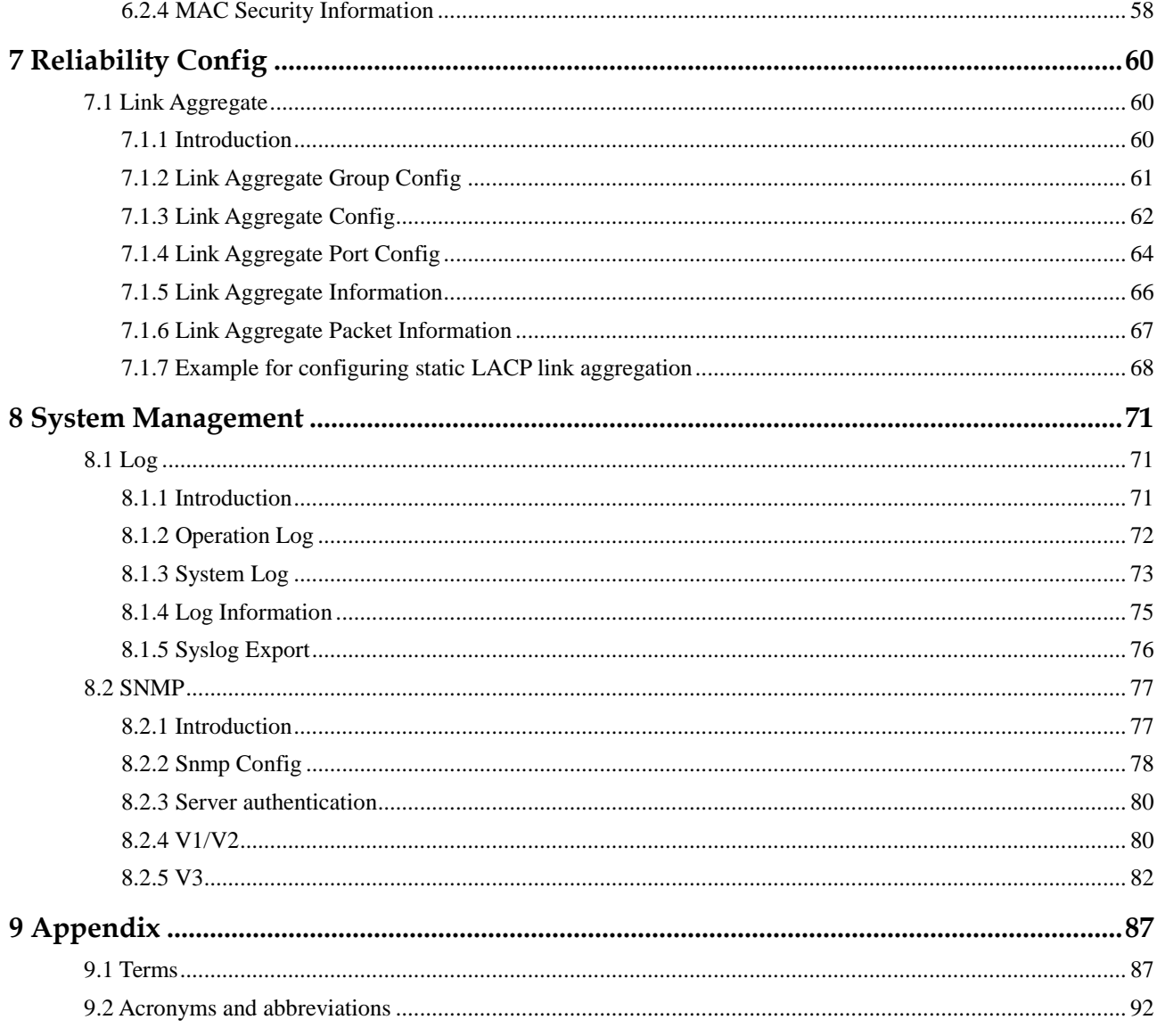

# **Figures**

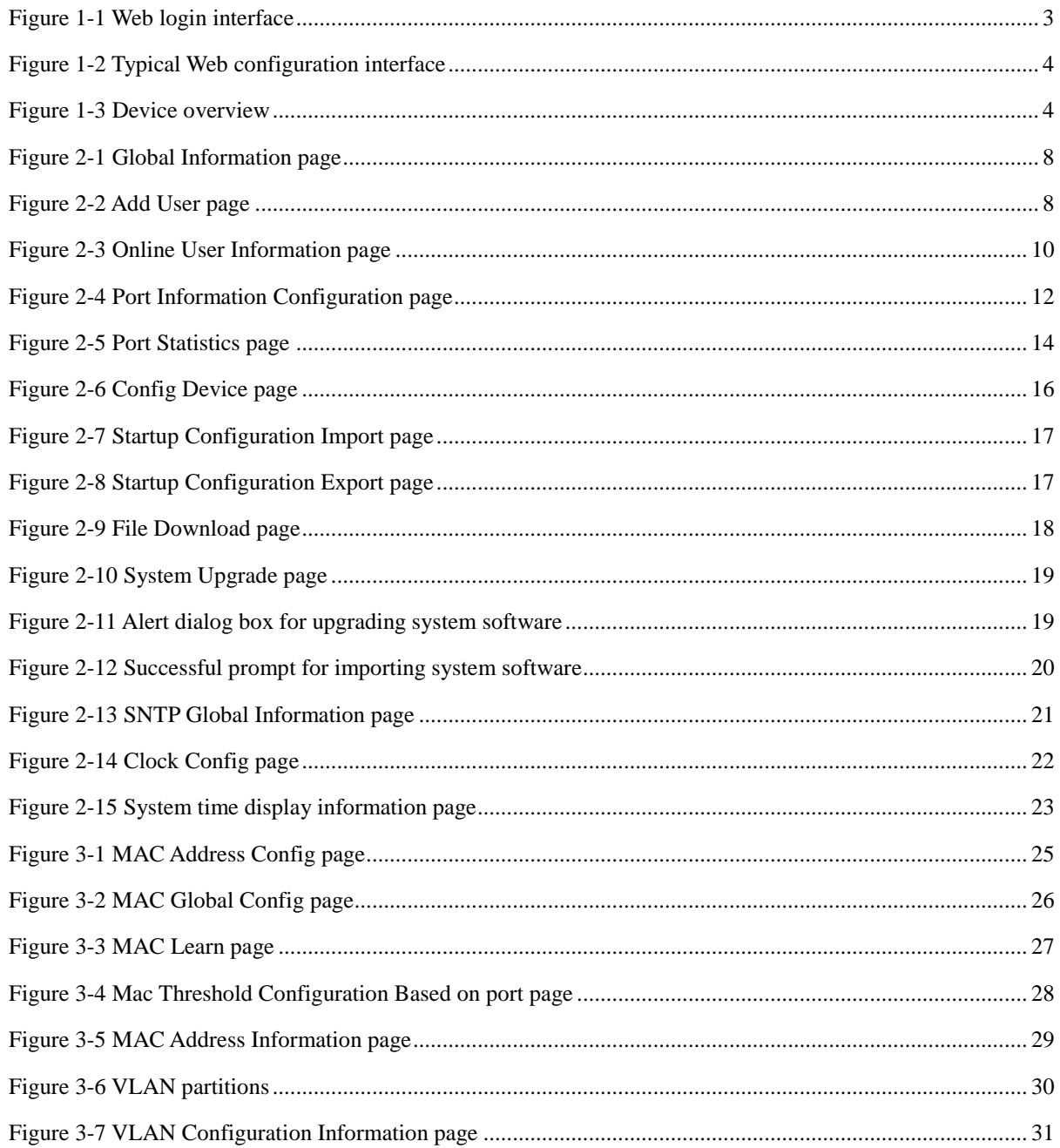

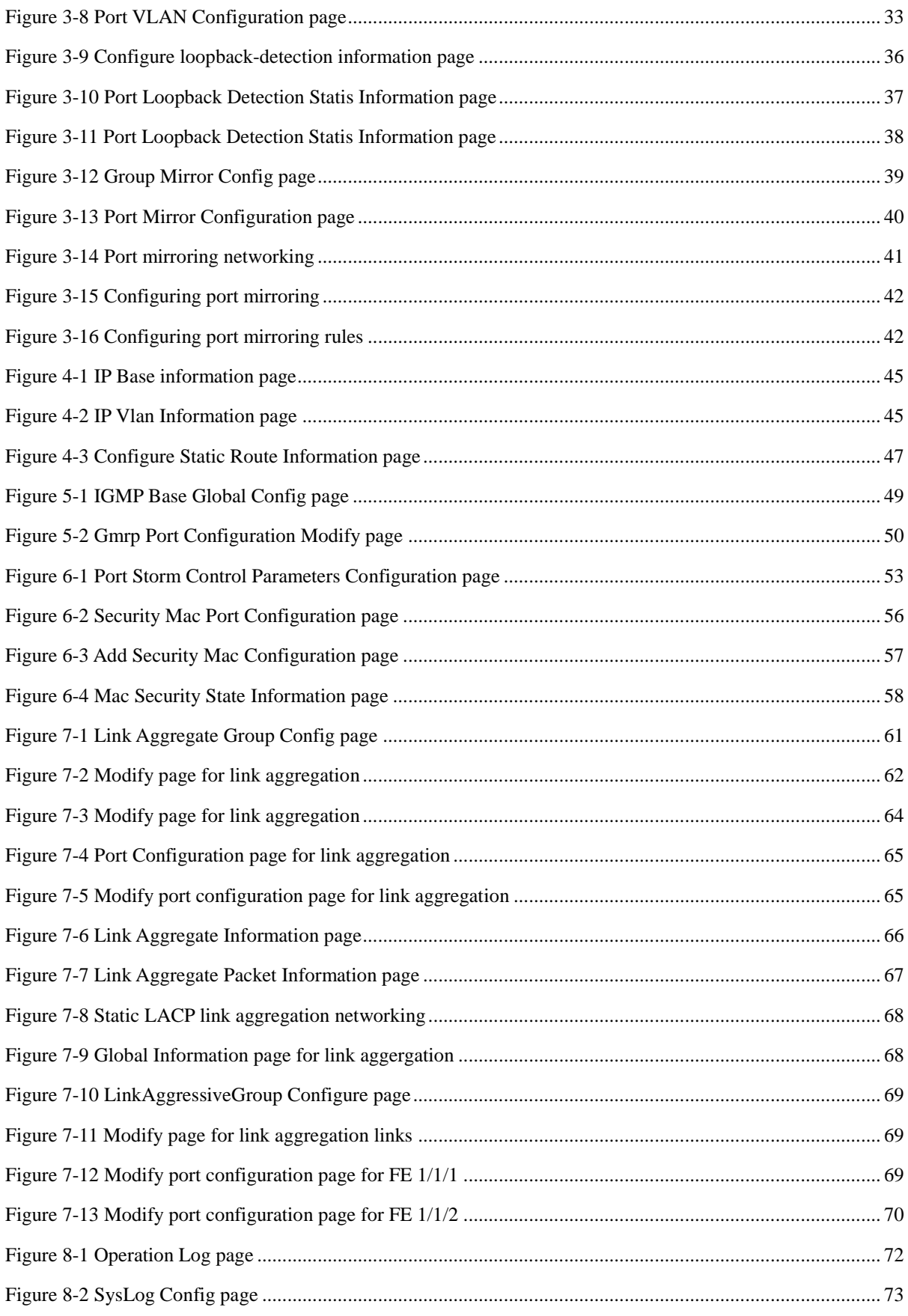

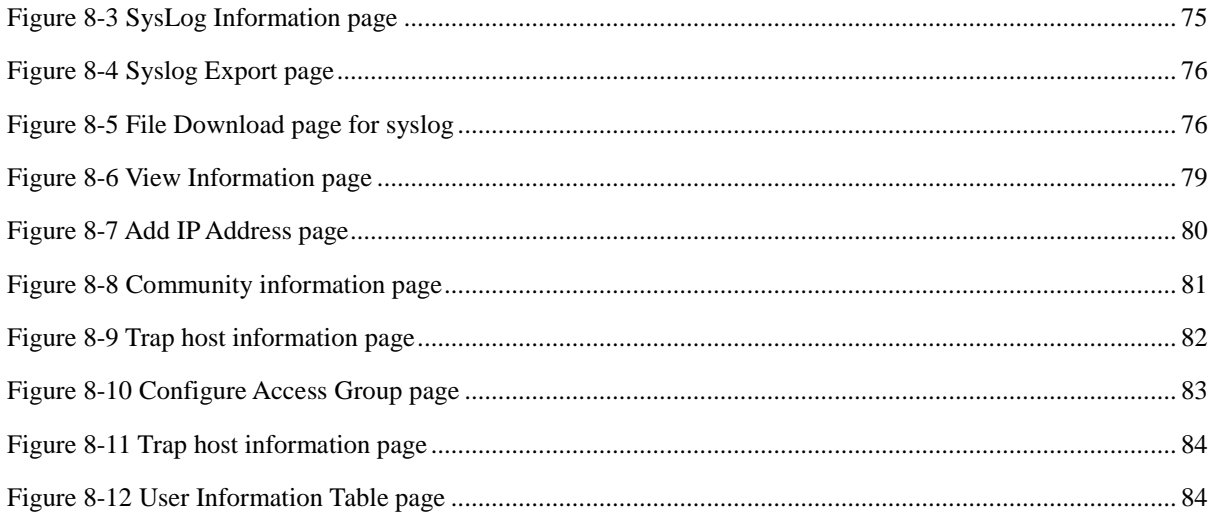

# **Tables**

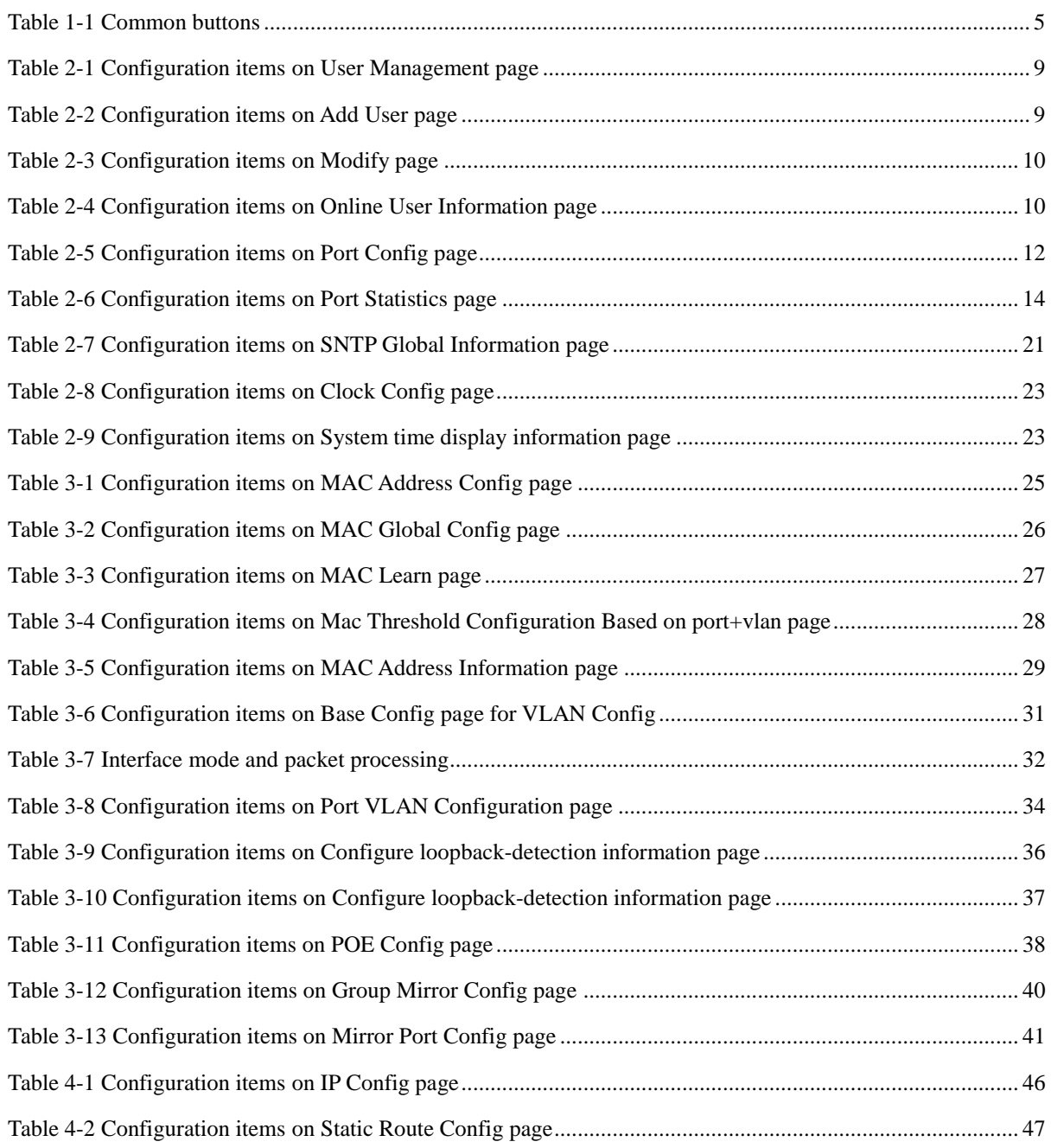

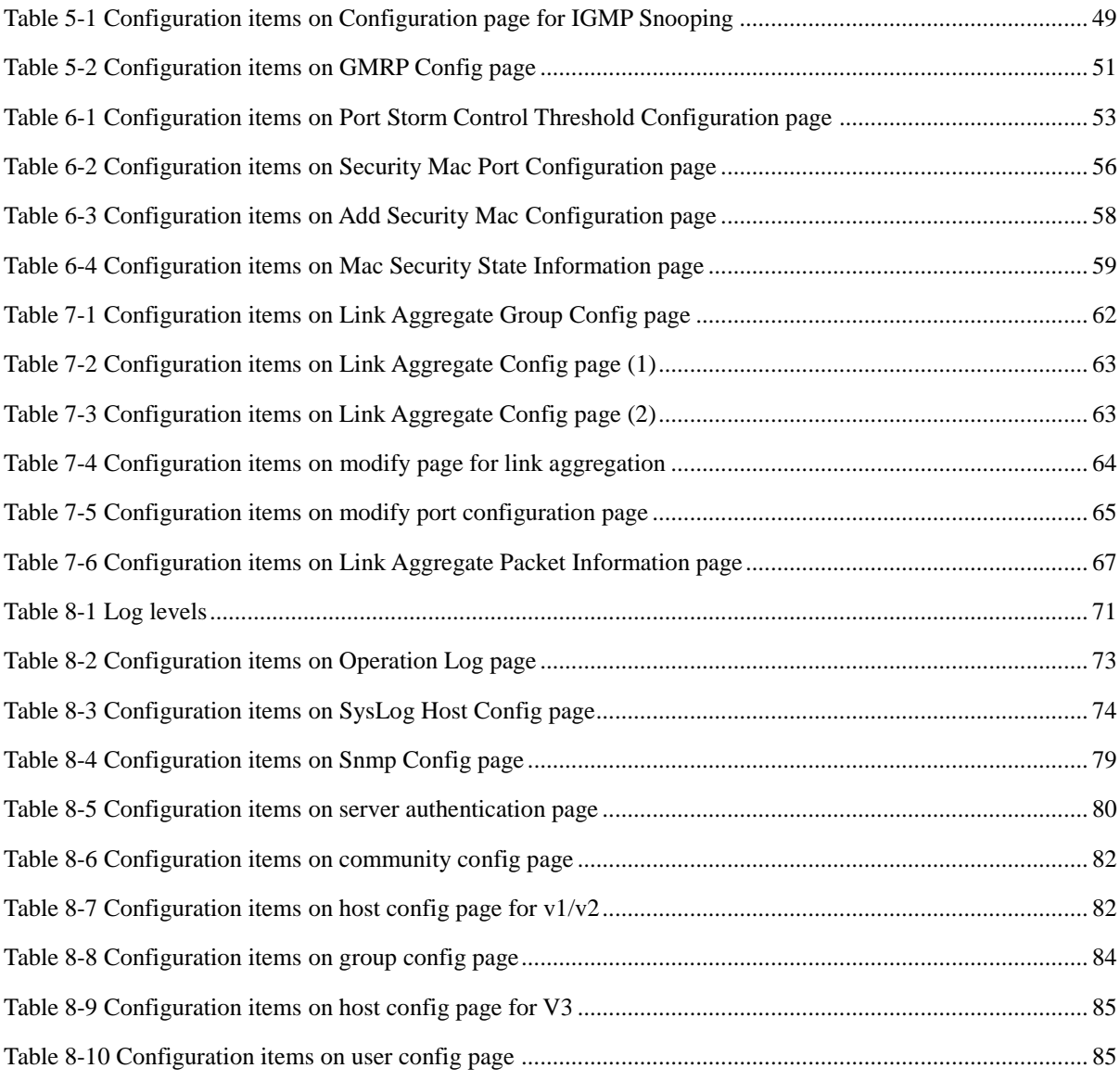

# <span id="page-13-0"></span>**1 Preparing for configurations**

This chapter describes how to prepare for configurations on the Web configuration interface and basic information about the Web configuration interface, including the following sections:

- [Establishing configuration environment](#page-13-1)
- [Logging in to Web configuration interface](#page-14-0)
- [Learning Web configuration interface](#page-15-0)
- [Saving configurations](#page-18-0)
- [Exiting Web configuration interface](#page-18-1)

# <span id="page-13-1"></span>1.1 Establishing configuration environment

To remotely manage and maintain the Gazelle S1000i-LI through Web login, configure it first.

For the Gazelle S1000i-LI, the default IP address is 192.168.0.1, and the subnet mask is 255.255.255.0. To modify the IP address, you can log in to the Gazelle S1000i-LI through the Console interface, and configure the Gazelle S1000i-LI as below:

- Step 1 Use the cable to connect the network interface on the PC to the Ethernet interface on the Gazelle S1000i-LI.
- Step 2 After login, enter the Command Line Interface (CLI) configuration mode. In CLI, both the default user name and password for login are raisecom.

Login:raisecom Password:\*\*\*\*\*\*\*\* Raisecom#config Raisecom(config)#

Step 3 Configure the IP address so that the Gazelle S1000i-LI can ping through the PC.

For example, the IP address of the PC is 192.168.18.100, the IP address of the Gazelle S1000i-LI is 192.168.18.111, the subnet mask is 255.255.255.0, and the management VLAN is VLAN 1, which keeps the PC and Gazelle S1000i-LI on the same segment.

```
Raisecom(config)#interface vlan 1
Raisecom(config-vlan1)#ip address 192.168.18.111 255.255.255.0 
Raisecom(config-vlan1)#exit
```
Step 4 Enable HTTP.

Raisecom(config)#ip http server enable

 $\mathscr{D}$  Note

By default, HTTP is enabled on the Gazelle S1000i-LI.

# <span id="page-14-0"></span>1.2 Logging in to Web configuration interface

Scenario

To manage the Gazelle S1000i-LI through Web, connect it with a PC.

#### Configuration steps

Log in to the Web configuration interface as below:

- Step 1 Start the Internet Explorer (IE) on a PC.
- Step 2 Enter the IP address in the address bar, such as "http://192.168.0.1/", and then press **Enter**. The Web login page appears, as shown in [Figure 1-1.](#page-15-2)
- Step 3 Enter the user name and password.
- Step 4 Click the **English** radio button, and then input the random verification code. If you fail to identify the current PIN, click **Unclear** to obtain a new code.
- Step 5 Click **Login** to enter the Web configuration interface.

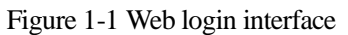

<span id="page-15-2"></span>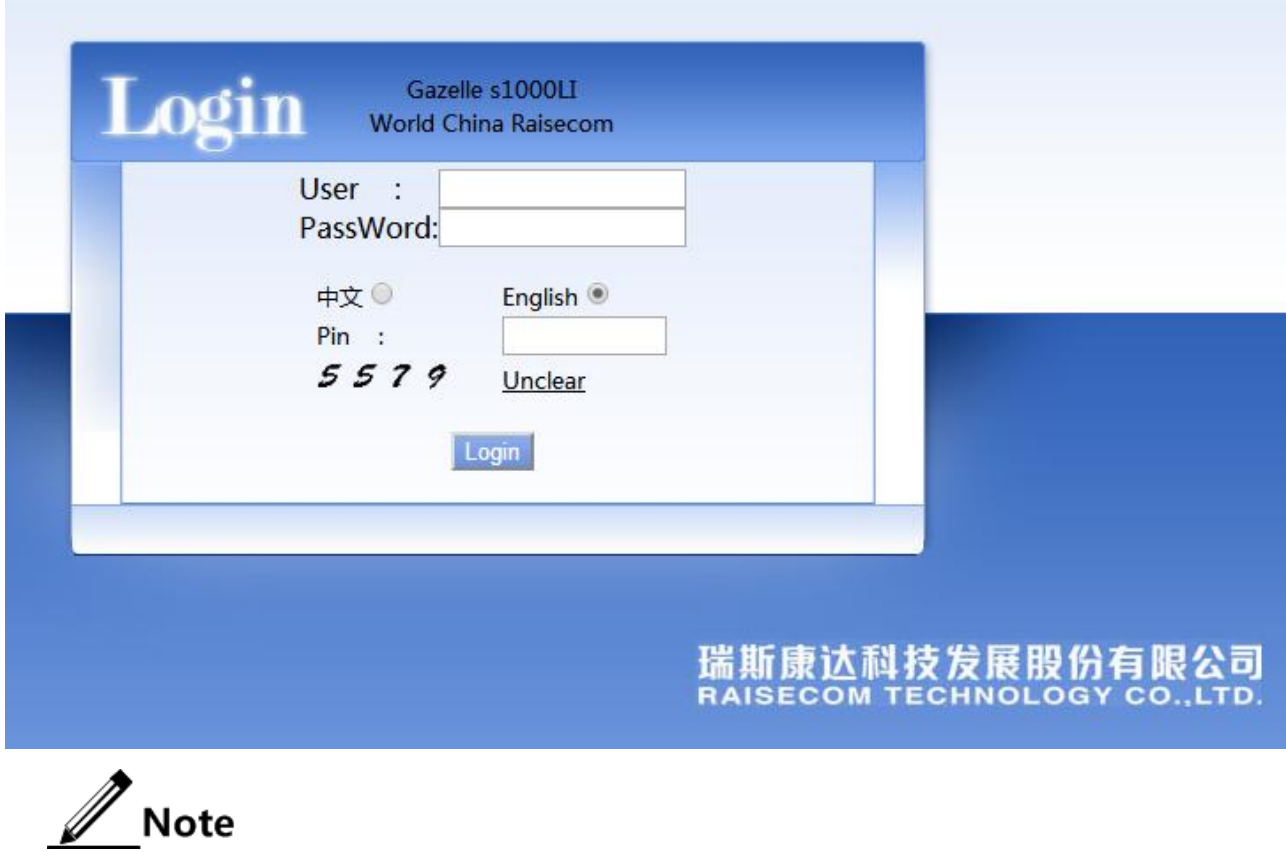

- When you log in for the first time, use the default user name (raisecom) and password (raisecom).
- After you successfully log in, you can choose **Base Config** > **User** > **User Management** from the navigation bar to modify the password.

# <span id="page-15-0"></span>1.3 Learning Web configuration interface

### <span id="page-15-1"></span>1.3.1 Structure of Web configuration interface

The Web configuration interface of the client is of uniform style and easy to use, as shown in [Figure 1-2.](#page-16-1)

<span id="page-16-1"></span>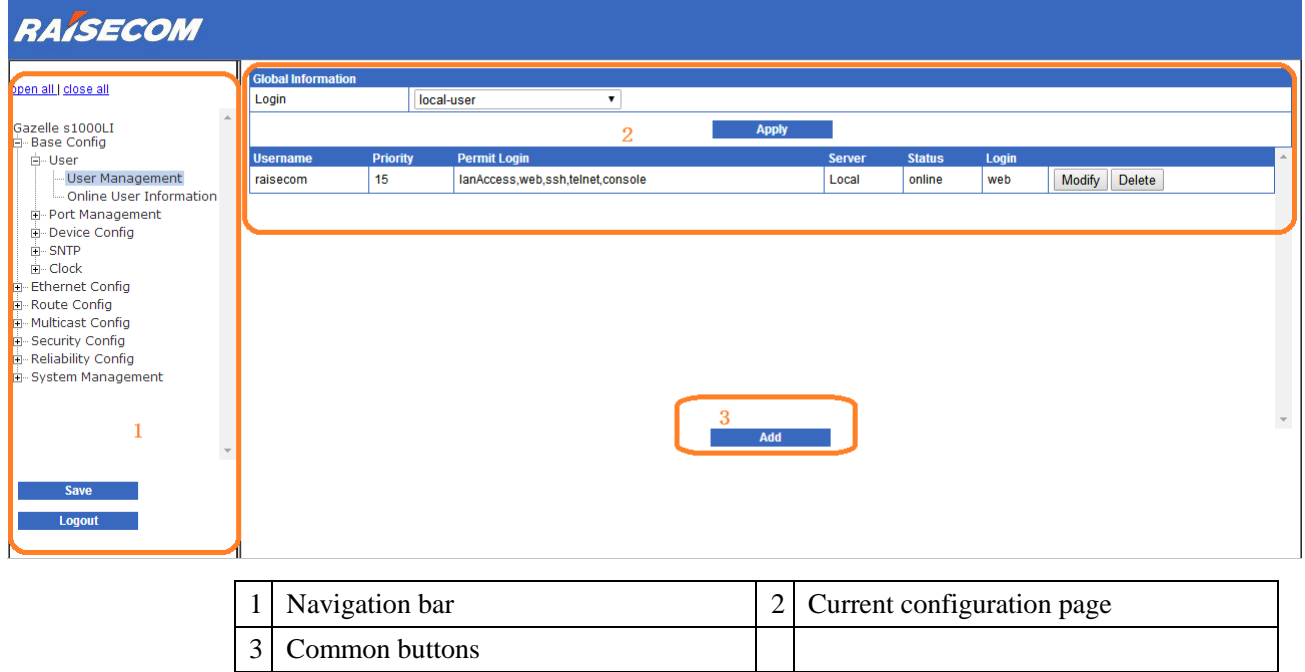

#### Figure 1-2 Typical Web configuration interface

### <span id="page-16-0"></span>1.3.2 Device overview

When you log in to the Web configuration interface through Web, you will enter the device overview page by default. This page shows the device panel, device information, system status, as shown in [Figure 1-3.](#page-16-2)

Figure 1-3 Device overview

<span id="page-16-2"></span>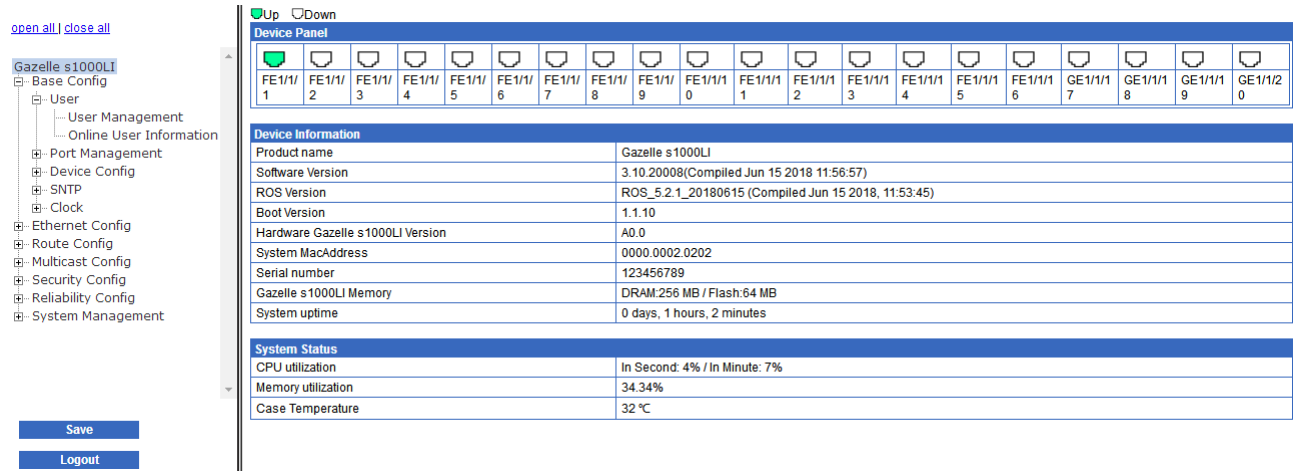

When you want to return to the interface from other interfaces, click the name in the upper area of the navigation bar, as shown in [Figure 1-2.](#page-16-1)

You can view the connection status of each interface on the device panel. When the status is Green, it indicates that the interface is connected.

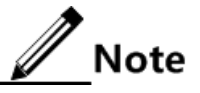

When the cursor hovers over an interface, its interface ID will be displayed.

#### Device Information

The Device information area shows the following information:

- Software version and hardware version
- System MAC address
- Serial number
- Memory
- System uptime

By viewing basic information about the Gazelle S1000i-LI, you can learn its information and operation status.

#### System Status

The System Status area shows the following information:

- Chassis temperature
- CPU utilization
- Memory utilization

By viewing system status about the Gazelle S1000i-LI, you can learn its operation status.

#### <span id="page-17-1"></span><span id="page-17-0"></span>1.3.3 Common buttons

[Table 1-1](#page-17-1) lists common buttons on the Web configuration interface.

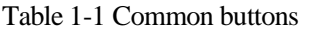

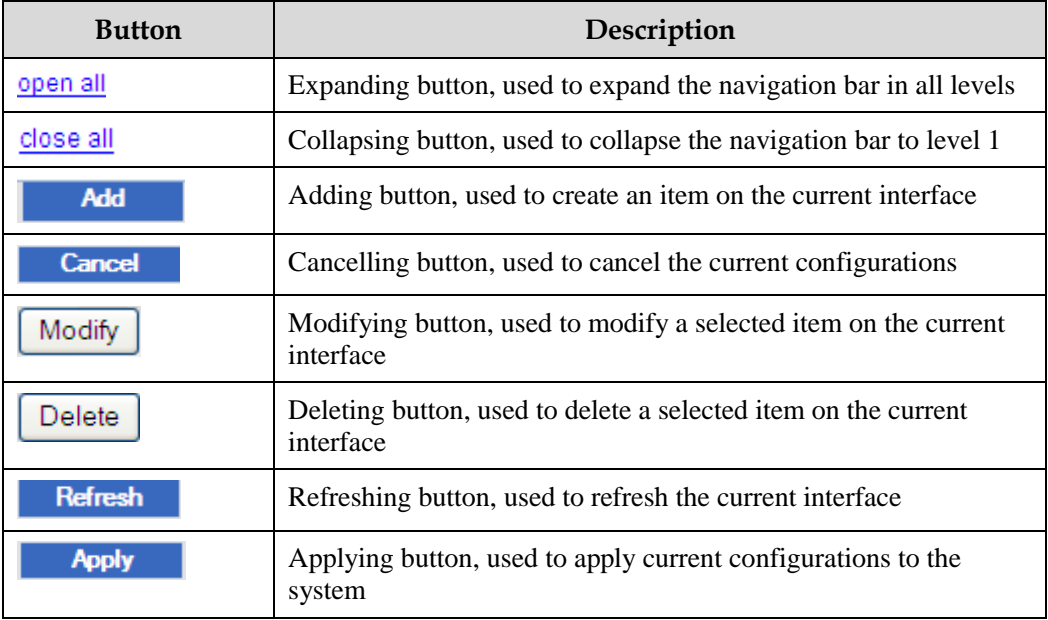

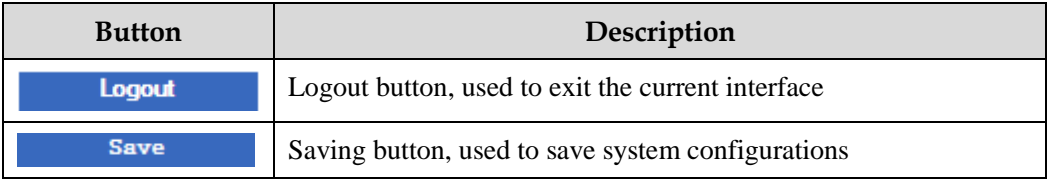

# <span id="page-18-0"></span>1.4 Saving configurations

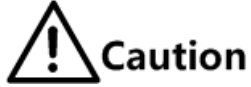

- After configurations on the current interface are complete, click **Apply** to save them to the memory. However, saving them in memory does not equal to saving them to the configuration file. If the Gazelle S1000i-LI encounters power failure or is reset, configurations since the last saving of configurations will be lost.
- After all configurations are complete, click **Save** to save them to the configuration file. In this case, though the Gazelle S1000i-LI is powered off or reset, configurations will not be lost.

The Web configuration interface provides the following methods to save configurations:

- Click **Apply** in any Web configuration interface to save configurations of the current interface to the memory.
- Click **Save** in the lower left corner of the navigation bar to save configurations to the configuration file.

# <span id="page-18-1"></span>1.5 Exiting Web configuration interface

After all configurations are complete, exit the Web configuration interface to ensure system security.

# Caution

Before exiting the Web configuration interface, save all configurations to avoid losing them.

You can exit the Web configuration interface in the following two methods:

- Click the  $\mathbf{\times}$  icon of the current page on the IE to close the IE.
- Click **Logout** in the lower left corner of the navigation bar.

# <span id="page-19-0"></span>**2 Base Config**

This chapter describes basic principles and configuration procedures of basic configurations, including the following sections:

- [User](#page-19-1)
- [Port Management](#page-23-0)
- [Device Config](#page-28-0)
- **[SNTP](#page-32-0)**
- [Clock](#page-33-0)

# <span id="page-19-1"></span>2.1 User

### <span id="page-19-2"></span>2.1.1 Introduction

Users can log in to and manage the Gazelle S1000i-LI. To prevent risks due to login by malicious users through Telnet or other methods, you must manage users effectively.

 $\mathscr{D}$  Note

By default, both the user name and password are raisecom.

### <span id="page-19-3"></span>2.1.2 User Management

#### Scenario

When a user logs in to the Web network management client for the first time, the Gazelle S1000i-LI provides a default user name with the password. To better maintain information about users, the Web network management client provides functions, such as adding users, modifying the password, and deleting users.

Users can access the device only after being authenticated and authorized with rights for the network and network resources. Authentication and authorization information is saved on the remote RADIUS server, remote TACACS+ server, or local device. You can configure the authentication mode for user login on this interface.

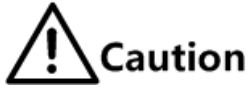

To guarantee security of the Web network management client, modify the password for login periodically.

#### Configuration steps

- Step 1 In the navigation bar, choose **Base Config** > **User** > **User Management**. The User Management page appears.
- <span id="page-20-0"></span>Step 2 In the Global Information area, choose the login mode. Click **Apply** to complete configurations.

Figure 2-1 Global Information page

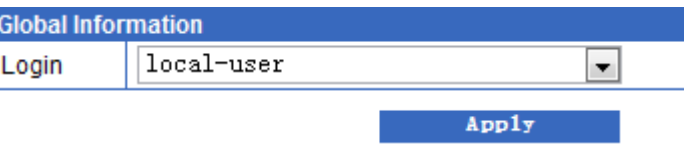

Step 3 You can view user configurations on the page.

- To add an item, click **Add** to enter the adding interface. Configure related items, and click **Apply**.
- To modify a configured item, click **Modify** to enter the modification interface. Configure related items, and click **Apply**.
- To delete an item, click **Delete** in the corresponding row.

<span id="page-20-1"></span>Step 4 After configurations are complete, click **Save** to save configurations.

#### Figure 2-2 Add User page

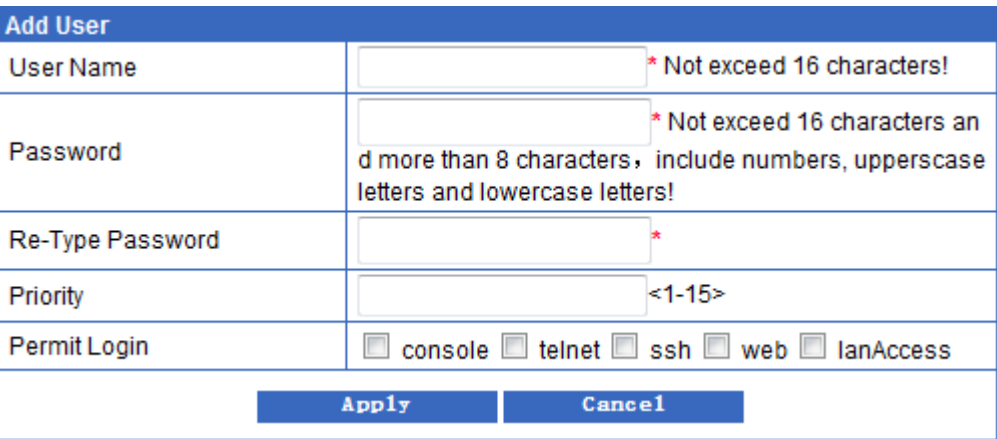

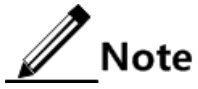

For a logged user, you cannot modify its information or delete its account.

# <span id="page-21-0"></span>Configuration items

| <b>Configuration item</b> | Description                                                                     |
|---------------------------|---------------------------------------------------------------------------------|
| Login                     | Authentication mode for login, including:                                       |
|                           | • local-user: local authentication                                              |
|                           | • radius-user: RADIUS authentication                                            |
|                           | • local-radius: when local authentication and RADIUS                            |
|                           | authentication coexist, the system uses local authentication<br>preferentially. |
|                           | • radius-local: when local authentication and RADIUS                            |
|                           | authentication coexist, the system uses RADIUS                                  |
|                           | authentication preferentially.                                                  |
|                           | • tacacs-user: TACACS+ authentication                                           |
|                           | • local-tacacs: when local authentication and TACACS+                           |
|                           | authentication coexist, the system uses local authentication<br>preferentially. |
|                           | • tacacs-local: when local authentication and $TACACS +$                        |
|                           | authentication coexist, the system uses TACACS+                                 |
|                           | authentication preferentially.                                                  |
|                           | • radius-local server-no-response: when the RADIUS server                       |
|                           | stops responding, the system uses local authentication.                         |
|                           | • tacacs-local server-no-response: when the TACACS+ server                      |
|                           | stops responding, the system uses local authentication.                         |

Table 2-1 Configuration items on User Management page

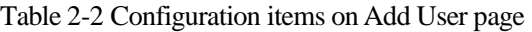

<span id="page-21-1"></span>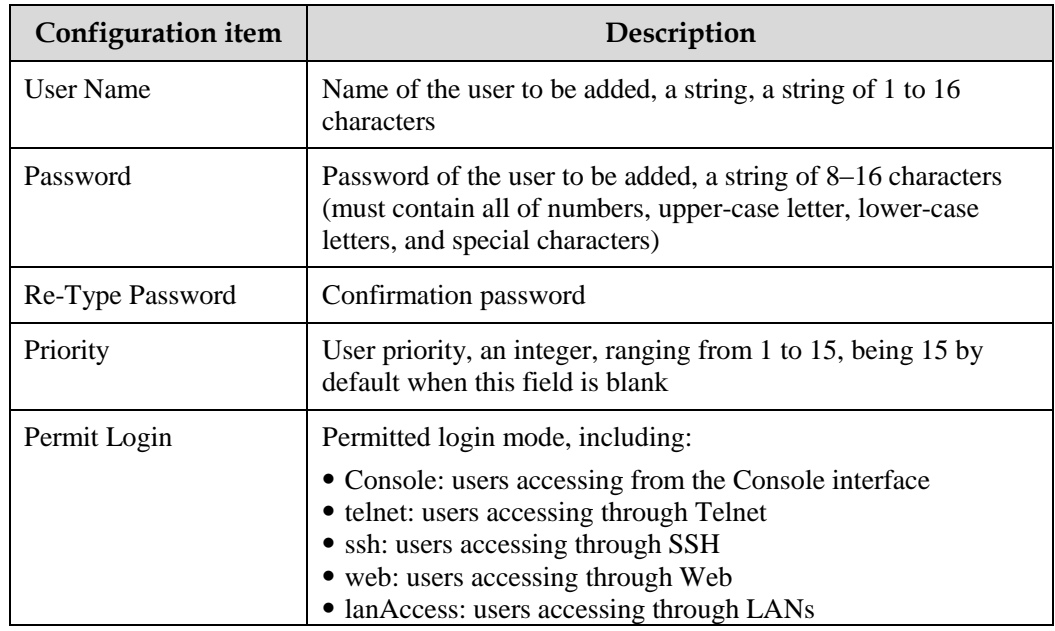

| <b>Configuration item</b> | Description                                                                                                    |
|---------------------------|----------------------------------------------------------------------------------------------------|
| User Name                 | User name to be modified, read-only                                                                                                    |
| Old password              | Password to log in to the Web configuration interface                                                                                                    |
| New Password              | New password, a string of 8–16 characters (must contain all of<br>numbers, upper-case letter, lower-case letters, and special<br>characters)                                                                                                    |
| Re-Type Password          | Confirmation new password                                                                                                    |
| Priority                  | User priority, an integer, ranging from 1 to 15                                                                                                    |
| Permit Login              | Permitted login mode, including:<br>• Console: users accessing from the Console interface<br>• telnet: users accessing through Telnet<br>• ssh: users accessing through SSH<br>• web: users accessing through Web<br>• lanAccess: users accessing through LANs |

<span id="page-22-2"></span>Table 2-3 Configuration items on Modify page

### <span id="page-22-0"></span>2.1.3 Online User Information

#### Scenario

You can show information about online users, including the user name, priority, IP address of the authentication server, IP address of the login terminal, login type, and login time.

#### Configuration steps

- Step 1 In the navigation bar, choose **Base Config** > **User** > **Online User Information**. The Online User Information page appears.
- <span id="page-22-1"></span>Step 2 View information about online users.

Figure 2-3 Online User Information page

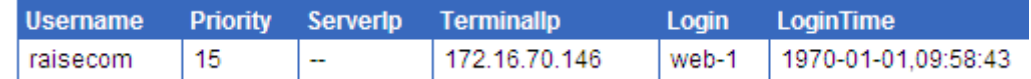

Step 3 3 Click **Refresh** to view current information about online users.

#### <span id="page-22-3"></span>Configuration items

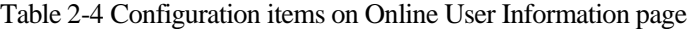

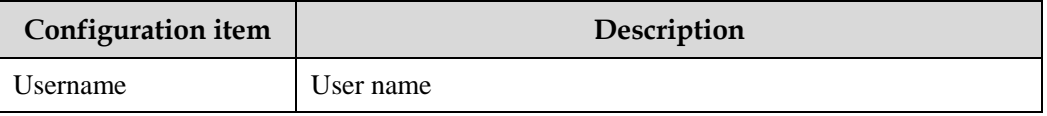

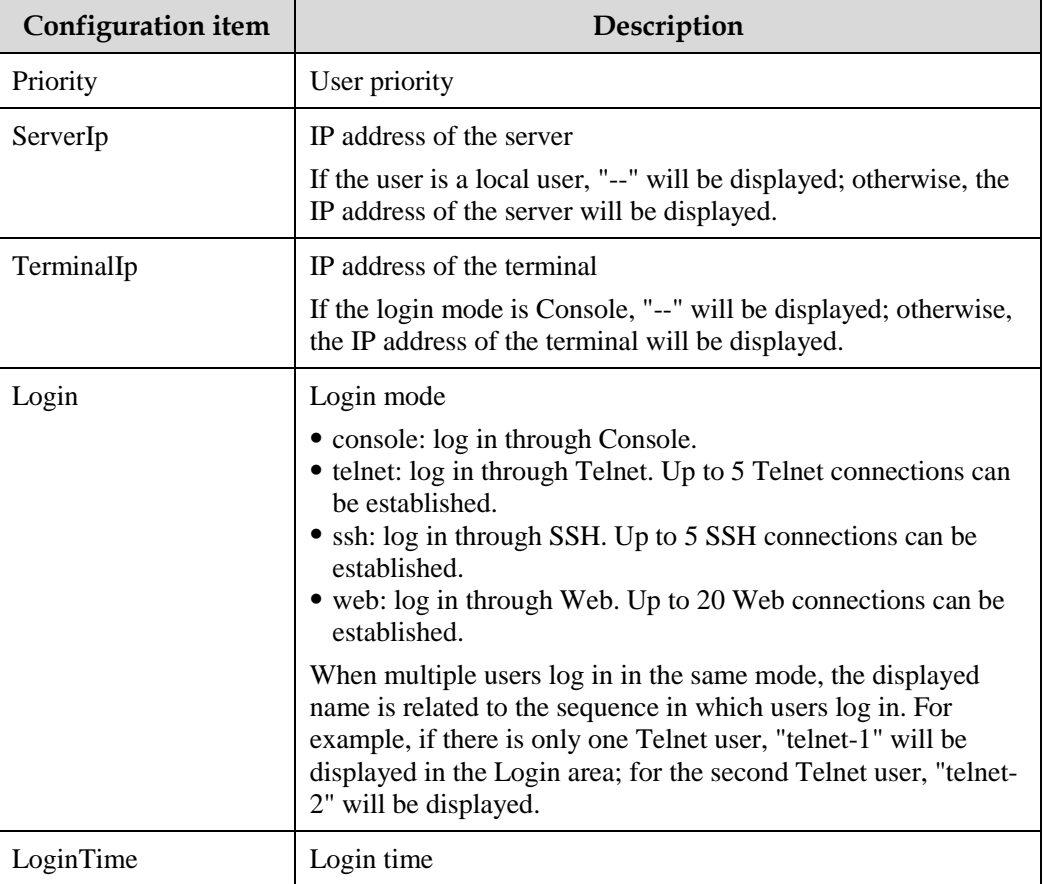

# <span id="page-23-0"></span>2.2 Port Management

# <span id="page-23-1"></span>2.2.1 Introduction

#### Ethernet interface

The Ethernet is of high flexibility and easy implementation, so it becomes a key Local Area Network (LAN) networking technology. The Gazelle S1000i-LI supports the Ethernet electrical interface and Ethernet optical interface.

#### Auto-negotiation

Auto-negotiation is used to make the devices at both ends of a physical link automatically choose the same working parameters by exchanging information. Auto-negotiation parameters include duplex mode and interface rate. Once successful in negotiation, the devices at both ends of the link can work in the same duplex mode and interface rate.

# <span id="page-24-0"></span>2.2.2 Port configuration

#### Scenario

You can configure parameters on the interface, such as the interface status, duplex mode, interface rate, and flow control.

The Gazelle S1000i-LI supports Ethernet electrical interfaces and Ethernet optical interfaces. You can choose the proper type as required.

#### Configuration steps

- Step 1 In the navigation bar, choose **Base Config** > **Port Management** > **Port Config**. The Port Config page appears.
- <span id="page-24-1"></span>Step 2 You can view related configuration of each interface.

To modify configurations of an interface, click **Modify** to enter the Port Information Configuration page.

Figure 2-4 Port Information Configuration page

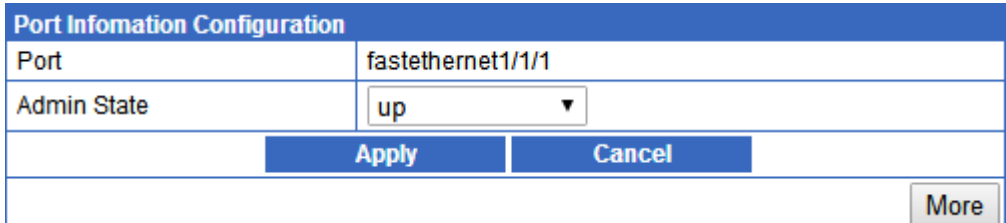

- Configure related items, and click **Apply**.
- Click **More** to configure more items. Configure related items, and click **Apply**.
- Click **Back** to return to the basic configuration page.

Step 3 Click **Refresh** to show current configurations of interfaces.

Step 4 After configurations are complete, click **Save** to save configurations.

#### <span id="page-24-2"></span>Configuration items

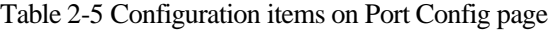

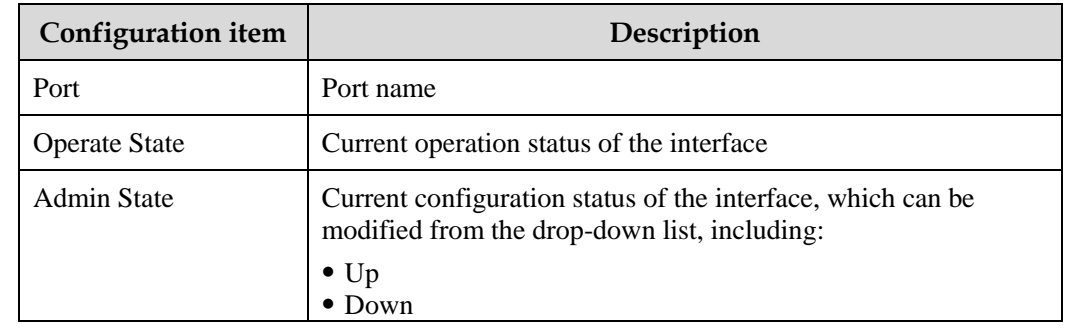

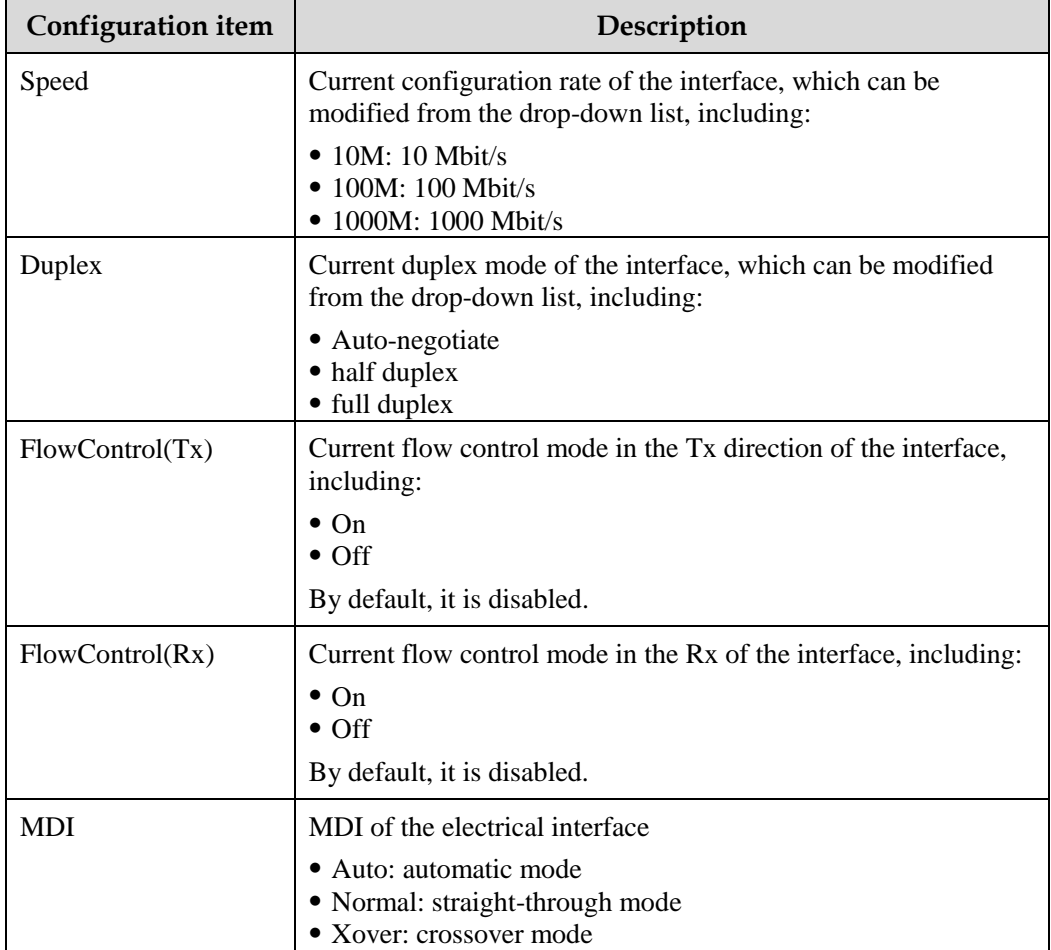

### <span id="page-25-0"></span>2.2.3 Port Statistics

#### Scenario

You can show details about traffic on interfaces on the page, or manually refresh or clear statistics of interfaces.

#### Configuration steps

- Step 1 In the navigation bar, choose **Base Config** > **Port Management** > **Port Statistics**. The Port Statistics page appears.
- Step 2 You can show details about traffic on interfaces on the page.

#### Figure 2-5 Port Statistics page

#### <span id="page-26-0"></span>open all | close all

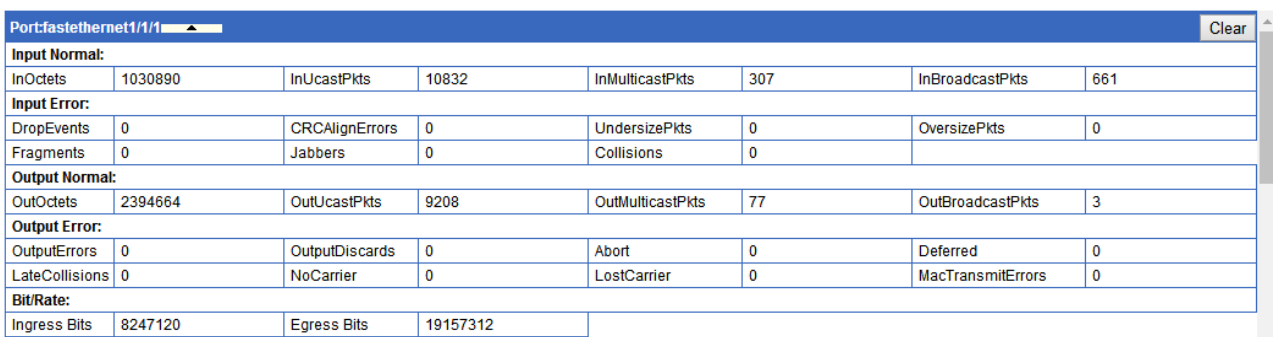

- To clear statistics of an interface, click **Clear** in the row of the interface.
- To clear statistics of all interfaces, click **Clear** in the lower part of the page.

# **Caution**

After statistics of an interface or all interfaces is cleared, this operation cannot be rolled back. Do it with care.

- Step 3 Click **Refresh** to show current statistics of each interface.
- Step 4 After configurations are complete, click **Save** to save configurations.

#### <span id="page-26-1"></span>Configuration items

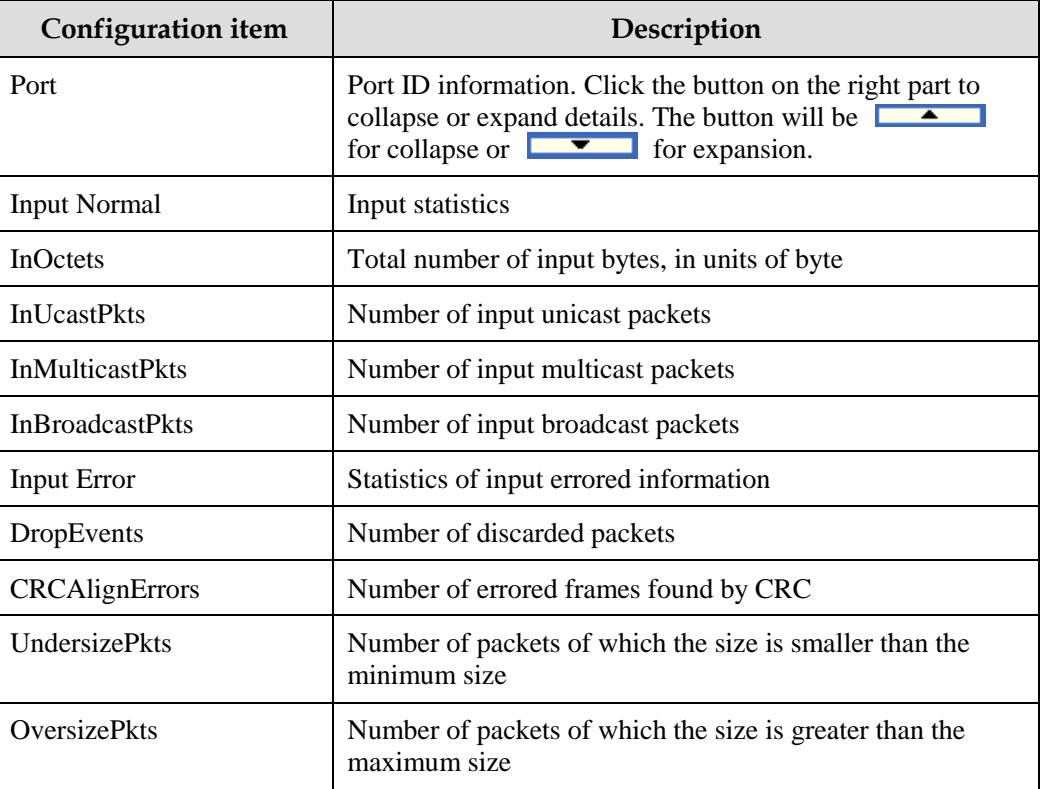

#### Table 2-6 Configuration items on Port Statistics page

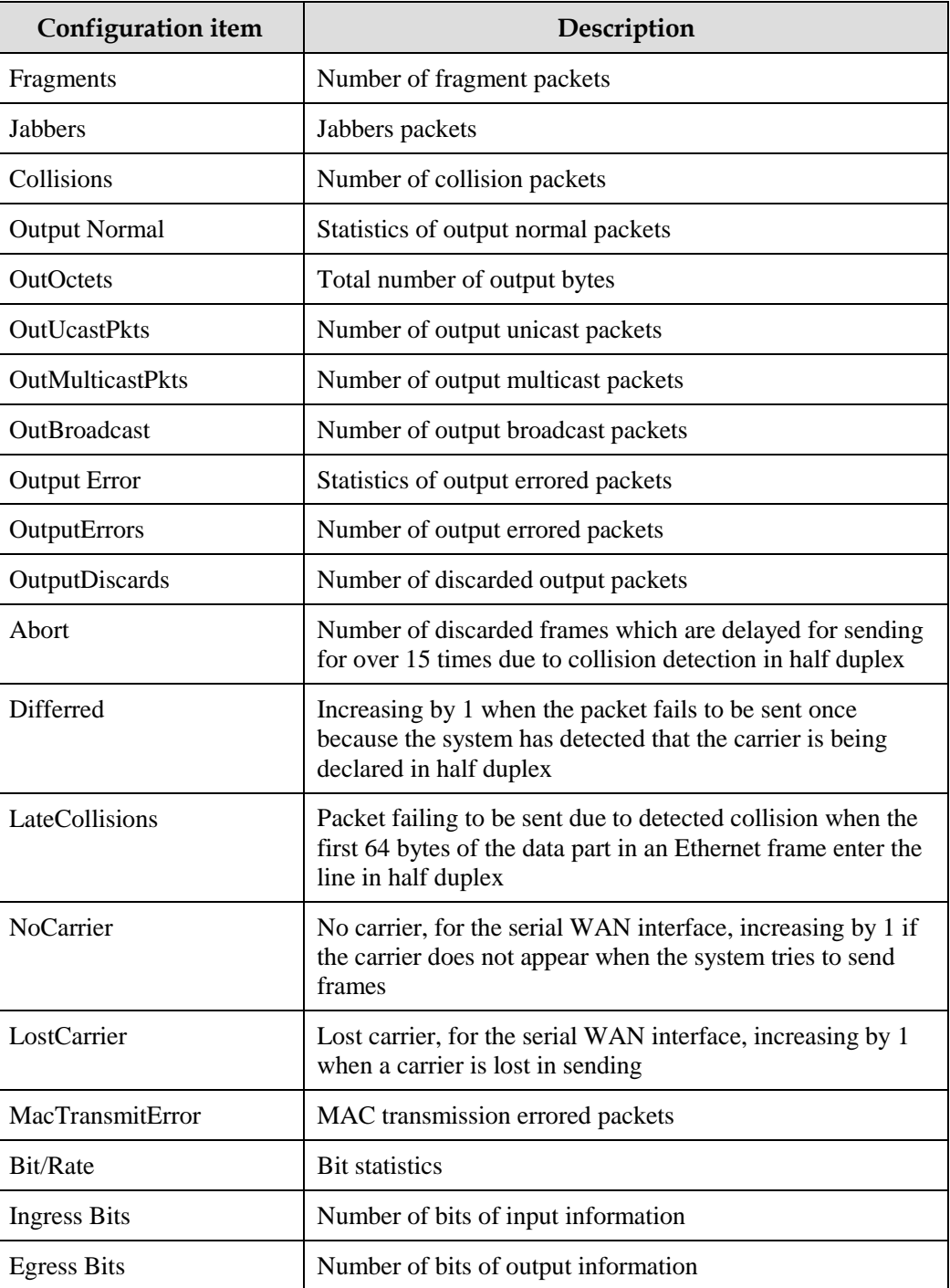

# <span id="page-28-0"></span>2.3 Device Config

### <span id="page-28-1"></span>2.3.1 Config Maintain

#### Scenario

After configurations are complete, save them to the Gazelle S1000i-LI and new configurations will override original configurations. Otherwise, new configurations will lost upon next restart and original configurations will work.

When the Gazelle S1000i-LI fails, you can try to troubleshoot it by restarting it according to actual conditions.

On this interface, you can configure and manage the Gazelle S1000i-LI, including erasing configurations, saving configurations, and restarting the Gazelle S1000i-LI. You can also view and configure related startup items as required.

#### Configuration steps

- Step 1 In the navigation bar, choose **Basic Config** > **Device Config** > **Config Maintain**. The Config Maintain page appears.
- Step 2 You can do the following operations in the Config Device page.
	- To erase current startup configurations, click **Erase**.
	- To erase backup startup configurations, click **EraseBackup**.
	- To back up current configurations, click **Backup**.
	- To save running configurations to the startup configuration file, click **Save**.
	- To restart the Gazelle S1000i-LI, click **Reboot**. The system will prompt whether to restart. Click **OK**.

Figure 2-6 Config Device page

<span id="page-28-2"></span>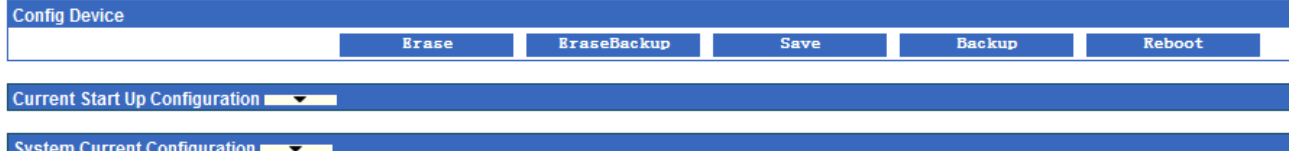

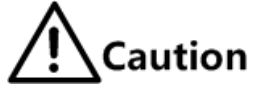

- If some configurations are not saved before restart, they will be lost. Thus save configurations before restart.
- After the Gazelle S1000i-LI is restarted, you need to log in to the Web network management system again.
- Step 3 In the Current Start Up Configuration area, you can view configurations for next startup in the Flash.
- Step 4 In the System Current Configuration area, you can view current configurations in the Flash.
- Step 5 After configurations are complete, click **Save** to save configurations.

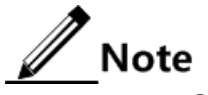

Click the button on the right part to collapse or expand details. The button will be for collapse or for expansion.

#### Configuration items

N/A

### <span id="page-29-0"></span>2.3.2 Import/Export

#### Scenario

You can import a configuration file from a server to restore the original configuration file or update the configuration file to the latest.

You can export a configuration file from the Gazelle S1000i-LI to the server for backup.

#### Configuration steps

Import a configuration file as below:

- Step 1 In the navigation bar, choose **Basic Config** > **Device Config** > **Import/Export**. The Import/Export page appears.
- <span id="page-29-1"></span>Step 2 In the Startup Configuration Import area or Backup Configuration Import area, click **Browse** to choose a configuration file to be imported.

Figure 2-7 Startup Configuration Import page

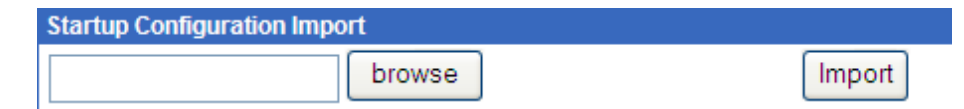

- Step 3 Click **Import**. The system prompts successful import.
- Step 4 After configurations are complete, click **Save** to save configurations.

# **Note**

After importing a configuration file, restart the Gazelle S1000i-LI to make the configuration file take effect.

Export a configuration file as below:

<span id="page-29-2"></span>Step 1 In the navigation bar, choose **Basic Config** > **Device Config** > **Import/Export**. The **Import/Export** page appears.

Figure 2-8 Startup Configuration Export page

**Startup Configuration Export** 

**Export** 

Step 2 Click **Export**. A File Download dialog box appears.

- Click **Open** to view the configuration file.
- Click **Save**. A Save As dialog box appears. Choose a path to save the configuration file, and click **Save**.
- <span id="page-30-1"></span>Step 3 After configurations are complete, click **Save** to save configurations.

Figure 2-9 File Download page

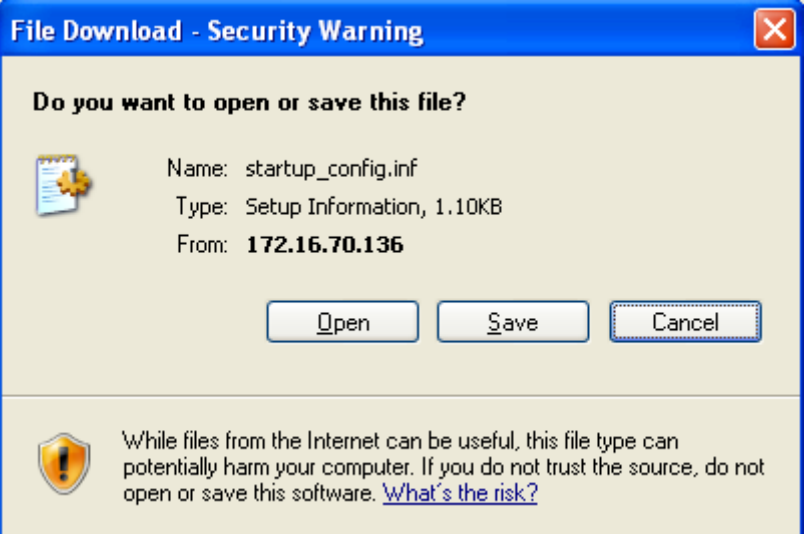

#### Configuration items

N/A

# <span id="page-30-0"></span>2.3.3 System Upgrade

#### Scenario

To add features, optimize existing features, or fix existing bugs, you can upgrade the Gazelle S1000i-LI on this interface. You can upgrade system software on this interface.

#### Configuration steps

Step 1 In the navigation bar, choose **Base Config** > **Device Config** > **System Upgrade**. The System Upgrade page appears.

#### Figure 2-10 System Upgrade page

<span id="page-31-0"></span>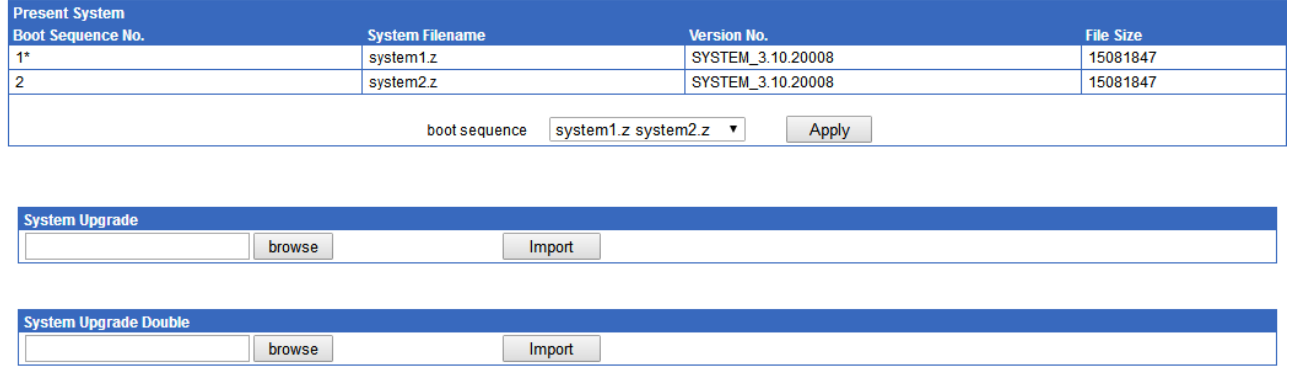

Note:System file upload, upload takes a long time, it also needs a period of time to write flash after stopping, please be patient... After the success of the system upgrade, Restart the device to take effect

Step 2 Configure the boot sequence in the Present System area, and click **Apply**.

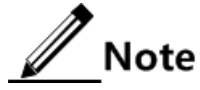

If the boot sequence is system 2.z system 1.z, the system to be started is still the original system 2 instead of system 1, though system 1 is upgraded.

- Step 3 Click **Browse** after system1.z system 2.z or system2.z system 1.z to choose the system software for upgrade.
- <span id="page-31-1"></span>Step 4 Click **Import**. An alert dialog box appears, prompting whether to upgrade. Click **OK**. The system upgrade process starts.

Figure 2-11 Alert dialog box for upgrading system software

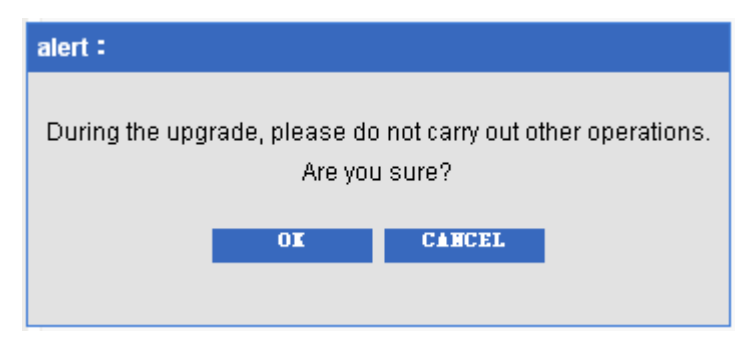

Step 5 A dialog box appears, prompting successful import. Click **OK**.

Figure 2-12 Successful prompt for importing system software

<span id="page-32-3"></span>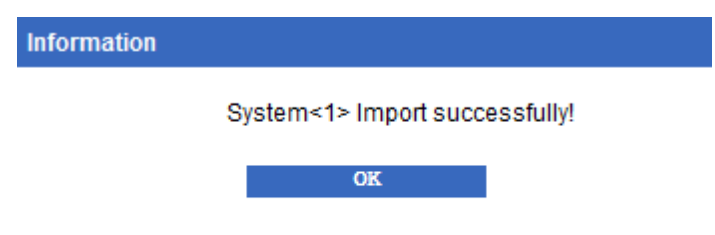

Step 6 After configurations are complete, click **Save** to save configurations.

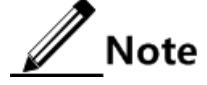

Upgrading system software takes a long time. When saving system software to the Flash, ensure the Gazelle S1000i-LI is powered on stably and connected to the network properly. To make the configuration file take effect, restart the Gazelle S1000i-LI by clicking

**Reboot** from **Base Config** > **Device Config** > **Config Maintain**.

#### Configuration items

N/A

# <span id="page-32-0"></span>2.4 SNTP

#### <span id="page-32-1"></span>2.4.1 Introduction

Simple Network Time Protocol (SNTP) is used to synchronize time of the Gazelle S1000i-LI with the SNTP server. The synchronization time through SNTP is the Greenwich Mean Time (GMT), which can be converted into the local time according to the time zone.

# <span id="page-32-2"></span>2.4.2 Global Config

#### Scenario

You can synchronize the Gazelle S1000i-LI with the SNTP server on this interface.

#### Configuration steps

- Step 1 In the navigation bar, choose **Basic Config** > **SNTP** > **Global Config**. The Global Config page appears.
- Step 2 Configure related items. Click **Apply**.

<span id="page-33-2"></span>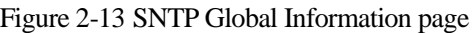

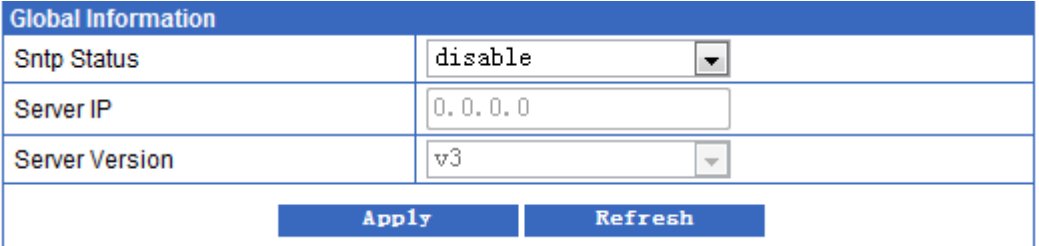

# $\mathbb Z$ Note

After the IP address of the SNTP server is configured, the Gazelle S1000i-LI tries to obtain clock signals from the SNTP server every 10s. The maximum expiration time for obtaining clock signals from the SNTP server is 60s.

- Step 3 Click **Refresh** to view current SNTP configurations.
- Step 4 After configurations are complete, click **Save** to save configurations.

#### <span id="page-33-3"></span>Configuration items

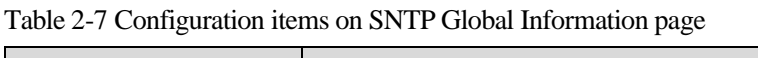

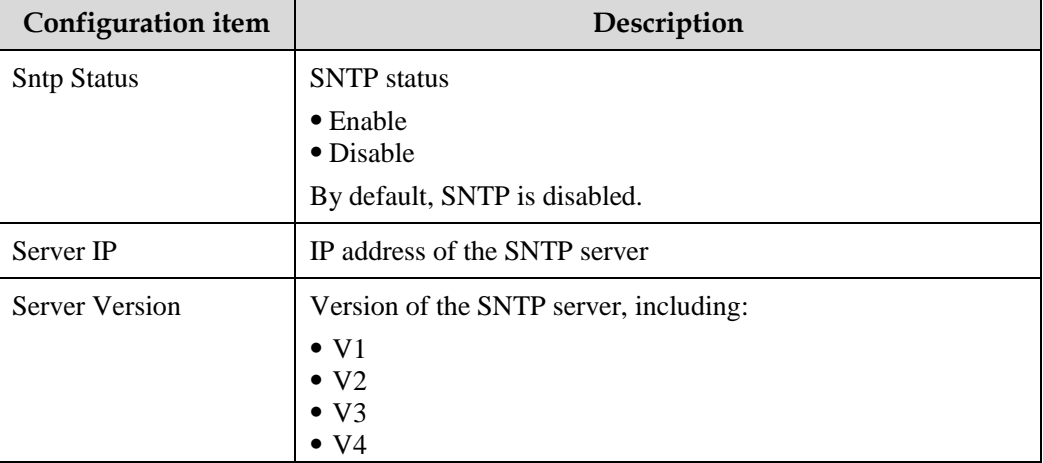

# <span id="page-33-0"></span>2.5 Clock

### <span id="page-33-1"></span>2.5.1 Introduction

With development and extension of the Internet in all aspects, multiple applications involved in clock need accurate and reliable time, such as online real time transaction, distributed network calculation and processing, transport and flight management, and data management.

To ensure precision of the system time, the Gazelle S1000i-LI provides complete time management. You can configure system time and time zones, Daylight Saving Time (DST), and Simple Network Time Protocol (SNTP) for the Gazelle S1000i-LI.

#### Time and time zone

Generally, the system time is configured to the local real time. In other words, configure the time zone of countries by reference to Greenwich Mean Time (GMT) (Beijing of China is located in the eastern time zone by reference to GMT, so configure its time zone to +8:00).

The Gazelle S1000i-LI supports displaying the time and time zone offset in the format of "yyyy-mm-dd,hh:mm:ss". You can configure the time and time zone manually.

#### **DST**

DST is established locally to save energy. Generally, you can adjust the clock an hour faster, thus reducing lighting consumption but vary with countries and areas. Thus, you need to consider detailed DST rules locally before configuration.

### <span id="page-34-0"></span>2.5.2 Clock Config

#### Scenario

Configure the system time for the Gazelle S1000i-LI on this page to ensure the precision of system time. This configuration will not be lost even upon power failure, and the configured time takes effect immediately regardless of SNTP enabling status.

#### Configuration steps

- Step 1 In the navigation bar, choose **Basic Config > Clock > Clock Config**, and the Clock Config page appears.
- Step 2 Configure related items, and click **Apply**.
- <span id="page-34-1"></span>Step 3 After configurations are complete, click **Save** to save configurations.

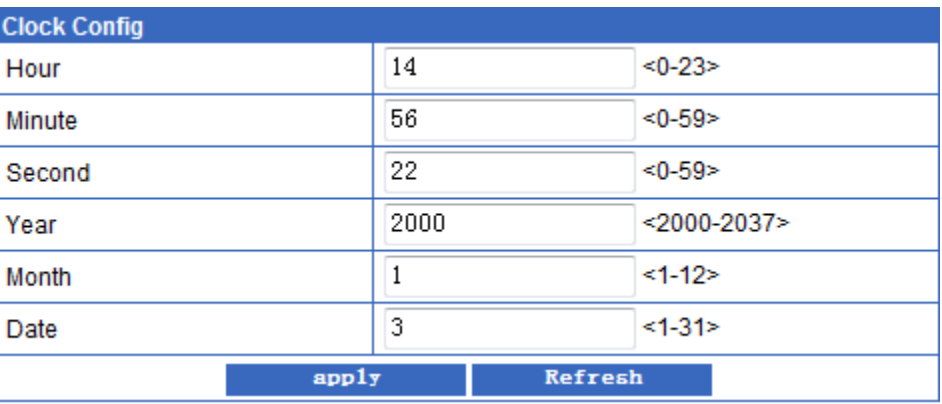

Figure 2-14 Clock Config page

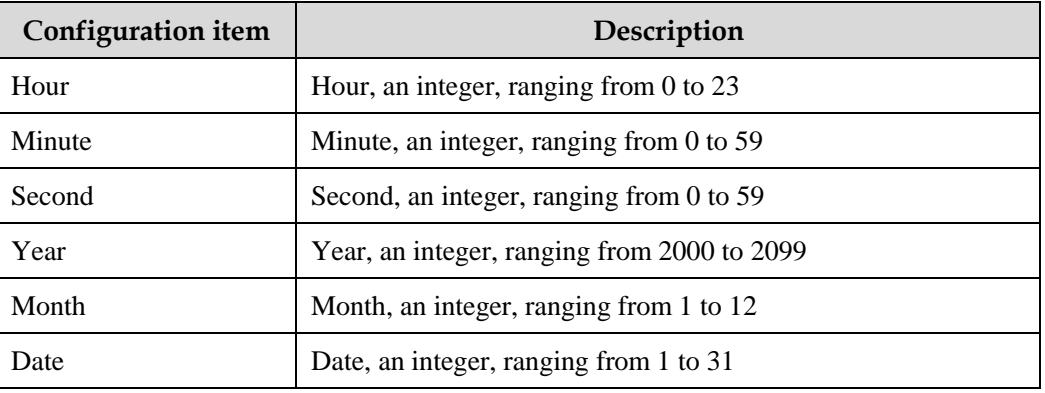

<span id="page-35-2"></span>Table 2-8 Configuration items on Clock Config page

# <span id="page-35-0"></span>2.5.3 Clock Display

#### Scenario

The format for displaying time varies with configured modes of displaying time.

- When the mode of displaying time is configured to default, the format of displaying time is "yyyy-mm-dd,hh:mm:ss".
- When the mode of displaying time is configured to UTC, the format of displaying time is "dd.mm.yyyy-hh:mm:ss".

#### Configuration steps

- Step 1 In the navigation bar, choose **System Management > Clock > Clock Display**, and the System time display page appears.
- Step 2 Configure related items, and click **Apply.**
- <span id="page-35-1"></span>Step 3 After configurations are complete, click **Save** to save configurations.

Figure 2-15 System time display information page

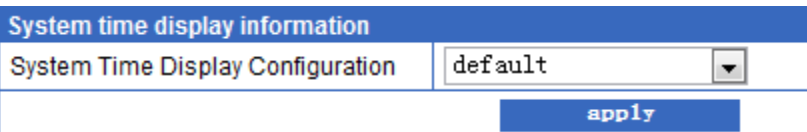

<span id="page-35-3"></span>Table 2-9 Configuration items on System time display information page

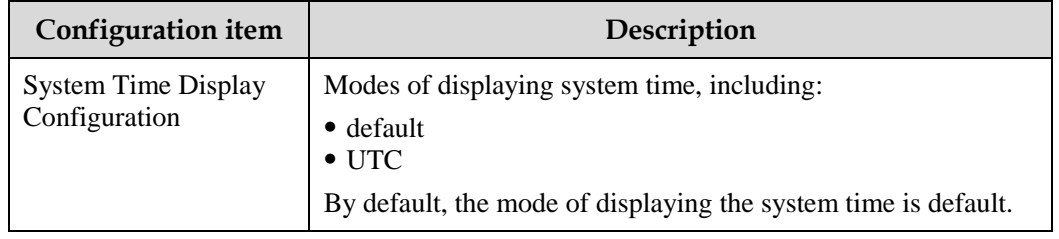
# **3 Ethernet Config**

This chapter describes basic principles and configuration procedures of Ethernet configurations, including the following sections:

- $•$  [MAC](#page-36-0)
- VLAN [Config](#page-41-0)
- [LBD](#page-46-0)
- [Port Mirror](#page-51-0)

## <span id="page-36-0"></span>3.1 MAC

## 3.1.1 Introduction

#### Forwarding modes for MAC addresses

When forwarding packets, based on the information about MAC addresses, the Gazelle S1000i-LI adopts following modes:

- Unicast: when a MAC address entry, related to the destination MAC address of a packet, is listed in the MAC address table, the Gazelle S1000i-LI will directly forward the packet to the receiving interface through the egress interface of the MAC address entry. If the entry is not listed, the Gazelle S1000i-LI broadcasts the packet.
- Multicast: with multicast enabled, when the Gazelle S1000i-LI receives a packet of which the destination MAC address is a multicast address, it sends the packet from the egress interface contained in the MAC address entry if this entry is listed in the MAC address table, or it discards the packet if this entry is not listed. With multicast disabled, it broadcasts the packet.
- Broadcast: when the Gazelle S1000i-LI receives an all-F packet, or this MAC address is not listed in the MAC address table, the Gazelle S1000i-LI forwards the packet to all interfaces except the receiving interface.

#### Classification of MAC addresses

MAC address table is divided into static address entry and dynamic address entry.

- Static MAC address entry: also called "permanent address", added and removed by the user manually, not aged with time. For a network with small changes of devices, adding static address entry manually can reduce the network broadcast flow, improve the security of the interface, and prevent entries from being lost after the system is restarted.
- Dynamic MAC address entry: the Gazelle S1000i-LI can add dynamic MAC address entries through MAC address learning. The entries are aged according to the configured aging time, and will be empty after the system is restarted.

## 3.1.2 Static MAC Config

#### Scenario

The static MAC address can be configured for a fixed server, special persons (manager, financial staff, and so on), fixed and important hosts to ensure that all data flow forwarded to these MAC addresses are forwarded from static MAC address related interface in priority.

You can disable MAC address learning on the interface with a fixed static MAC address.

#### Configuration steps

- Step 1 In the navigation bar, choose **Ethernet Config** > **MAC** > **MAC Config** > **Static MAC Config**. The Static MAC Config page appears.
- Step 2 You can view configured static MAC addresses.
	- To modify a configured item, click **Modify** to enter the modification page. Configure related items, and click **Apply**.
	- To add an item, click **Add** to enter the adding page. Configure related items, and click **Apply**.
	- To delete an item, click **Delete** in the corresponding row.

Figure 3-1 MAC Address Config page

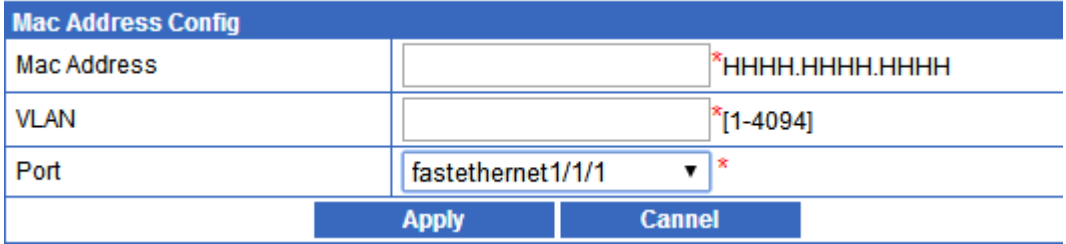

Step 3 After configurations are complete, click **Save** to save configurations.

#### Configuration items

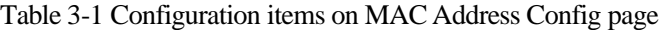

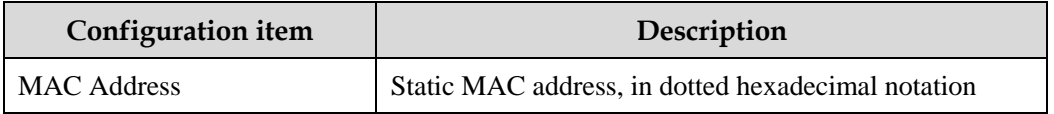

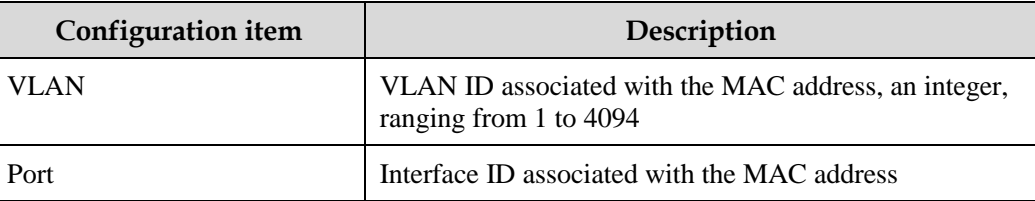

## 3.1.3 MAC Global Config

#### Scenario

To prevent the MAC address table from saving excessive MAC address entries to exhaust MAC address resources, configure the aging time of the MAC address table to age dynamic MAC addresses.

#### Configuration steps

Step 1 In the navigation bar, choose **Ethernet Config** > **MAC** > **MAC Config** > **MAC Global Config**. The MAC Global Config page appears.

Figure 3-2 MAC Global Config page

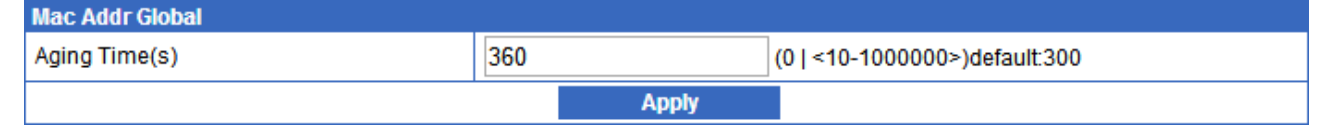

Step 2 Configure related items, and click **Apply**.

Step 3 After configurations are complete, click **Save** to save configurations.

#### Configuration items

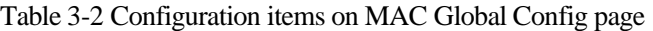

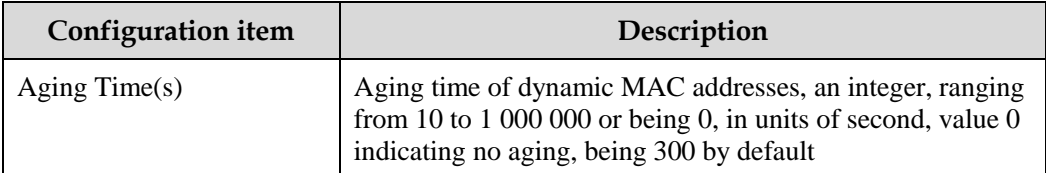

## 3.1.4 MAC Learn

#### Scenario

You can configure interface MAC address learning on this page:

After this function is disabled, the interface cannot dynamically learn MAC addresses.

 After this function is enabled, the interface will learn the source MAC address of a packet sent from the interface. After receiving the packet, the Gazelle S1000i-LI searches for the MAC address entry corresponding to the destination MAC address of the packet. If the entry exists, the Gazelle S1000i-LI forwards the packets from the corresponding interface in the MAC address table.

#### Configuration steps

Step 1 In the navigation bar, choose **Ethernet Config** > **MAC** > **MAC Config** > **MAC Learn**. The MAC Learn page appears.

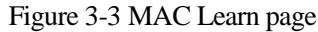

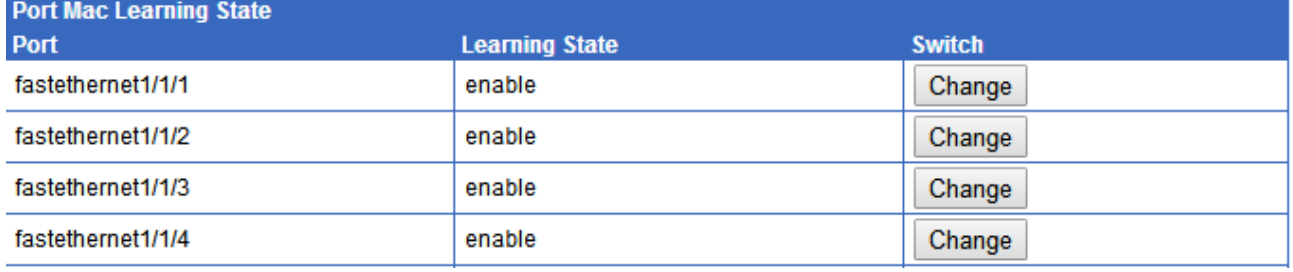

Step 2 Click **Change** to change MAC address learning status.

Step 3 After configurations are complete, click **Save** to save configurations.

#### Configuration items

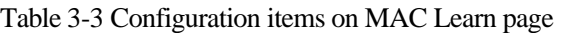

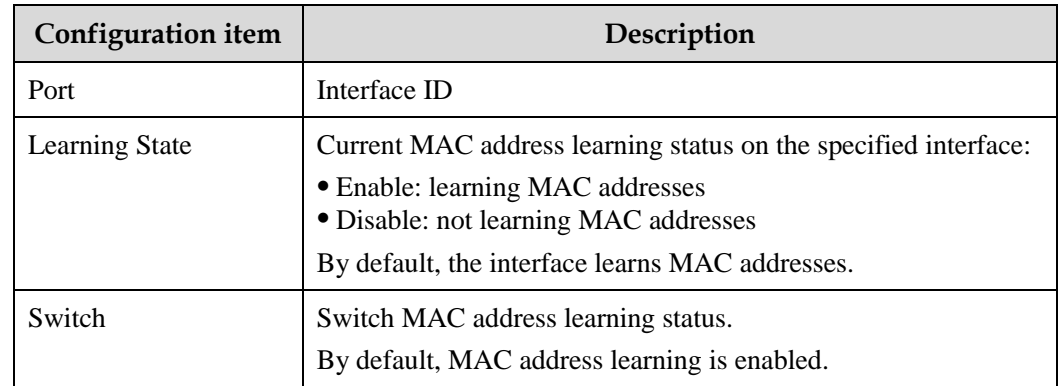

## 3.1.5 MAC Threshold Config

#### Scenario

The MAC address limit is used to limit the number of MAC addresses, avoiding extending the searching time of forwarding entry caused by too large MAC address table and degrading the forwarding performance of the Ethernet switch, and it is effective to manage the MAC address table.

The MAC address limit improves the speed of forwarding packets.

#### Configuration steps

- Step 1 In the navigation bar, choose **Ethernet Config** > **MAC** > **MAC Config** > **MAC Threshold Config** > **Port Threshold Config**. The Port Threshold Config page appears.
- Step 2 You can view MAC threshold of each interface based on interface.

To modify a configured item, click **Modify** to enter the modification interface. Configure related items, and click **Apply**.

Figure 3-4 Mac Threshold Configuration Based on port page

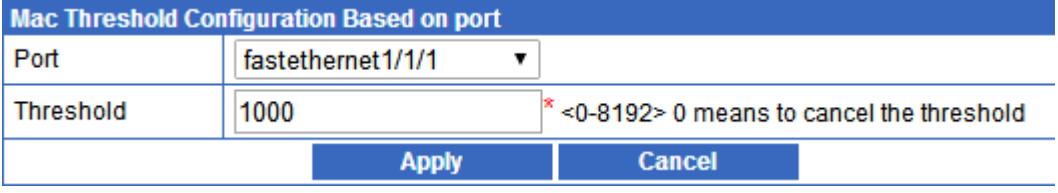

Step 3 After configurations are complete, click **Save** to save configurations.

#### Configuration items

Table 3-4 Configuration items on Mac Threshold Configuration Based on port+vlan page

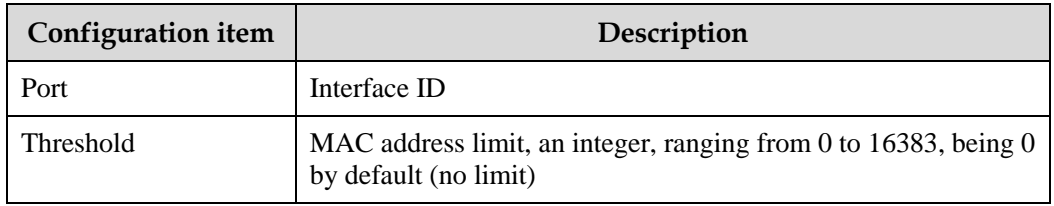

## 3.1.6 MAC Address Information

#### Scenario

You can view information about MAC addresses on the specified interface or in the specified VLAN on this page.

#### Configuration steps

- Step 1 In the navigation bar, choose **Ethernet Config** > **MAC** > **MAC Config** > **MAC Address Information**. The MAC Address Information page appears.
- Step 2 You can view MAC threshold of each interface.

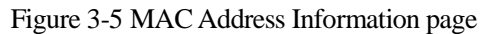

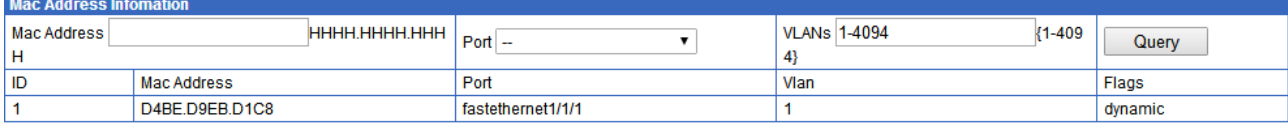

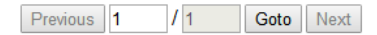

Step 3 Configure related items, and click **Query**. Information about specified MAC addresses will be displayed below.

#### Configuration items

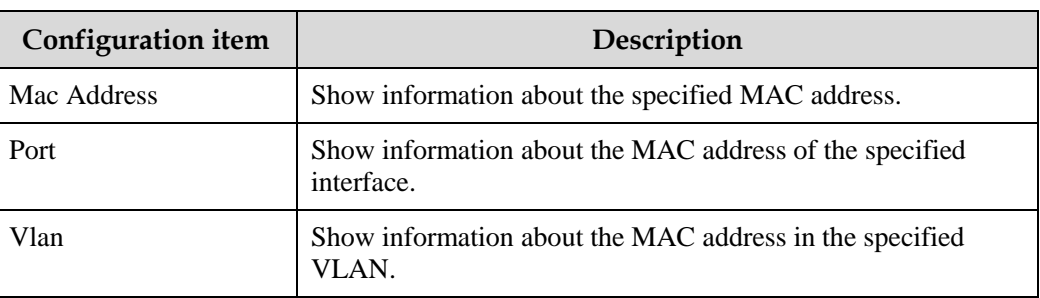

Table 3-5 Configuration items on MAC Address Information page

## <span id="page-41-0"></span>3.2 VLAN Config

## 3.2.1 Introduction

Virtual Local Area Network (VLAN) is a protocol to solve Ethernet broadcast and security problem. It is a Layer 2 isolation technique that partitions a LAN into different broadcast domains logically rather than physically, and then the different broadcast domains can work as virtual groups without any influence from one another. In terms of functions, VLAN has the same features as LAN, but members in one VLAN can access one another without restriction by physical location, as shown in [Figure 3-6.](#page-42-0)

<span id="page-42-0"></span>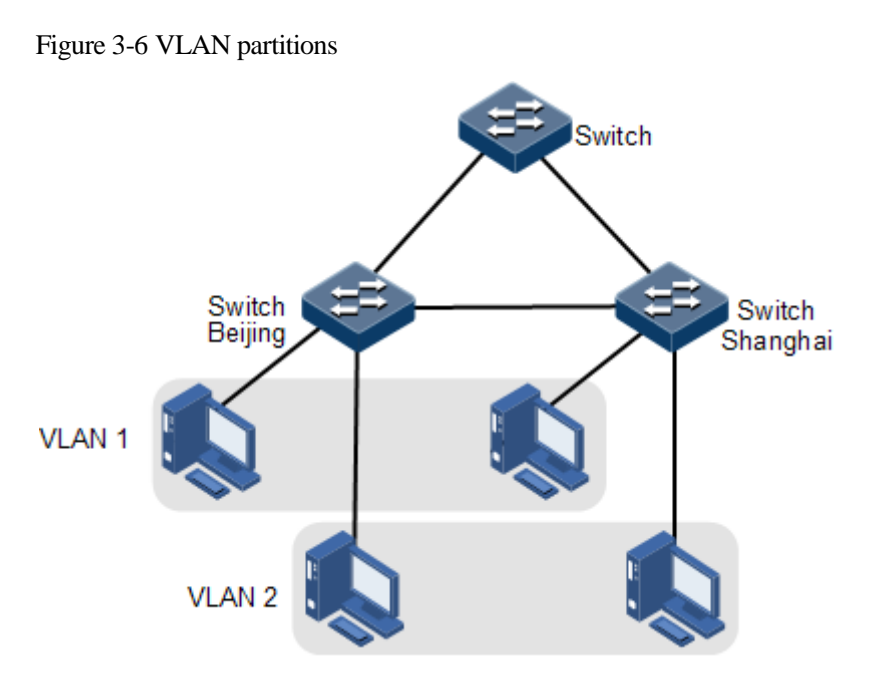

The VLAN technique can partition a physical LAN into different broadcast domains logically. Hosts without intercommunication requirements can be isolated by VLANs, so VLAN partition improves network security, and reduces broadcast flow and broadcast storm.

## 3.2.2 Base Config

#### Scenario

The main function of VLAN is to partition logic network segments. There are 2 typical application modes:

- In a small LAN, several VLANs are created on a device, and the hosts that connect to the device are divided by VLAN. So hosts in the same VLAN can communicate, but hosts between different VLANs cannot communicate. For example, the financial department needs to be separated from other departments and they cannot access each other. Generally, the interface to connect host is in Access mode.
- In a bigger LAN or enterprise network, multiple devices connect to multiple hosts and the devices are cascaded, and data packets carry VLAN Tag for forwarding. The interfaces in the same VLAN on multiple devices can communicate, but the interfaces in different VLANs cannot communicate. This mode is used in enterprises that have many employees and need a large number of hosts, or in the department that have different divisions in different locations. The hosts in one department can access one another, so users have to partition VLANs on multiple devices. Layer 3 devices like router are required if users want to communicate among different VLAN. The cascade interfaces among devices are configured in Trunk mode.

By partitioning VLANs, the network isolates hosts without interconnection requirements, thus enhancing network security, reducing broadcast traffic and storms.

You can view or modify VLAN information, or create VLANs on this interface.

#### Configuration steps

- Step 1 In the navigation bar, choose **Ethernet Config** > **VLAN Config** > **Base VLAN**. The Base VLAN page appears.
- Step 2 You can view configurations of each VLAN.
	- To search for a VLAN ID, choose its range from the drop-down list, input it in the text box, and click **Search**.
	- To modify a static VLAN, click **Modify** to enter the modification page. Configure related items, and click **Apply**.
	- To delete configurations of a static VLAN, search for it first, and then click **Delete**.

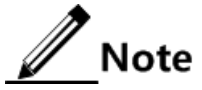

- VLAN 1 is system VLAN, so you do not need to create them nor cannot delete them.
- Enter a VLAN ID in the text box, such as 11, the row including this VLAN ID becomes Red, and port/VLAN membership information changes accordingly.
- If you choose a row, the information in the text box for search will become the VLAN ID in the selected row.
- If the entered VLAN does not exist, a dialog box will appear.
- Step 3 To configure VLAN information, click **Configure** to enter the configuration interface. Configure related items, choose VLAN processing action, and click **Apply**.

Figure 3-7 VLAN Configuration Information page

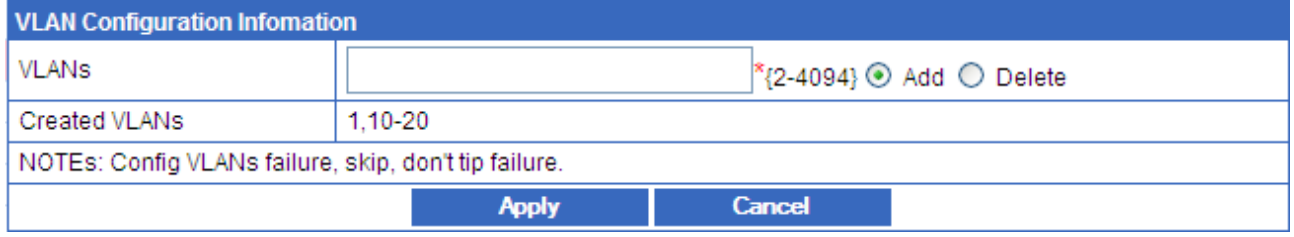

Step 4 After configurations are complete, click **Save** to save configurations.

#### Configuration items

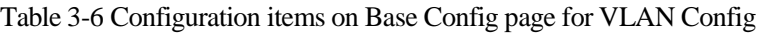

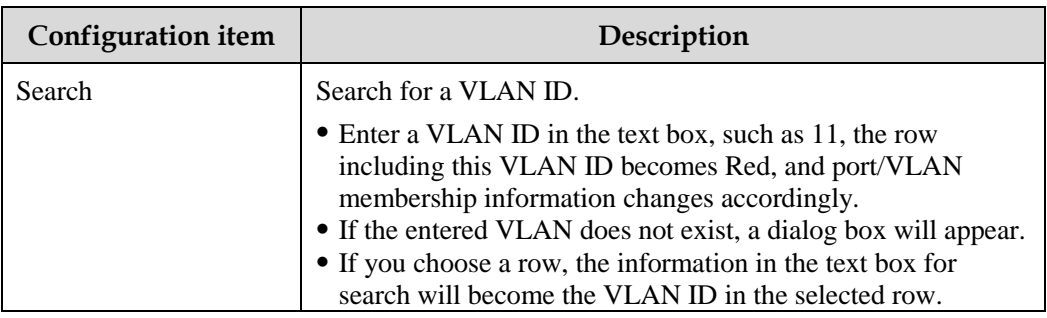

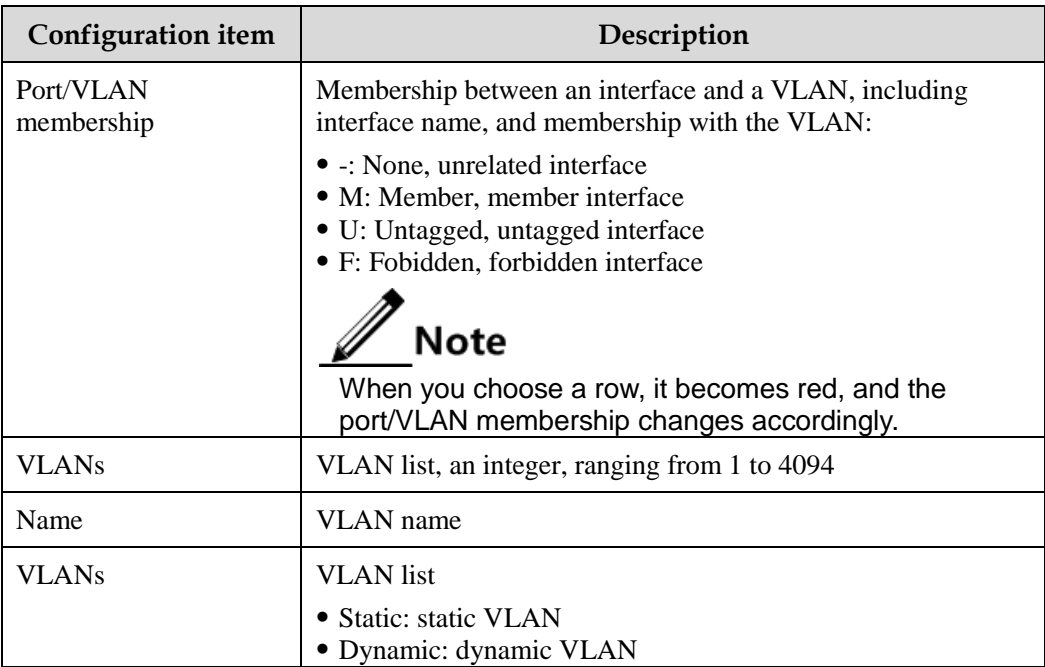

## 3.2.3 VLAN Port Config

#### Scenario

There are two interface modes: Access mode and Trunk mode, as listed in [Figure 3-6.](#page-42-0)

| <b>Interface</b> |                                                           | Processing ingress packets                                                                                                    | Processing egress packets                                                                                                    |  |
|------------------|-----------------------------------------------------------|----------------------------------------------------------------------------------------------------|----------------------------------------------------------------------------------------------------|--|
| type             | Untagged<br>packets                                       | <b>Tagged packets</b>                                                                                                    |                                                                                                    |  |
| Access           | Add the<br>Access<br><b>VLAN</b> Tag<br>to the<br>packet. | • If the VLAN ID of the<br>packet is equal to the<br>Access VLAN ID, the<br>interface will receive the<br>packet.<br>• If the VLAN ID of the<br>packet is not equal to the<br>Access VLAN ID, the<br>interface will discard the<br>packet. | • If the VLAN ID of the<br>packet is equal to the<br>Access VLAN ID, the<br>interface will remove the<br>Tag and send the packet.<br>• If the VLAN ID of the<br>packet is excluded from the<br>list of VLANs of which<br>packets are allowed to pass<br>by the interface, the<br>interface will discard the<br>packet. |  |

Table 3-7 Interface mode and packet processing

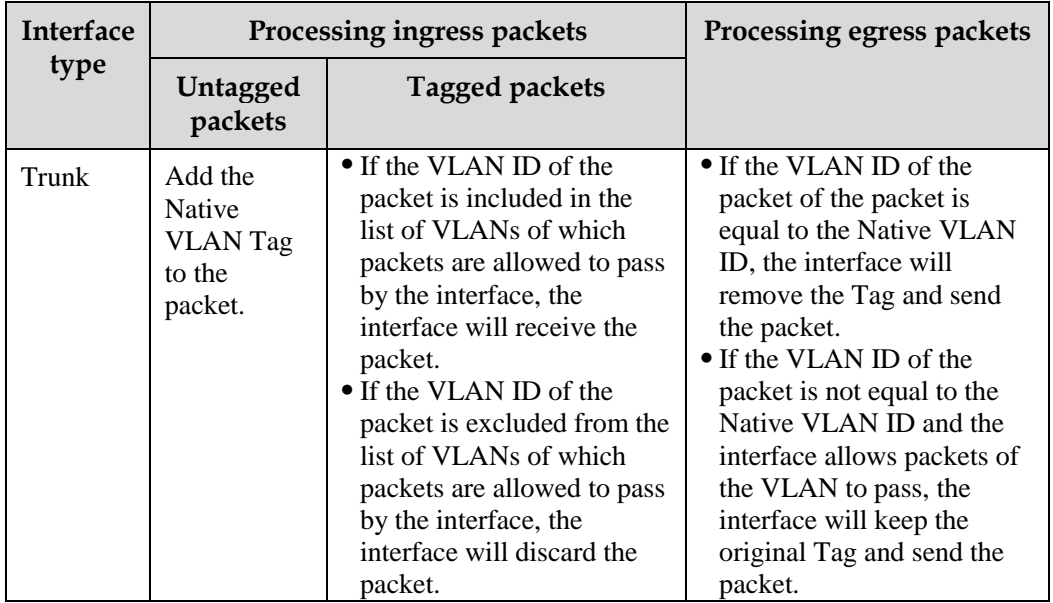

You can view or modify VLAN configurations on the current page on the Web interface.

#### Configuration steps

- Step 1 In the navigation bar, choose **Ethernet Config** > **VLAN Config** > **VLAN Port Config**. The VLAN Port Config page appears.
- Step 2 You can view VLAN configurations on the current interface. To modify VLAN configurations on an interface, click **Modify** in the corresponding row to enter the modification page.

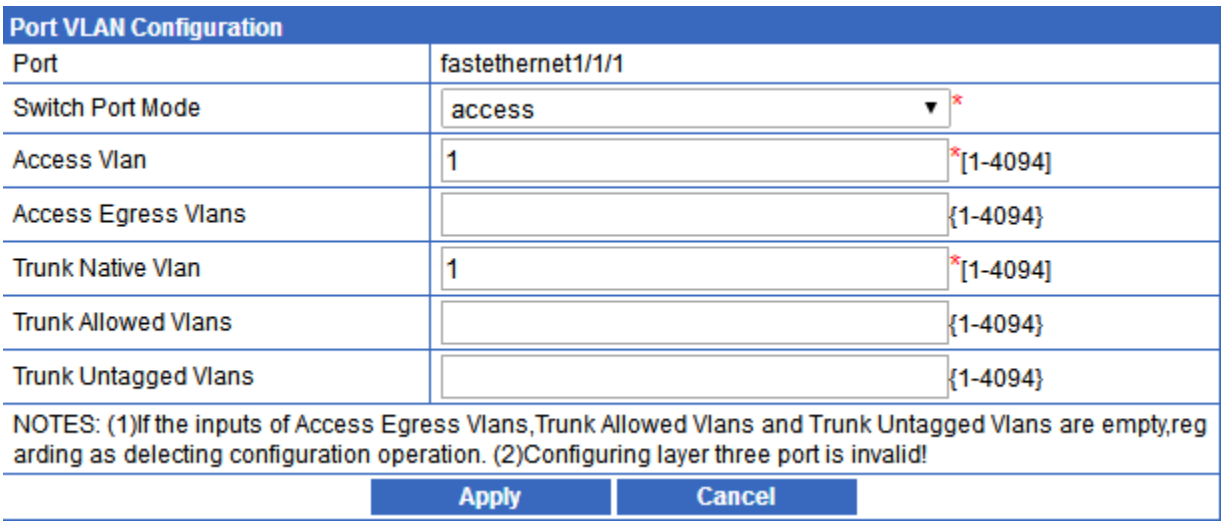

Figure 3-8 Port VLAN Configuration page

Step 3 Configure related items, and click **Apply**. A confirmation dialog box appears. Click **OK**.

Step 4 After configurations are complete, click **Save** to save configurations.

#### Configuration items

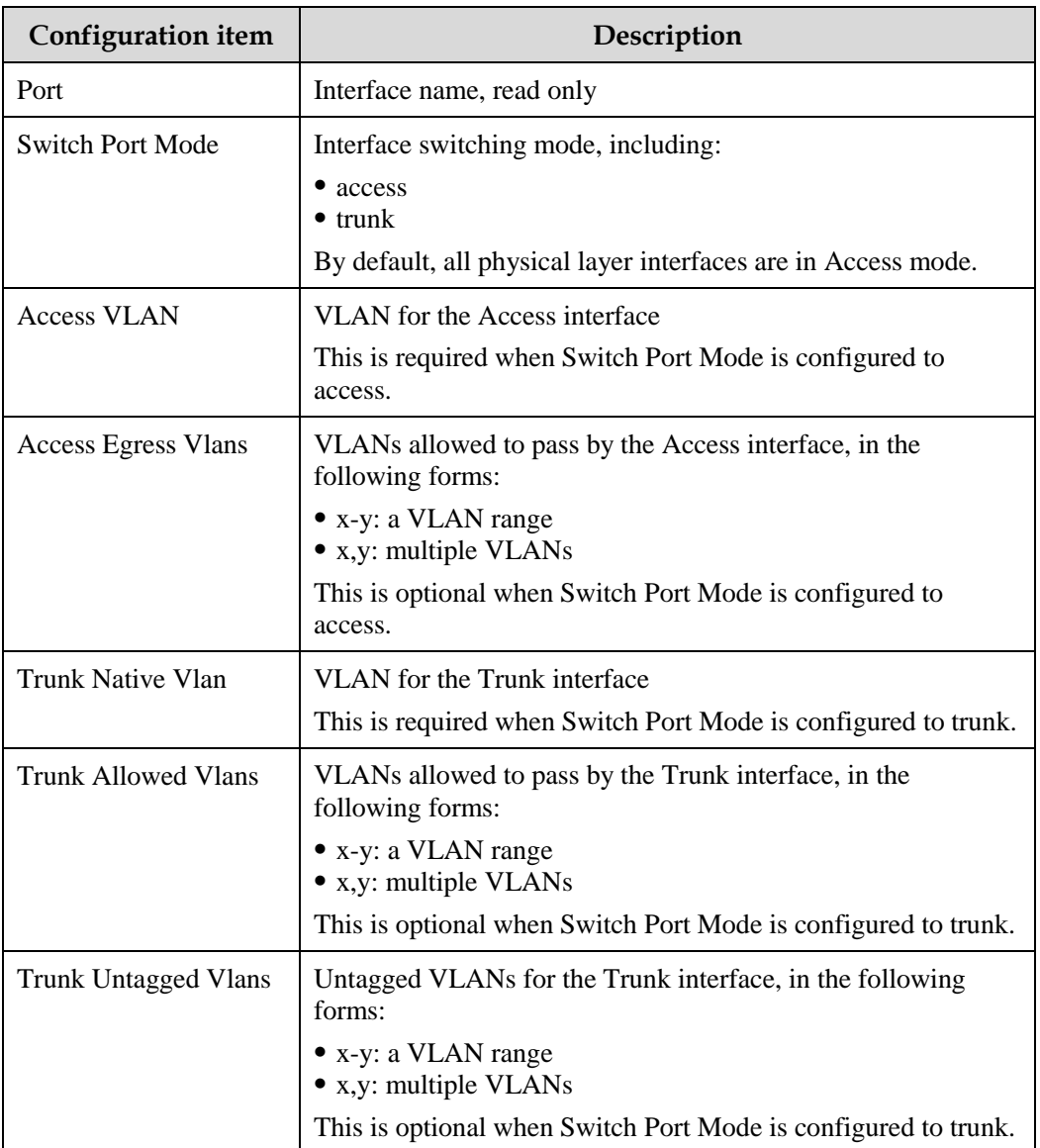

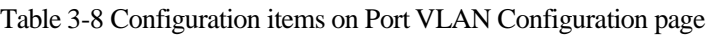

## <span id="page-46-0"></span>3.3 LBD

## 3.3.1 Introduction

Loop detection can eliminate the influence on network caused by a loop, thus providing selfdetection, fault-tolerance, and robustness.

During loop detection, an interface enabled with loop detection periodically sends loop detection packets (Hello packets). Under normal conditions, the edge interface should not receive any loop detection packets because loop detection is applied to the edge interface. However, if the edge interface receives a loop detection packet, it is believed that a loop occurs on the network. There are two conditions that an edge interface receives a loop detection packet: receiving a loop detection packet from itself or receiving a loop detection packet from other devices, which can be told by comparing the MAC address of the device and the MAC address carried in the packet.

#### Principle for processing loops

The Gazelle S1000i-LI processes loops as below:

- If the device sending the loop detection packet is the one receiving the packet but the interface sending the packet and the interface receiving the packet are different, process the interface with the smaller interface ID to eliminate the loop (inner loop).
- If the interface sending the packet and the interface receiving the packet are the same, process the interface to eliminate the loop (self-loop).

#### Action for processing loops

The action for processing loops is the method for the Gazelle S1000i-LI to use upon loop detection. You can define different actions on the specified interface according to actual situations, including:

- Block: block the interface and send Trap.
- Trap-only: send Trap only.
- Shutdown: shut down the interface and send Trap.

## 3.3.2 LBD config

#### Scenario

You can configure global configurations of loop detection on this page, such as the loop detection mode, loop detection period, and automatic recovery time.

#### Configuration steps

Step 1 In the navigation bar, choose **Ethernet Config** > **LBD** > **LBD Config**. The Port Loopback Detection page appears.

Step 2 You can view configured static ARP entries.

- To add an item, click **Add** to enter the adding page. Configure related items, and click **Apply**.
- To modify a configured item, click **Modify** to enter the modification page. Configure related items, and click **Apply**.
- To delete an item, click **Delete** in the corresponding row.

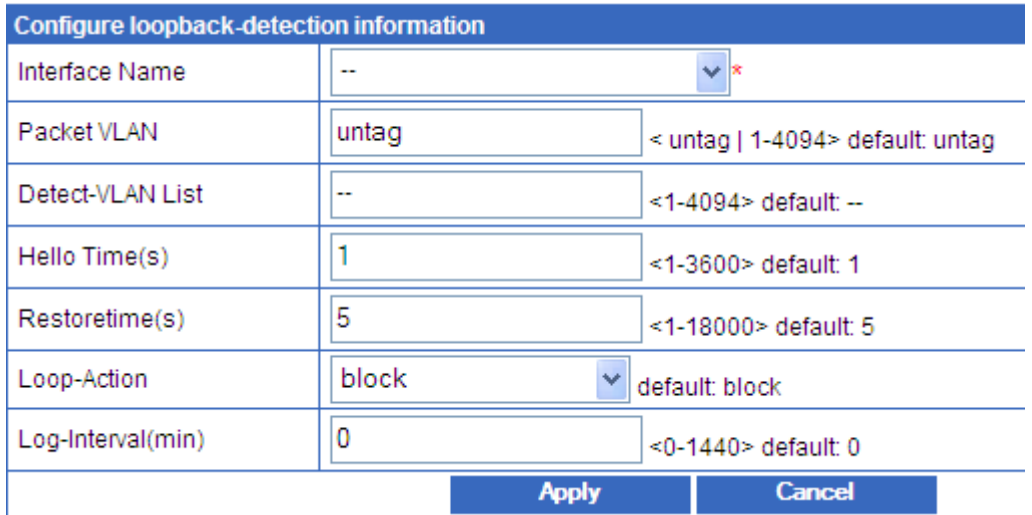

Figure 3-9 Configure loopback-detection information page

Step 3 After configurations are complete, click **Save** to save configurations.

#### Configuration items

Table 3-9 Configuration items on Configure loopback-detection information page

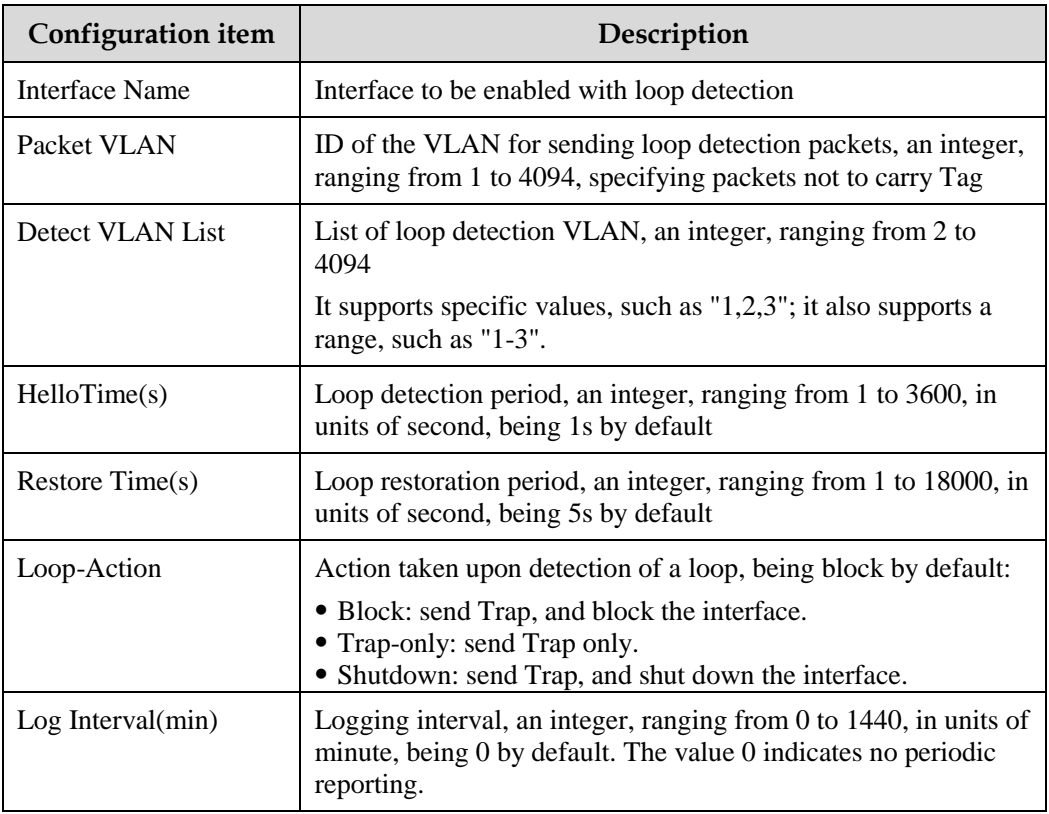

## 3.3.3 Port Statistics Information

#### Scenario

You can view statistics on loop detection, and restart the interface that is shut down due to a detected loop.

#### Configuration steps

- Step 1 In the navigation bar, choose **Ethernet Config** > **LBD** > **Port Statistics Information**. The Port Loopback Detection Statis Information page appears.
- Step 2 You can view statistics on loop detection.
	- To restart an interface that is shut down due to a detected loop, click **Restore**.
	- To clear statistics, click **Clear**.

Figure 3-10 Port Loopback Detection Statis Information page

| <b>Port Loopback Detection Statis Information</b> |                      |  |                              |                       |                              |                 |  |
|---------------------------------------------------|----------------------|--|------------------------------|-----------------------|------------------------------|-----------------|--|
| <b>Port Name Packet VLAN</b>                      | <b>Detect Status</b> |  | Src Mac Src Port Block Count | <b>Loop VLAN List</b> | <b>Send Pkts Recved Pkts</b> | <b>Operator</b> |  |
|                                                   |                      |  |                              |                       |                              |                 |  |
|                                                   |                      |  | <b>Refresh</b>               |                       |                              |                 |  |
|                                                   |                      |  |                              |                       |                              |                 |  |

Step 3 After configurations are complete, click **Save** to save configurations.

#### Configuration items

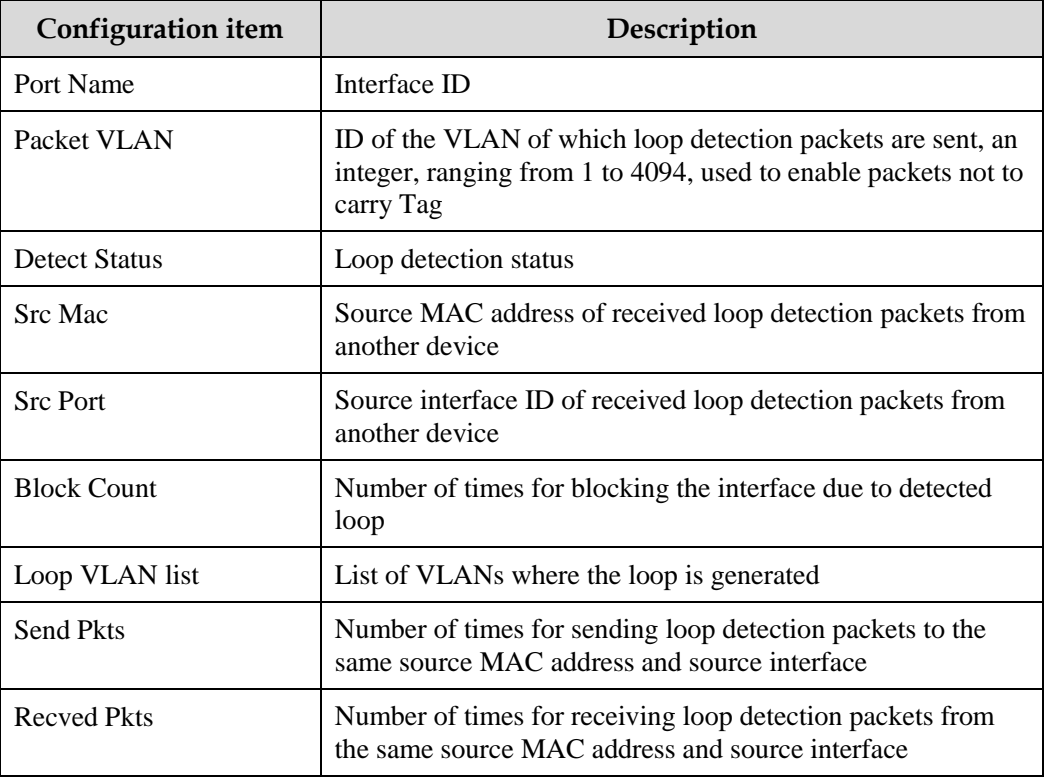

Table 3-10 Configuration items on Configure loopback-detection information page

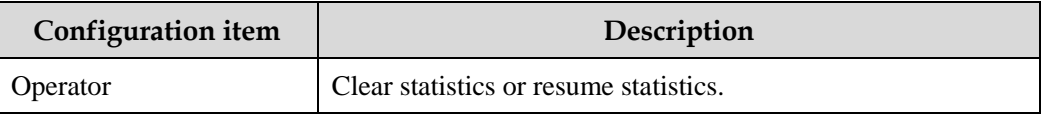

### 3.3.4 Port Vlan Statistics Information

#### Scenario

You can view statistics on VLAN loop detection.

#### Configuration steps

Step 1 In the navigation bar, choose **Ethernet Config** > **LBD** > **Port Vlan Statistics Information**. The Port Vlan Loopback Detection Statis Information page appears.

Step 2 You can view statistics on VLAN loop detection.

- To restart an interface that is shut down due to a detected loop, click **Restore**.
- To clear statistics, click **Clear**.

Figure 3-11 Port Loopback Detection Statis Information page

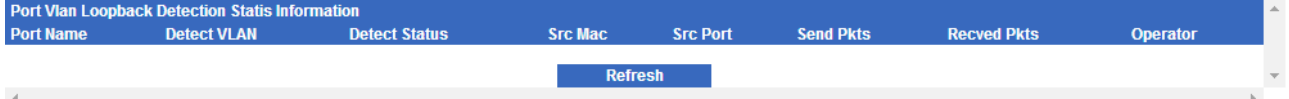

Step 3 After configurations are complete, click **Save** to save configurations.

#### Configuration items

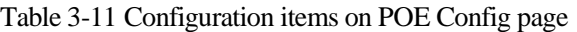

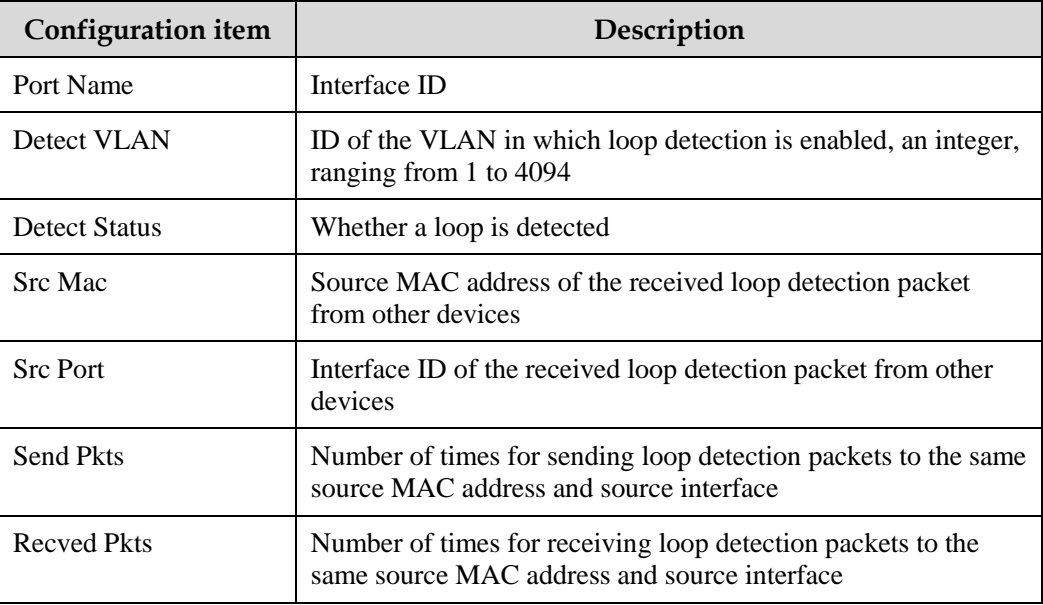

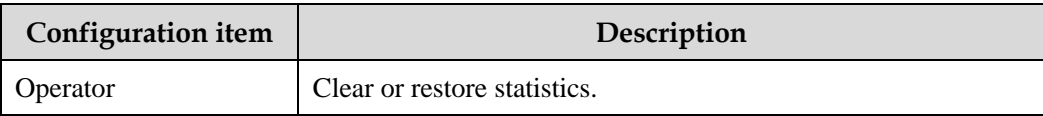

## <span id="page-51-0"></span>3.4 Port Mirror

#### 3.4.1 Introduction

Port mirroring refers to assigning some packets mirrored from the source port to the destination port, such as from the monitor port without affecting the normal packet forwarding. You can monitor sending and receiving status for packets on a port through this function and analyze the relevant network conditions.

The Gazelle S1000i-LI supports data stream mirroring on the ingress port and egress port. The packets on ingress/egress mirroring port will be copied to the monitor port after the switch is enabled with port mirroring. The monitor port and mirroring port cannot be the same one.

## 3.4.2 Group Mirror Config

#### Scenario

Port mirroring is used to monitor network data type and flow regularly for the network administrator.

Port mirroring copies the port traffic monitored to a monitor port or CPU to obtain the flow upon failure or abnormality of an ingress/egress port for analysis, and helps discover the root cause and solve them timely.

#### Configuration steps

- Step 1 In the navigation bar, choose **Ethernet Config** > **Port Mirror** > **Group Mirror Config**. The Group Mirror Config page appears.
- Step 2 Click **Add**. On the Group Mirror Config page, configure related items, and click **Apply**.

Figure 3-12 Group Mirror Config page

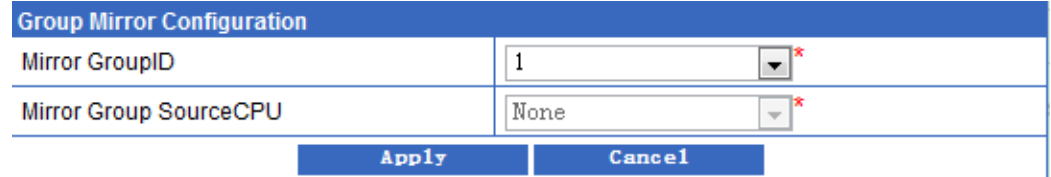

Step 3 After configurations are complete, click **Save** to save configurations.

#### Configuration items

| <b>Configuration item</b>         | Description                                                                     |
|-----------------------------------|---------------------------------------------------------------------------------|
| Mirror Group ID                   | ID of the mirroring group, ranging from 1 to 4                                  |
| Mirror Group Source<br><b>CPU</b> | Type of the traffic of which the mirroring group CPU needs to be<br>configured: |
|                                   | • None: port mirroring is enabled while source CPU mirroring is<br>disabled.    |

Table 3-12 Configuration items on Group Mirror Config page

## 3.4.3 Port Mirror Config

#### Scenario

Port mirroring is used to monitor network data type and flow regularly for network administrator.

Port mirroring copies the port flow monitored to a monitor port or CPU to obtain the flow upon failure or abnormality of an ingress/egress port for analysis, and helps discover the root cause and solve them timely.

#### Configuration steps

- Step 1 In the navigation bar, choose **Ethernet Config** > **Port Mirror** > **Port Mirror Config**. The Port Mirror Config page appears.
- Step 2 Choose an item. Click **Modify**.
- Step 3 On the Port Mirror Configuration page, configure related items, and click **Apply**.

Figure 3-13 Port Mirror Configuration page

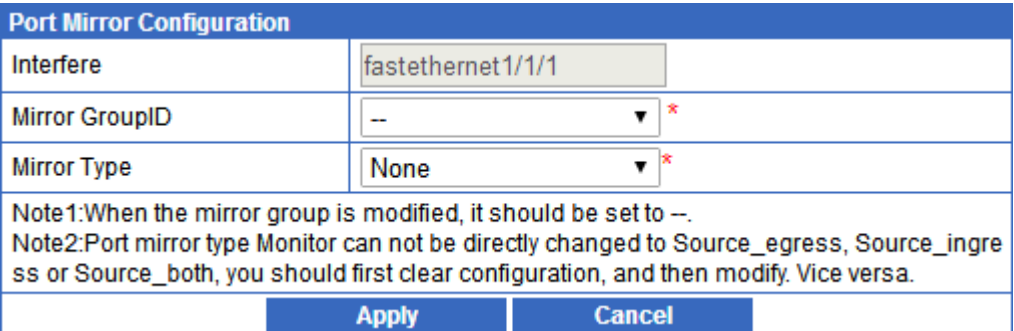

Step 4 After configurations are complete, click **Save** to save configurations.

#### Configuration items

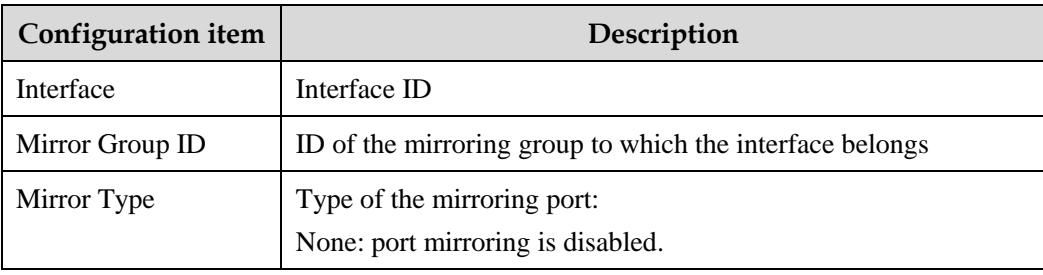

Table 3-13 Configuration items on Mirror Port Config page

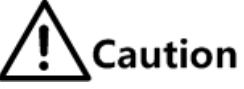

- To modify the Mirror Group ID, modify it to "–" first.
- To modify the Mirror Type, clear configurations first. For example, if it is Monitor, you cannot directly modify it to Source\_egress, Source\_ingress, or Source\_both, but clear configurations and modify it to other types.

## 3.4.4 Example for configuring port mirroring

#### Networking requirements

As shown in [Figure 3-14,](#page-53-0) the network administrator wants to monitor packets received by and sent from user network 1 and user network 2 through the monitor PC, thus able to capture traffic upon fault or abnormality, and analyze and discover the root cause, and solve them timely. Detailed requirements are as below:

- Monitor port: FE 1/1/3
- Source mirroring port list: FE 1/1/1 and FE 1/1/2
- Mirrored packets: packets in both the ingress and egress directions of the interface

Figure 3-14 Port mirroring networking

<span id="page-53-0"></span>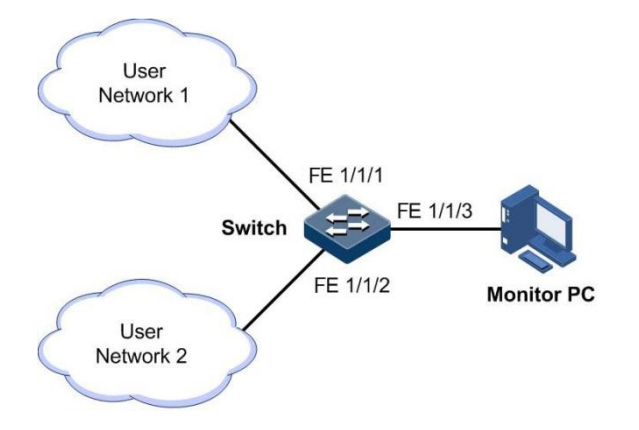

#### Configuration principles

Configuration principles of port mirroring are as below:

- Create a mirroring group.
- Configure the monitor port.
- Configure the source mirroring port list.

#### Configuration steps

Step 1 Create a mirroring group.

- 1. In the navigation bar, choose **Ethernet Config** > **Port Mirror** > **Group Mirror Config**. The Group Mirror Config page appears.
- 2. Click **Modify**. On the Group Mirror Config page, configure related items, and click **Apply**.

#### Figure 3-15 Configuring port mirroring

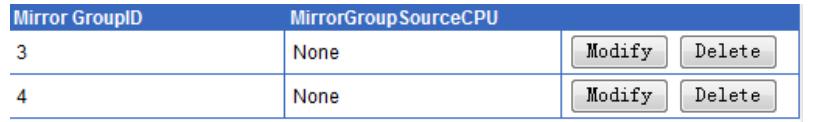

#### Step 2 Configure the monitor port.

- 1. In the navigation bar, choose **Ethernet Config** > **Port Mirror** > **Port Mirror Config**. The Port Mirror Config page appears.
- 2. Choose FE 1/1/3. Click **Modify**. Configure the Mirror Type to Monitor. Click **Apply**.
- Step 3 Configure the source mirroring port list.
	- 1. In the navigation bar, choose **Ethernet Config** > **Port Mirror** > **Port Mirror Config**. The Port Mirror Config page appears.
	- 2. Choose FE 1/1/1 and FE 1/1/2 respectively. Click **Modify**. Configure the Mirror Type to Both. Click **Apply**.

#### Figure 3-16 Configuring port mirroring rules

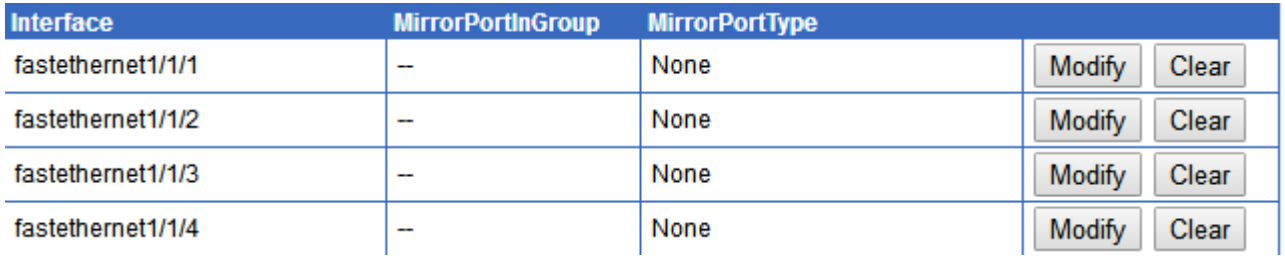

Step 4 After configurations are complete, click **Save**.

#### Checking results

Packets coming from and going to FE 1/1/1 and FE 1/1/2 are mirrored to monitoring port FE 1/1/3.

You can monitor the receiving and sending of these packets through the monitor PC, capture traffic upon fault or abnormality, analyze and discover the root cause, and solve them timely.

## **4 Route Config**

This chapter describes basic principles and configuration procedures of route configurations, including the following section:

IP [Config](#page-56-0)

## <span id="page-56-0"></span>4.1 IP Config

### 4.1.1 Introduction

The Gazelle S1000i-LI supports being configured with an IP address for its VLAN interface.

#### IP interface

The Layer 3 interface, namely, the IP interface, is the virtual interface based on VLAN. Configuring Layer 3 interface is generally used for network management or routing link connection of multiple devices. Each Layer 3 interface will correspond to an IP address and associate with at least one VLAN.

If only one IP address is configured on the Layer 3 interface on the Gazelle S1000i-LI, only some hosts can communicate with external networks through the Gazelle S1000i-LI. To enable all hosts to communicate with external networks, configure the secondary IP address of the interface. To enable hosts in two network segments to interconnect with each other, configure the switch as the gateway for all hosts.

#### SNMP interface

To connect to the NMS through the SNMP interface or Telnet the device through the SNMP interface, configure the IP address of the SNMP interface so that the device can be connected to the NMS and PC.

#### Loopback interface

Use the IP address of the loopback interface to log in through Telnet so that the Telnet session will not become Down due to the change of the physical interface status. The ID of the loopback interface is used as the unique identity of the device for dynamic routing protocols, such as the Router ID for OSPF.

## 4.1.2 IP Config

#### Scenario

You can configure an IP interface for the SNMP interface, IP interface, or loopback interface.

#### Configuration steps

- Step 1 In the navigation bar, choose **Route Config** > **IP Config** > **IP Config**. The IP Config page appears.
- Step 2 You can view configurations of the IPv4 address of the Layer 3 interface.
	- To add an item, click **Add** to enter the adding page. Configure related items, and click **Apply**.
	- To modify a configured item, click **Modify** to enter the modification page. Configure related items, and click **Apply**.
	- To delete an item, click **Delete** in the corresponding row.

Figure 4-1 IP Base information page

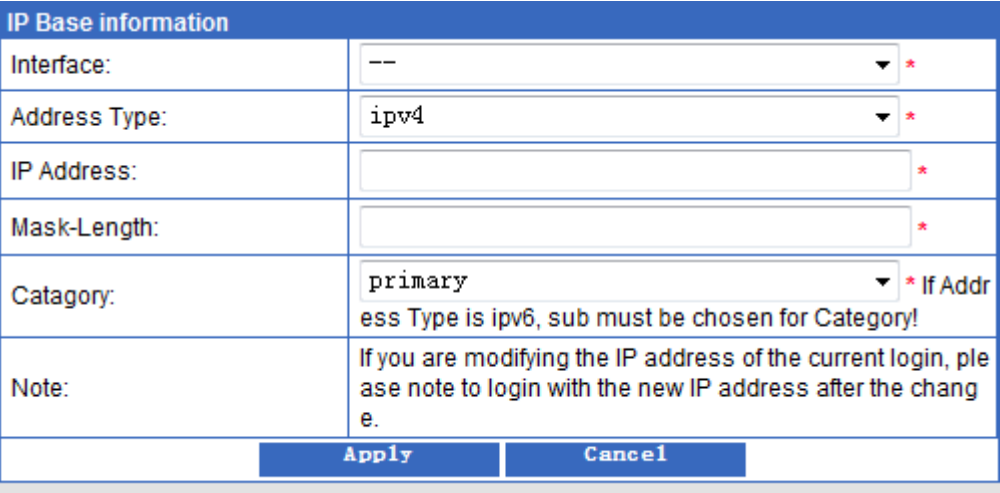

Step 3 In Vlan Interface Information area, you can view the list of VLAN interfaces.

- To add an item, click **Add** to enter the adding page. Configure related items, and click **Apply**.
- To delete an item, click **Delete** in the corresponding row.

#### Figure 4-2 IP Vlan Information page

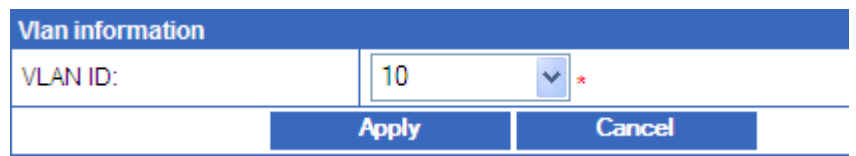

Step 4 After configurations are complete, click **Save** to save configurations.

#### Configuration items

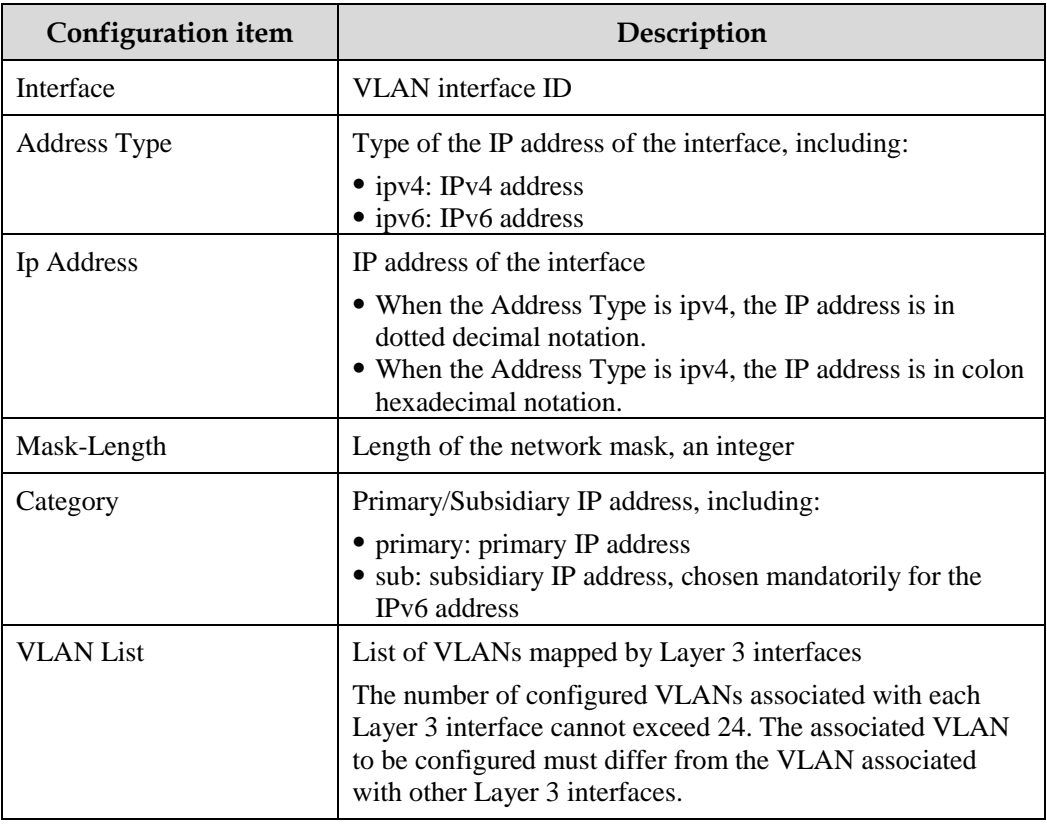

Table 4-1 Configuration items on IP Config page

## 4.1.3 Static Route Config

#### Scenario

For a network with simple topology, you can configure a static route. The static route needs to be configured manually. You can create an intercommunication network by configuring the static route.

#### Configuration steps

- Step 1 In the navigation bar, choose **Route Config** > **Static Route** > **Static Route Config**. The Static Route Config page appears.
- Step 2 In Static Global Information area, you can view the number of static routes. Configure related items, and click **Apply**.
- Step 3 In the lower area, you can view configured static route information.
	- To modify a configured item, click **Modify** to enter the modification page. Configure related items, and click **Apply**.
	- To add an item, click **Add** to enter the adding page. Configure related items, and click **Apply**.

To delete an item, click **Delete** in the corresponding row.

Figure 4-3 Configure Static Route Information page

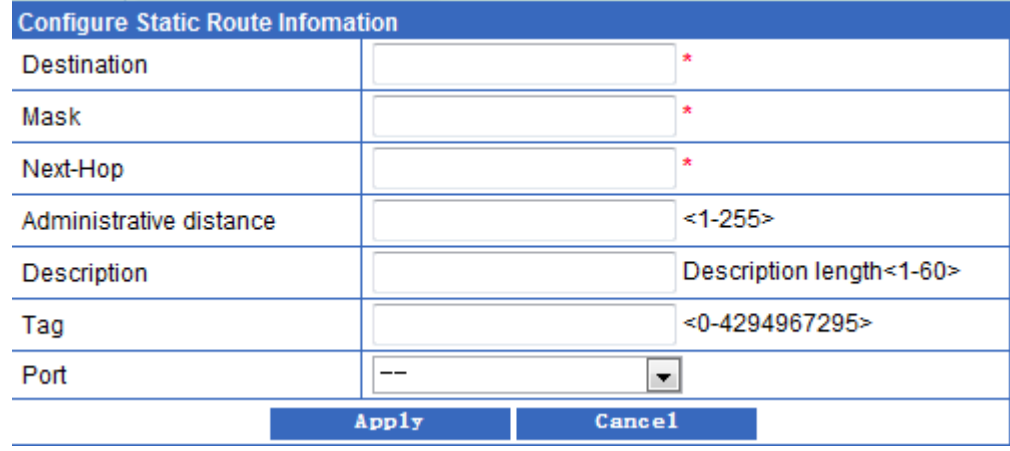

Step 4 After configurations are complete, click **Save** to save configurations.

#### Configuration items

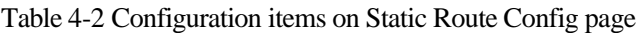

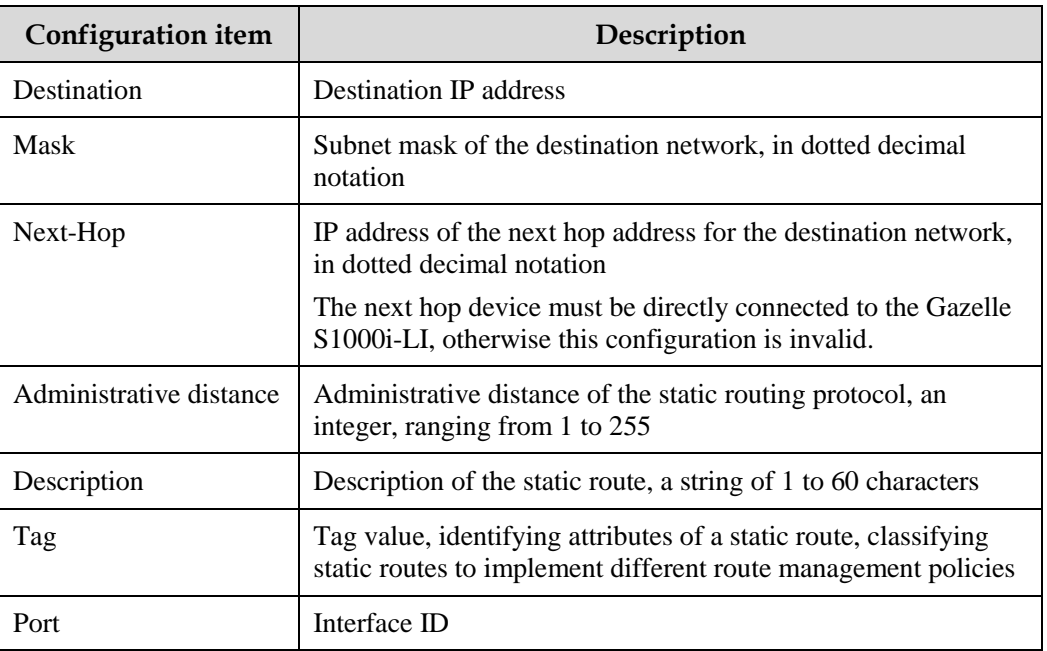

# **5 Multicast Config**

This chapter describes basic principles and configuration procedures of multicast configurations, including the following sections:

- [Snooping](#page-60-0)
- [MLD](#page-62-0)

## <span id="page-60-0"></span>5.1 Snooping

## 5.1.1 Introduction

IGMP Snooping is a multicast constraining mechanism running on Layer 2 devices, used for managing and controlling multicast groups, and implementing Layer 2 multicast.

IGMP Snooping allows the Gazelle S1000i-LI to monitor IGMP sessions between the host and multicast router. When monitoring a group of IGMP Report from host, the Gazelle S1000i-LI will add host-related interface to the forwarding entry of this group. Similarly, when a forwarding entry reaches the aging time, the Gazelle S1000i-LI will delete hostrelated interface from forwarding entry.

IGMP Snooping forwards multicast data through Layer 2 multicast forwarding entry. When receiving multicast data, the Gazelle S1000i-LI will forward them directly according to the corresponding receiving interface of the multicast forwarding entry, instead of flooding them to all interfaces, to save bandwidth of the Gazelle S1000i-LI effectively.

IGMP Snooping establishes a Layer 2 multicast forwarding table, of which entries can be learnt dynamically or configured manually.

## 5.1.2 Snooping Config

#### Scenario

Multiple hosts belonging to a VLAN receive data from the multicast source. Enable IGMP Snooping on the Switch that connects the multicast router and hosts. By listening IGMP packets transmitted between the multicast router and hosts, creating and maintaining the multicast forwarding table, you can implement Layer 2 multicast.

#### Configuration steps

- Step 1 In the navigation bar, choose **Multicast Config** > **Snooping Base** > **Snooping Base Config**. The Snooping Base Config page appears.
- Step 2 Configure related items, and click **Apply**.

Figure 5-1 IGMP Base Global Config page

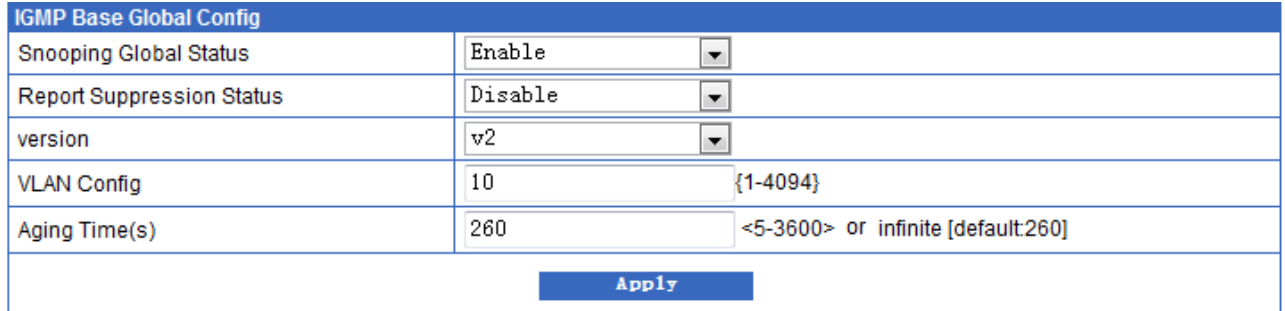

Step 3 After configurations are complete, click **Save** to save configurations.

#### Configuration items

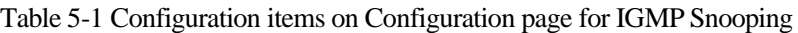

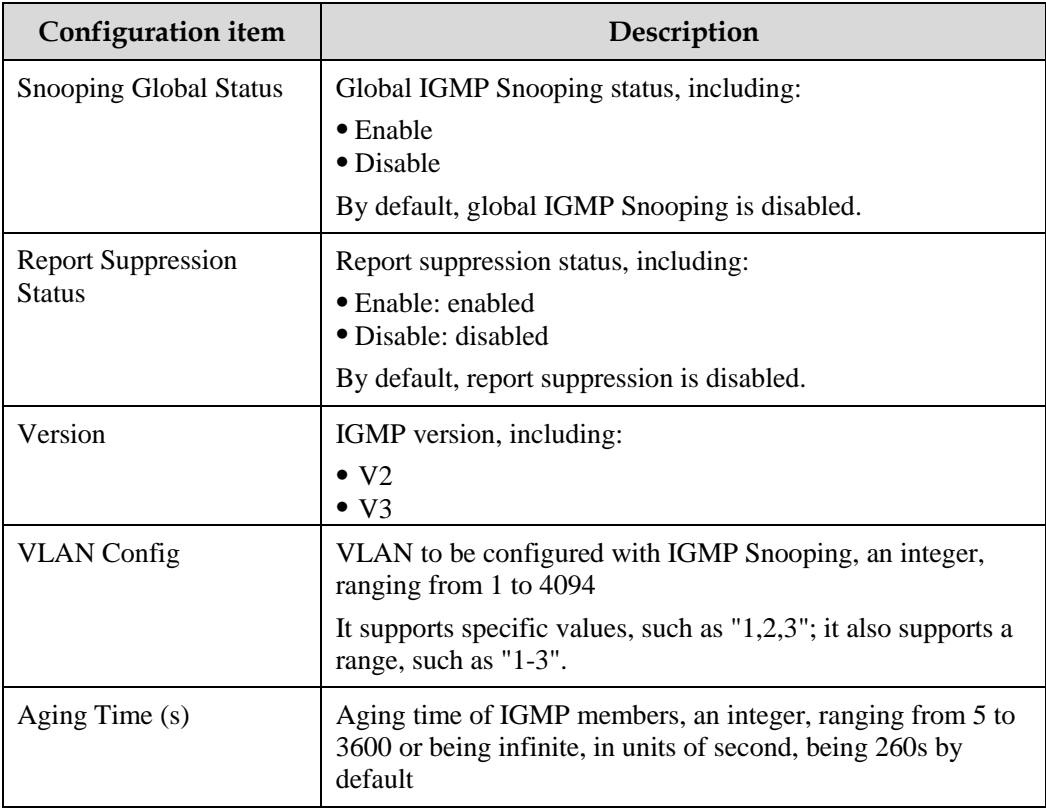

## <span id="page-62-0"></span>5.2 MLD

### 5.2.1 Introduction

Multicast Listener Discover (MLD) is a network protocol used in multicast technologies. The IPv6 router can discover multicast snoopers in the directly connected network segment.

Through MLD, a router can snoop whether there is a snooper of the IPv6 multicast group in the connected network segment, and then record the result in the database. The router also maintains timer information about these IPv6 multicast addresses.

The MLD router uses the local address of IPv6 unicast link as the source address to send MLD packets, and uses ICMPv6 packets. All MLD packets are limited to local links, with hops of 1.

## 5.2.2 GMRP Config

#### Scenario

Multicast arising in the IPv4 era implements single-point sending and multi-point receiving, and transmits data efficiently point to multiple points on the network, thus saving network bandwidth and lowering network load. It is enhanced on the IPv6 network. By listening MLD messages and thus creating a forwarding table for multicast packets, the Gazelle S1000i-LI can manage and control the forwarding of multicast packets, and forward multicast packets to the target host.

#### Configuration steps

- Step 1 In the navigation bar, choose **Multicast Config** > **Mld Base** > **Mld Base Config**. The Mld Base Config page appears.
- Step 2 Configure related items, and click **Apply**.

Figure 5-2 Gmrp Port Configuration Modify page

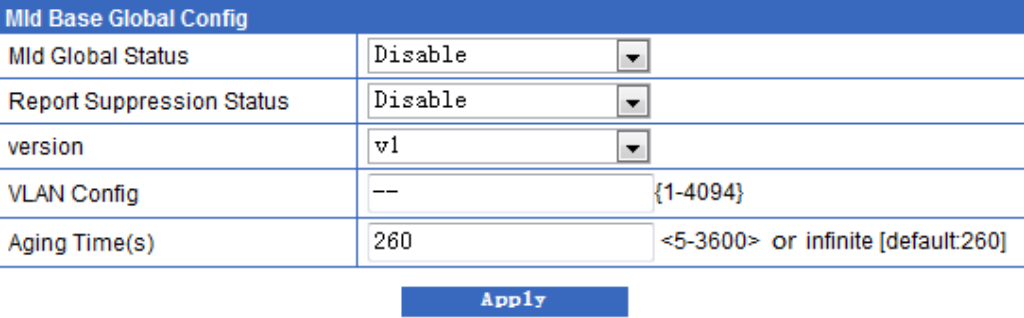

Step 3 After configurations are complete, click **Save** to save configurations.

## Configuration items

| <b>Configuration item</b> | Description                                                                                                    |
|---------------------------|----------------------------------------------------------------------------------------------------|
| <b>Mld Global Status</b>  | Global MLD Snooping status, including:                                                                                        |
|                           | $\bullet$ Enable<br>$\bullet$ Disable                                                                                         |
|                           | By default, global MLD Snooping is disabled.                                                                                  |
| <b>Report Suppression</b> | Report suppression status, including:                                                                                         |
| <b>Status</b>             | • Enable: enabled                                                                                                    |
|                           | • Disable: disabled                                                                                                    |
|                           | By default, report suppression is disabled.                                                                                   |
| Version                   | MLD version, including:                                                                                                    |
|                           | $\bullet$ V <sub>1</sub>                                                                                                    |
|                           | $\bullet$ V <sub>2</sub>                                                                                                    |
| <b>VLAN</b> Config        | VLAN to be configured with MLD Snooping, an integer,<br>ranging from 1 to 4094                                                |
|                           | It supports specific values, such as $\vert 1,2,3\vert$ ; it also supports a<br>range, such as "1-3".                         |
| Aging Time (s)            | Aging time of MLD members, an integer, ranging from 5 to<br>3600 or being infinite, in units of second, being 260s by default |

Table 5-2 Configuration items on GMRP Config page

# **Security Config**

This chapter describes basic principles and configuration procedures of security configurations, including the following sections:

- [Storm Control](#page-64-0)
- MAC [Security](#page-66-0)

## <span id="page-64-0"></span>6.1 Storm Control

### 6.1.1 Introduction

The Layer 2 network is a broadcast domain. When an interface receives excessive broadcast, unknown multicast, and unknown unicast packets, broadcast storm occurs. If you do not control broadcast packets, broadcast storm may occur and occupies much network bandwidth. Broadcast storm can degrade network performance and impact forwarding of unicast packets or even lead to communication halt.

Restricting broadcast flow generated from network on Layer 2 device can suppress broadcast storm and ensure common unicast forwarding normally.

Storm control can filter broadcast packets and unknown unicast or multicast packets that may lead to broadcast storm. After storm control is enabled, when the number of received broadcast packets reaches the pre-configured threshold, the interface will automatically discard the received packets. If storm control is disabled or if the number of received broadcast packets does not reach the pre-configured threshold, the broadcast packets are broadcasted to other interfaces of the switch properly.

## 6.1.2 Port Threshold Config

#### Scenario

You can configure thresholds of storm control on this page. When the interface rate exceeds the configured threshold, the Gazelle S1000i-LI identifies storm occurrence. Thus you must configure thresholds of storm control.

#### Configuration steps

- Step 1 In the navigation bar, choose **Security Config** > **Storm Control** > **Port Threshold Config**. The Port Threshold Config page appears.
- Step 2 You can view storm control thresholds on each interface.

To modify a configured item, click **Modify** to enter the modification page. Configure related items, and click **Apply**.

Figure 6-1 Port Storm Control Parameters Configuration page

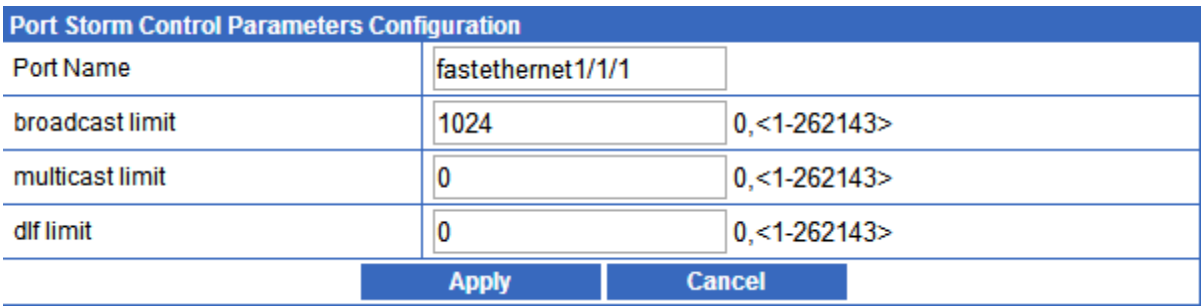

Step 3 Configure related items, and click **Apply**.

Step 4 After configurations are complete, click **Save** to save configurations.

#### Configuration items

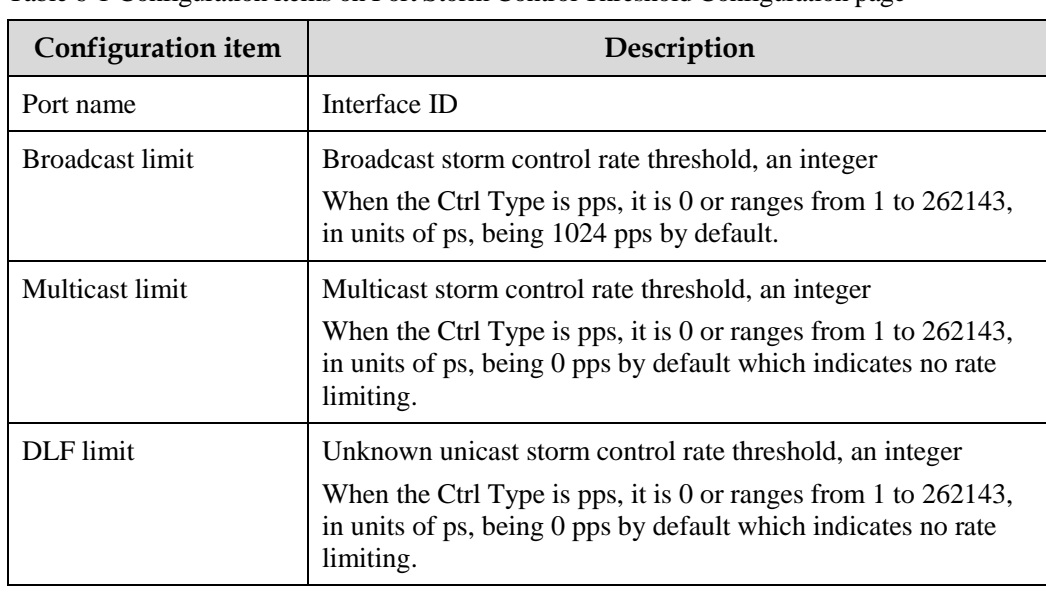

Table 6-1 Configuration items on Port Storm Control Threshold Configuration page

## <span id="page-66-0"></span>6.2 MAC Security

#### 6.2.1 Introduction

Port security MAC is used for the switching device on the edge of the network user side, which can ensure the security of access data in some interface, control the incoming packets according to source MAC address.

You can enable port security MAC to limit and distinguish which users can access the network through secure interfaces. Only secure MAC addresses can access the network, unsecure MAC addresses will be dealt with as configured interface access violation mode.

#### Classification of secure MAC addresses

Secure MAC addresses supported by the device are divided into the following three categories:

Static secure MAC address

The static secure MAC address is configured by user on secure interface manually; this MAC address will take effect when port security MAC is enabled. Static secure MAC address does not age and supports loading configuration.

Dynamic secure MAC address

The dynamic secure MAC address is learnt by the device. You can set the learnt MAC address to secure MAC address in the range of the maximum number of learnt MAC address. The dynamic secure MAC addresses ages and does not support configuration load.

Dynamic secure MAC address can be converted to sticky secure MAC address if necessary, so as not to be aged and support configuration auto-loading.

Sticky secure MAC address

The sticky secure MAC address is generated from the manual configuration of user in secure interface or converted from dynamic secure MAC address. Different from static secure MAC address, sticky secure MAC address needs to be used in conjunction with sticky learning.

- When sticky learning is enabled, sticky secure MAC address will take effect and this address will not be aged. The system supports loading configurations.
- When sticky learning is disabled, sticky secure MAC address will lose effectiveness and be saved only in the system.

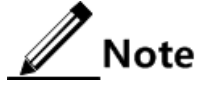

- When sticky learning is enabled, all dynamic secure MAC addresses learnt from an interface will be converted to sticky secure MAC addresses.
- When sticky learning is disabled, all sticky secure MAC addresses (including dynamic secure MAC addresses and manually configured sticky secure MAC addresses) on an interface will be converted to dynamic secure MAC addresses.

#### Processing mode for violating secure MAC address

When the number of secure MAC addresses has already reached the maximum number, the entering of packets from a strange source MAC address will be regarded as violation

operation. For the illegal user access, there are different processing modes to configure the switch according to secure MAC violation policy:

- Protect mode: for illegal access users, secure interface will discard the user's packets directly.
- Restrict mode: for illegal access users, secure interface will discard the user's packets, and the console will print Syslog information and send alarm to the network management system.
- Shutdown mode: for illegal access users, secure interface will discard the user's packets, and the console will print Syslog information, send alarm to the network management system, and then shut down the secure interface.

## Caution

When the MAC address is in drift, that is, the secure interface A receives one user access corresponding a secure MAC address on secure interface B, secure interface A will take it as violation processing.

## 6.2.2 MAC Security Config

#### Scenario

To ensure the security of data accessed by the interface of the switch, you can control the incoming packets according to source MAC address. With secure MAC address, you can configure permitting specified users to access the interface, or permitting specified number of users to access from this interface only. However, when the number of users exceeds the limit, the accessed packets will be processed in accordance with secure MAC address violation policies.

Configure the MAC address as dynamic secure MAC address and sticky secure MAC address according to actual conditions as required. The MAC address will be aged and its aging time can be manually configured.

## **Caution**

- Port security MAC and 802.1x are mutually exclusive. We do not recommend coconfiguring them concurrently.
- Port security MAC and interface-/interface VLAN-based MAC address limit are mutually exclusive, which cannot be configured concurrently.

#### Configuration steps

- Step 1 In the navigation bar, choose **Security Config** > **MAC Security** > **MAC Security Config**. The MAC Security Config page appears.
- Step 2 In the Global Information area, configure aging time and recovery time in the Security Mac Aging Time and Recovery Time text boxes respectively, and click **Apply**.
- Step 3 In the Security Mac Port Configuration area, you can view configurations of port security MAC.

To modify a configured item, click **Modify** to enter the modification page. Configure related items, and click **Apply**.

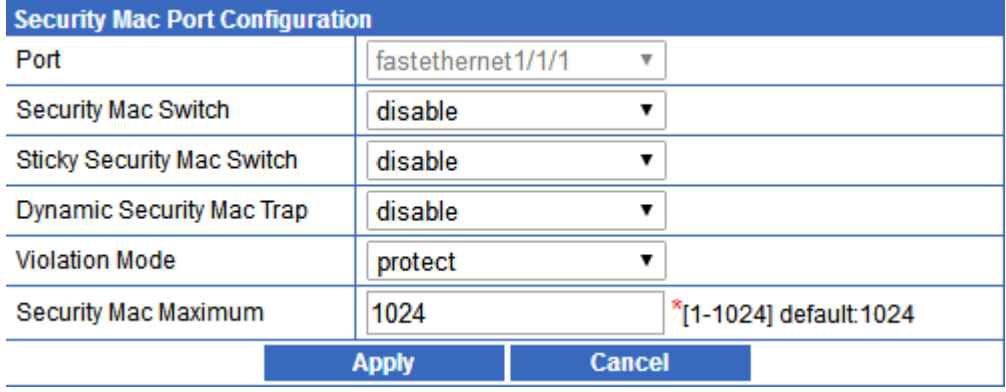

Figure 6-2 Security Mac Port Configuration page

Step 4 After configurations are complete, click **Save**.

## Configuration items

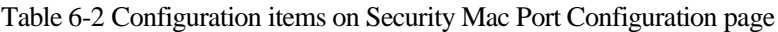

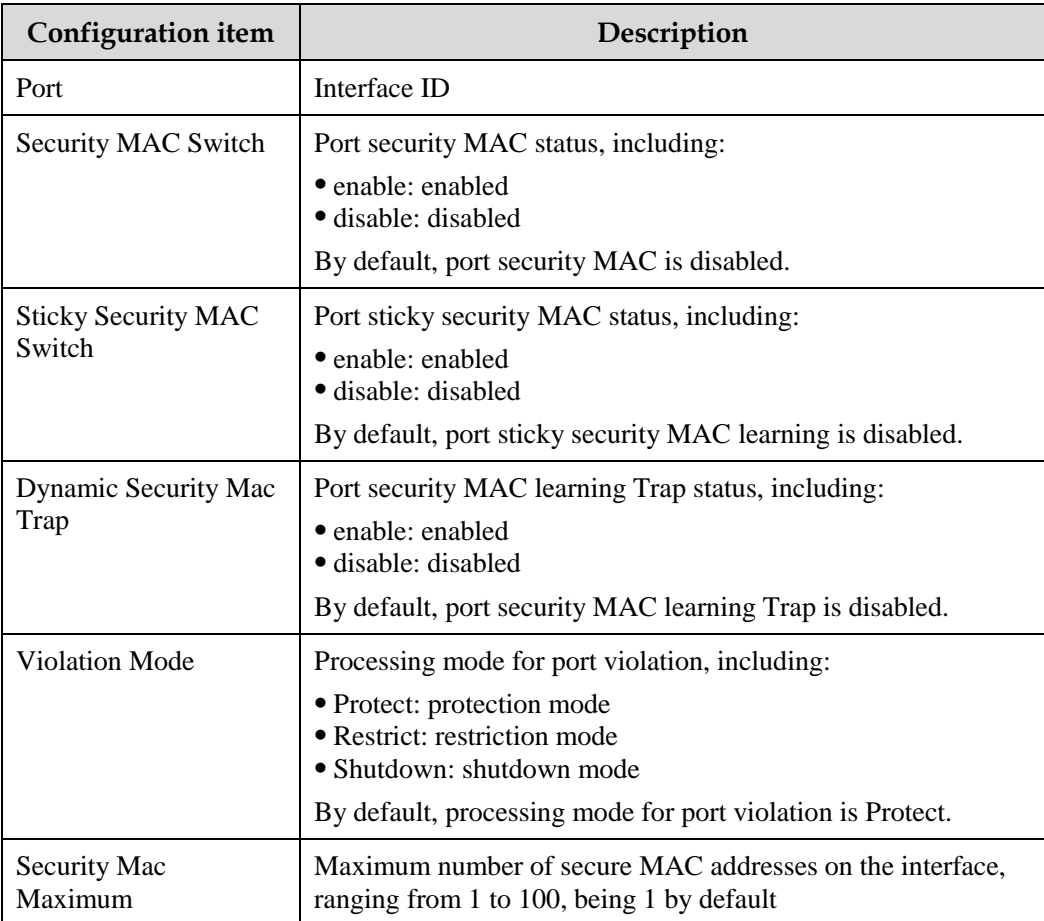

## 6.2.3 Security Mac Config

#### Scenario

To ensure security of data incoming from a switch interface, control ingress packets by source MAC address. Static secure MAC address is configured by user on secure interface manually; this MAC address will take effect when port security MAC is enabled. Static secure MAC address is not aged and supports loading configuration.

## Caution

We do not recommend enabling port security MAC while configuring static MAC address through MAC address management. Otherwise, security MAC will be invalid.

#### Configuration steps

- Step 1 In the navigation bar, choose **Security Config** > **MAC Security** > **Security Mac Config**. The Security Mac Config page appears.
- Step 2 In the Clear Security Mac Configuration area, configure related items, and click **Clear**. A confirmation dialog box appears. Click **OK**.
- Step 3 In the Security Mac Configuration And Management area, you can view configurations of security MAC.
	- To modify a configured item, click **Modify** to enter the modification page. Configure related items, and click **Apply**.
	- To add an item, click **Add** to enter the adding page. Configure related items, and click **Apply**.
	- To delete an item, click **Delete** in the corresponding row.

Figure 6-3 Add Security Mac Configuration page

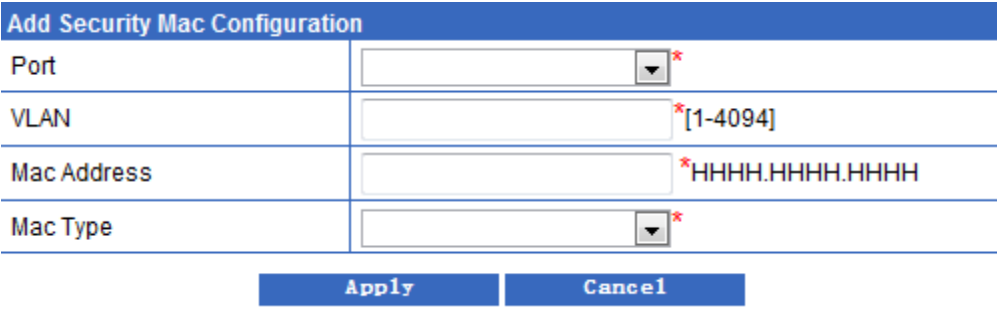

- Step 4 Click **Refresh** to view current configurations of security MAC.
- Step 5 After configurations are complete, click **Save**.

#### Configuration items

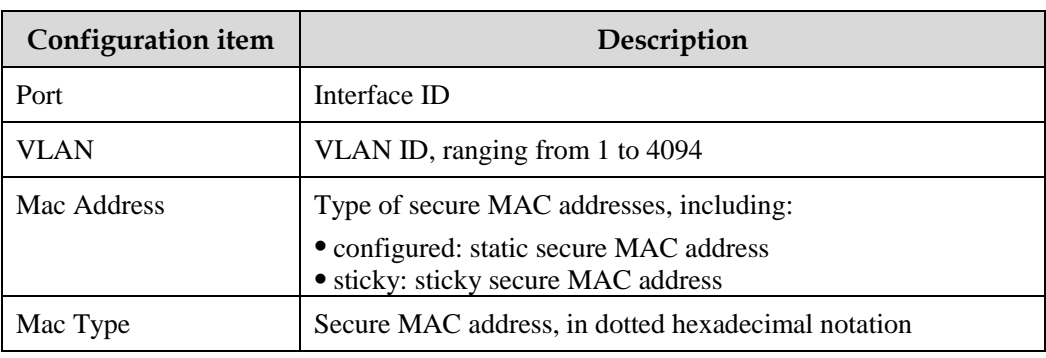

Table 6-3 Configuration items on Add Security Mac Configuration page

## 6.2.4 MAC Security Information

#### Scenario

You can view port security MAC configurations and learning information, including:

- Port ID
- Port security MAC status
- Maximum number of secure MAC addresses allowed to access
- Current number of secure MAC addresses
- Maximum number of historical secure MAC addresses
- Number of violating secure MAC addresses
- Processing mode for violation

#### Configuration steps

Step 1 In the navigation bar, choose **Security Config** > **MAC Security** > **Security MAC Information**. The Security MAC Information page appears.

#### Figure 6-4 Mac Security State Information page

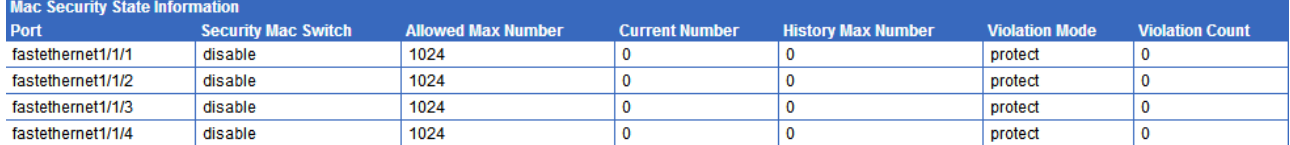

Step 3 Click **Refresh** to view current configurations of port security MAC.

Step 4 After configurations are complete, click **Save**.

Step 2 You can view configurations of port security MAC.

## Configuration items

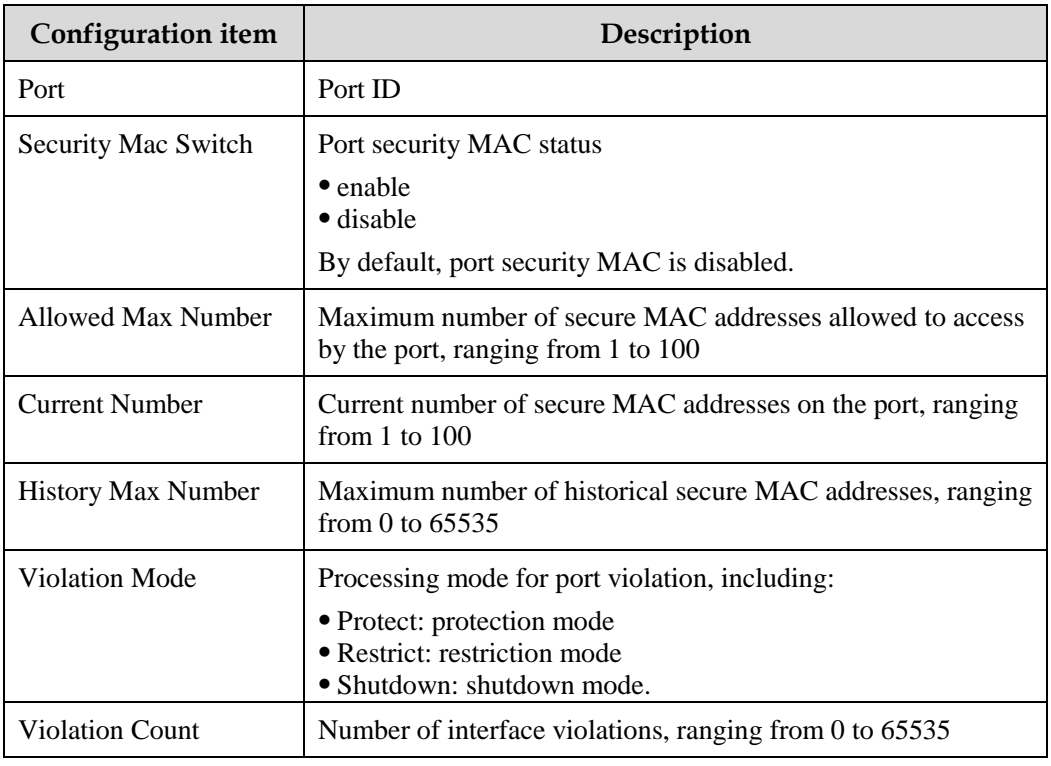

Table 6-4 Configuration items on Mac Security State Information page
## **7 Reliability Config**

This chapter describes basic principles and configuration procedures of reliability configurations, including the following section:

[Link Aggregate](#page-72-0)

## <span id="page-72-0"></span>7.1 Link Aggregate

## 7.1.1 Introduction

With link aggregation, multiple physical Ethernet interfaces are combined to form a Logical Aggregation Group (LAG). Multiple physical links in one LAG are regarded as a logical link. The link aggregation helps share traffics among members in an LAG. Link aggregation not only effectively improves reliability of links between devices, but also helps gain higher bandwidth without upgrading hardware.

There are several methods of link aggregation:

Manual aggregation mode

This mode is to add several physical interfaces into a LAG; all the Up interfaces make up a logical interface. The link under one logical link can realize load sharing. This mode does not need LACP packet interaction.

Static LACP aggregation mode

Link Aggregation Control Protocol (LACP) is based on IEEE802.3ad recommendation. LACP exchanges information with peer through Link Aggregation Control Protocol Data Unit (LACPDU). After enabling LACP of an interface, it notifies the peer of its own LACP priority, system MAC, interface LACP priority, interface ID and operation Key by sending LACPDU.

The peer receives LACPDU, compares information with that received by other interfaces, and chooses the interface in active status. The interfaces at both ends become consistent in active status.

Every member interface in a LAG has an operation key which indicates the aggregation ability of this interface. The operation key is created according to the interface configurations (LAG number, speed, and duplex mode). Any change of the configurations will lead to

recount of the operation Key. In a LAG, all the active interfaces must have the same operation key.

Among Ethernet reliability technologies, link aggregation is the most widely used and most simple.

## 7.1.2 Link Aggregate Group Config

#### Scenario

To provide higher bandwidth and reliability for a link between two devices, configure link aggregation.

With link aggregation, multiple physical Ethernet interfaces are added to a LAG and are aggregated to a logical link. Link aggregation helps share uplink and downlink traffic among members in one LAG. Therefore, the link aggregation helps obtain higher bandwidth and helps members in one LAG back up data for each other, which improves reliability of Ethernet connection.

#### Configuration steps

- Step 1 In the navigation bar, choose **Reliability Config** > **Link Aggregate** > **Link Aggregate Group Config**. The Link Aggregate Group Config page appears.
- Step 2 In the LinkAggressiveGroup Configure area, configure related items, and click **Apply**.
- Step 3 In the LinkAggressiveGroup information area, you can view created LAGs.
	- To delete an item, click **Delete** in the corresponding row.
	- To modify a configured item, click **Modify** to enter the modification page. Configure related items, and click **Apply**.

Figure 7-1 Link Aggregate Group Config page

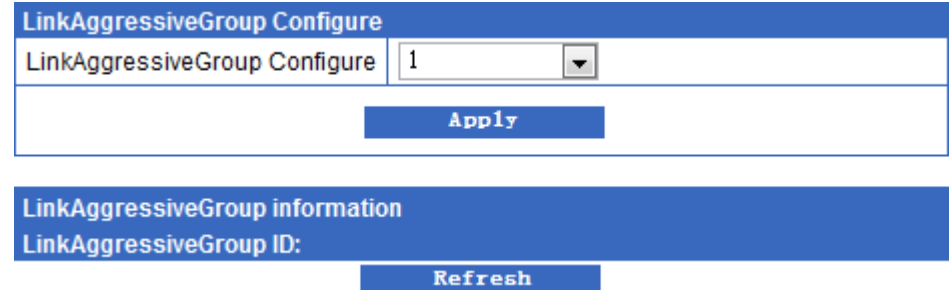

- Step 4 Click **Refresh** to view current configurations of LAGs.
- Step 5 After configurations are complete, click **Save**.

#### Configuration items

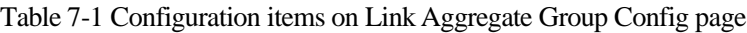

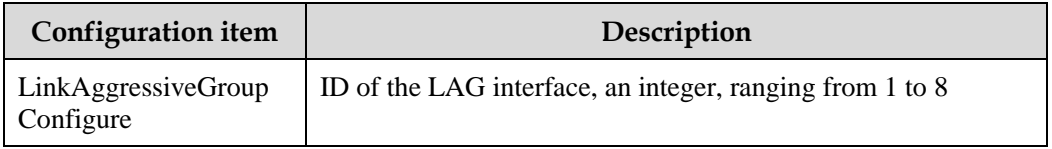

## 7.1.3 Link Aggregate Config

#### Scenario

In static LACP link aggregation mode, active interfaces selected by devices at both ends must be consistent, otherwise the LAG will fail to be established.

After the active interface at the active end is determined, the passive end must select the active interface according to the selected active interface at the active end. To keep active interfaces at both ends consistent, determine the active end and passive end first.

To distinguish priorities of devices at both ends, configure the local system priority of the device. The device with the higher priority is the active end.

#### Configuration steps

- Step 1 In the navigation bar, choose **Reliability Config** > **Link Aggregate** > **Link Aggregate Config**. The Link Aggregate Config page appears.
- Step 2 In the Global Information area, configure related items, and click **Apply**.
- Step 3 In the lower area, you can view configurations of LAGs.
	- To refresh current configurations of LAGs, click **Refresh**.
	- To modify a configured item, click **Modify** to enter the modification page. Configure related items, and click **Apply**.

Figure 7-2 Modify page for link aggregation

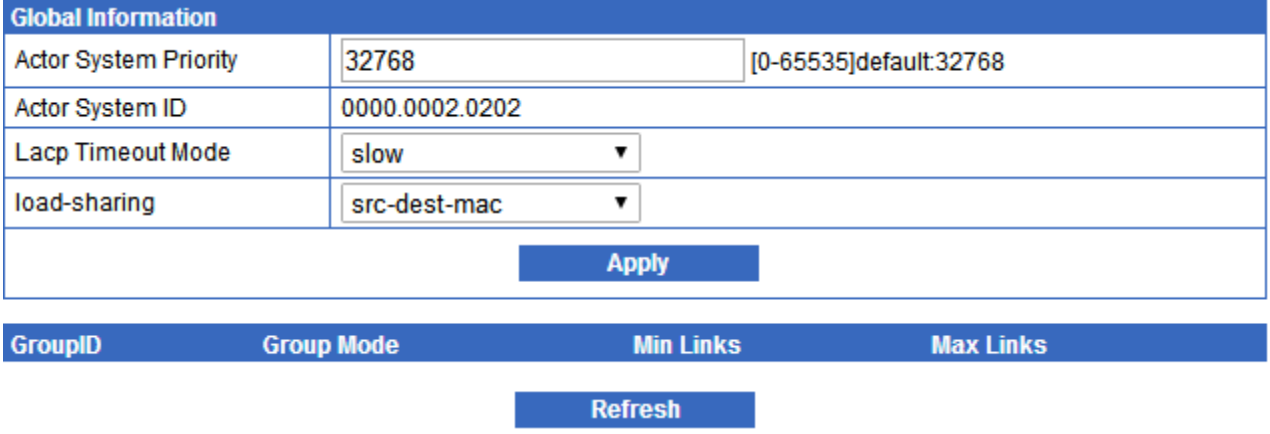

Step 4 After configurations are complete, click **Save**.

#### Configuration items

| <b>Configuration item</b>    | Description                                                                                                    |
|------------------------------|----------------------------------------------------------------------------------------------------|
| <b>Actor System Priority</b> | System LACP priority, an interger, ranging from 0 to 65535<br>By default, it is 32768.                                                                                                    |
| <b>Actor System ID</b>       | Local system MAC address                                                                                                    |
| Lacp Timeout Mode            | LACP timeout mode, including:<br>• fast: the period for the peer end to send LACP packets is 1s.<br>slow: the period for the peer end to send LACP packets is 30s.<br>By default, it is slow. |
| Load-sharing                 | Load balancing mode, including:<br>$\bullet$ src-mac<br>$\bullet$ dest-mac<br>$\bullet$ src-dest-mac<br>$\bullet$ src-ip<br>dest-ip<br>$\bullet$ src-dest-ip                                  |

Table 7-2 Configuration items on Link Aggregate Config page (1)

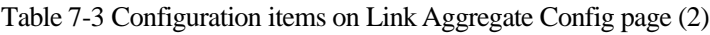

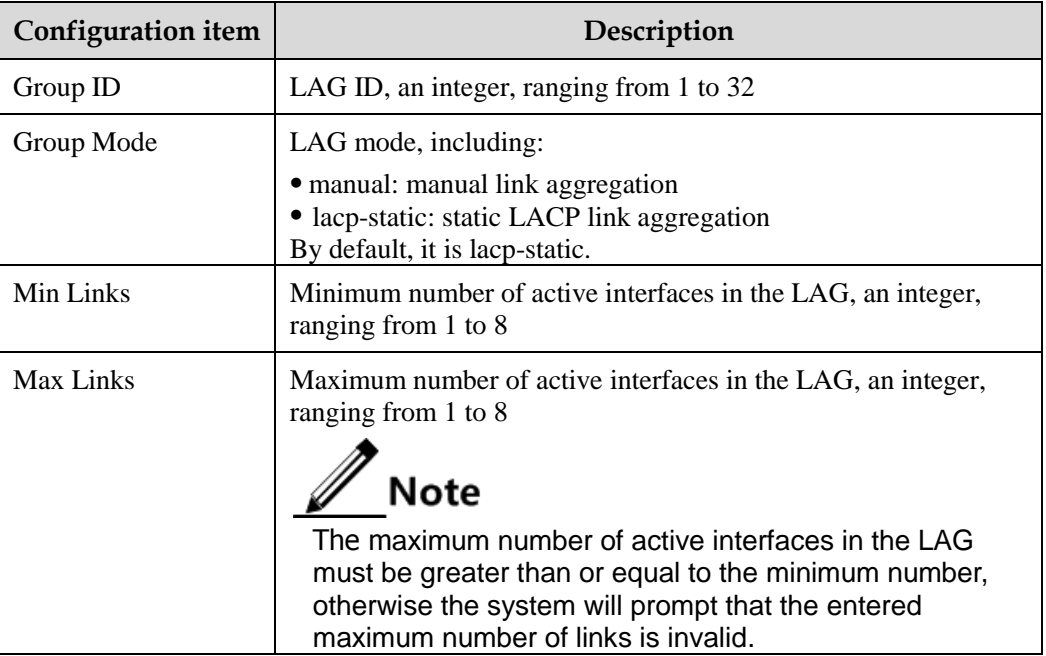

Figure 7-3 Modify page for link aggregation

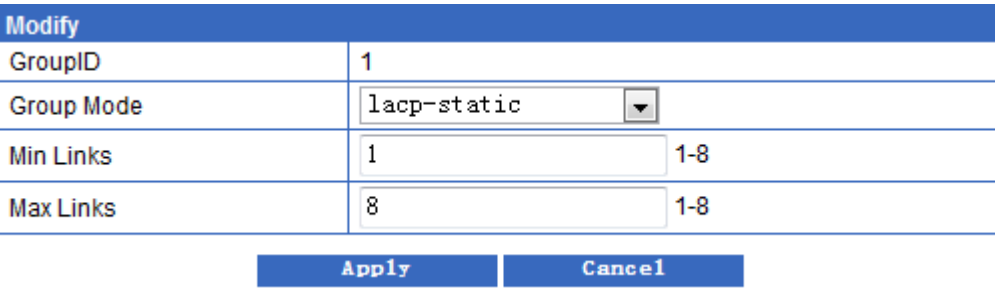

Table 7-4 Configuration items on modify page for link aggregation

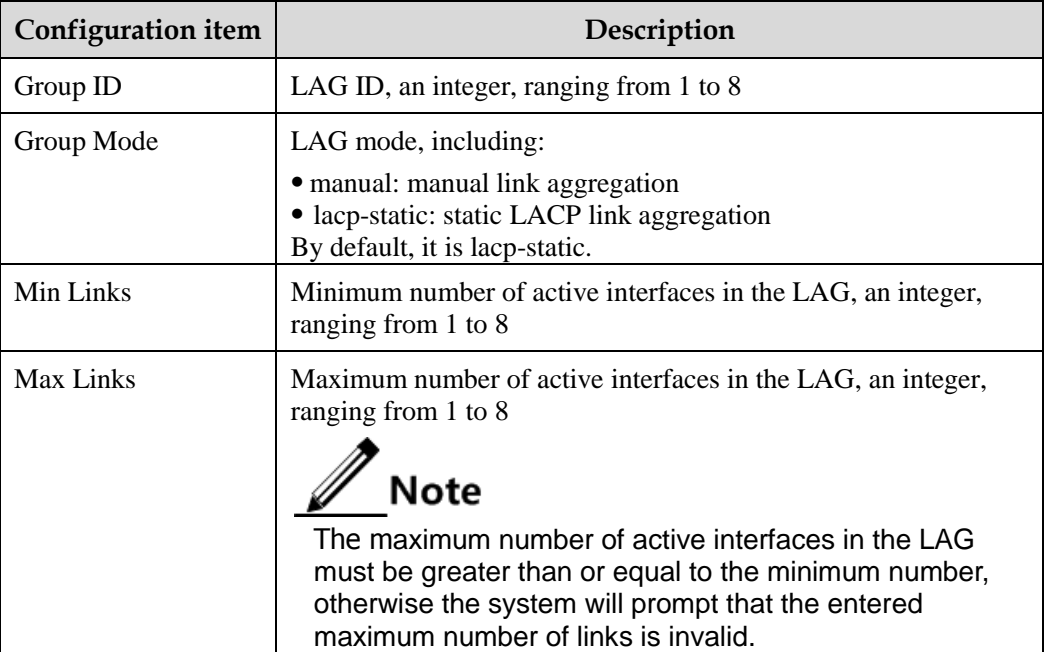

## 7.1.4 Link Aggregate Port Config

#### Scenario

In a static LACP LAG, the interface is in active or standby status. The active or standby interface can receive and send LACP packets, but the standby interface cannot forward user packets.

The system chooses the default interface in the order of neighbor discovery, interface maximum speed, interface highest LACP priority, and interface minimum ID. The interface is in active status by default, the interface with identical speed, identical peer and identical device operation key is also in active status; other interfaces are in standby status.

You can modify the interface priority and mode for sending LACP packets on this page.

#### Configuration steps

- Step 1 In the navigation bar, choose **Reliability Config** > **Link Aggregate** > **Link Aggregate Port Config**. The Link Aggregate Port Config page appears.
- Step 2 You can view configurations of link aggregation on interfaces.

Figure 7-4 Port Configuration page for link aggregation

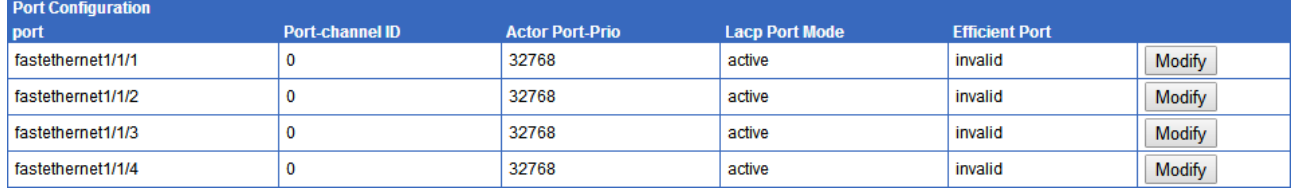

To modify a configured item, click **Modify** to enter the modification page. Configure related items, and click **Apply**.

- Step 3 Click **Refresh** to view current configurations of link aggregation on interfaces.
- Step 4 After configurations are complete, click **Save**.

Figure 7-5 Modify port configuration page for link aggregation

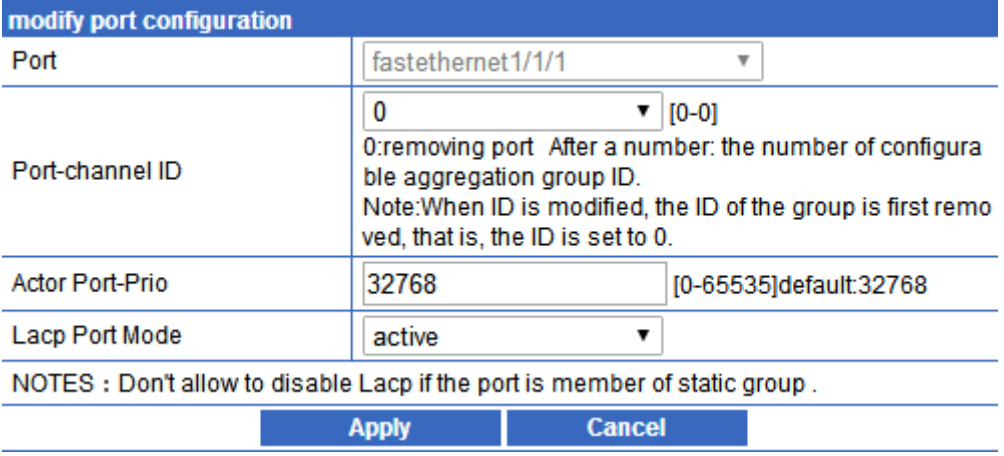

## $\mathscr{D}_{\mathsf{Note}}$

The Port-channel ID in the figure above show the number of configured LAGs.

#### Configuration items

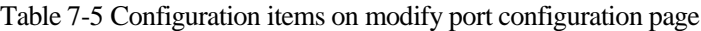

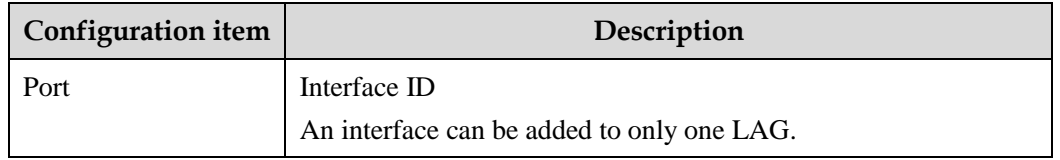

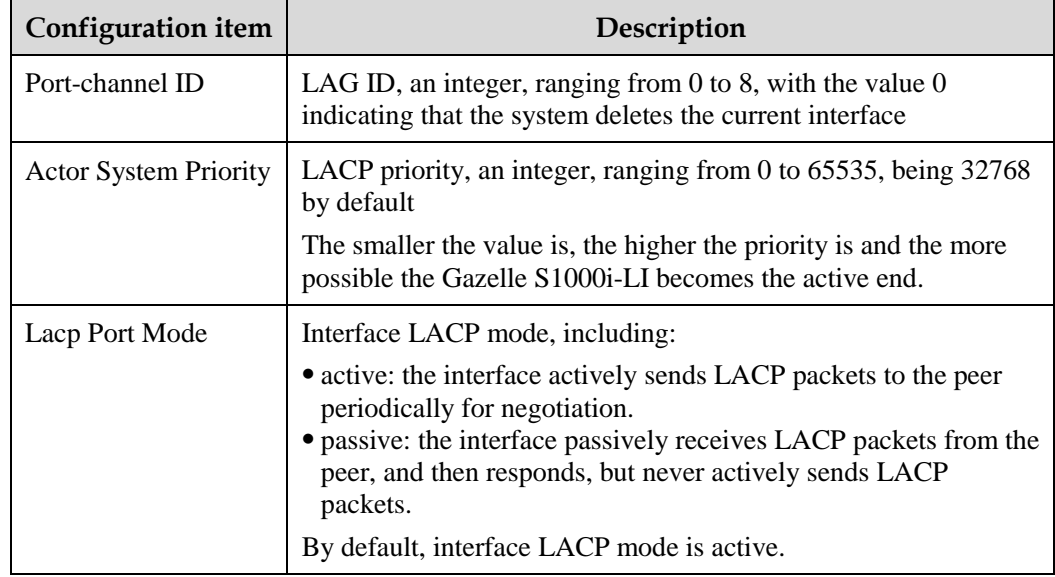

## 7.1.5 Link Aggregate Information

#### Scenario

You can view LAG information about a specified interface on this page.

#### Configuration steps

- Step 1 In the navigation bar, choose **Reliability Config** > **Link Aggregate** > **Link Aggregate Information**. The Link Aggregate Information page appears.
- Step 2 You can view LAG information about a specified interface.

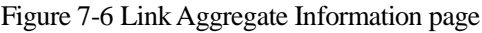

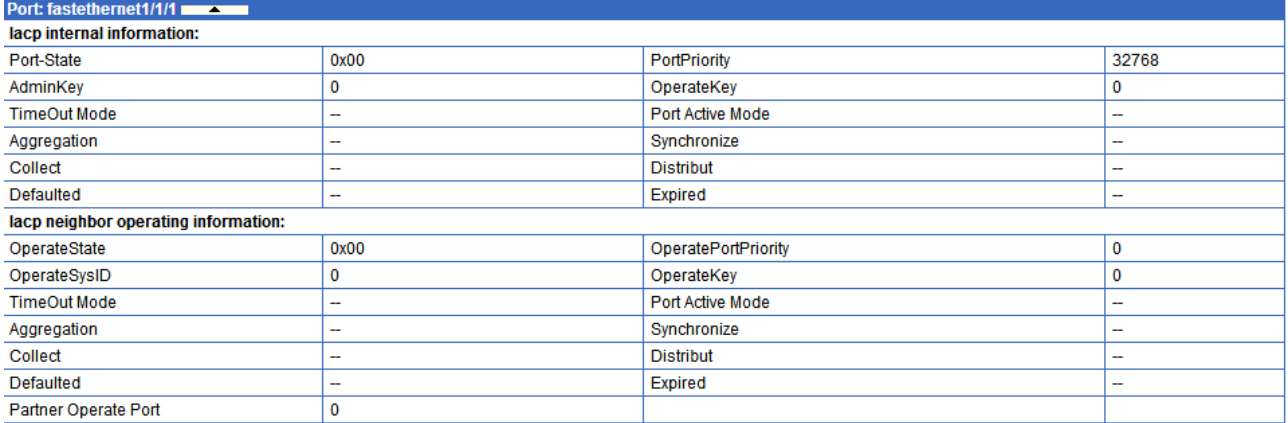

Step 3 Click **Refresh** to view current LAG information about a specified interface.

#### Configuration items

N/A

## 7.1.6 Link Aggregate Packet Information

#### Scenario

You can view statistics of received and sent LACP packets on a specified interface on this page.

#### Configuration steps

- Step 1 In the navigation bar, choose **Reliability Config** > **Link Aggregate** > **Link Aggregate Packet Information**. The Link Aggregate Packet Information page appears.
- Step 2 You can view statistics of received and send LACP packets on each interface.

To clear statistics on an interface, click **Clear** in the corresponding row.

Figure 7-7 Link Aggregate Packet Information page

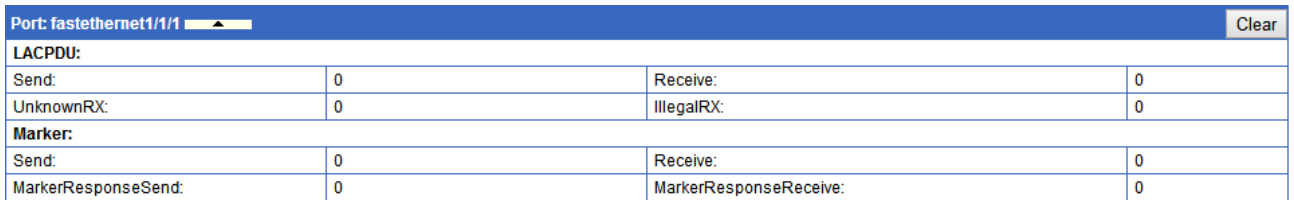

Step 3 Click **Refresh** to view current statistics of received and send LACP packets on each interface.

#### Configuration items

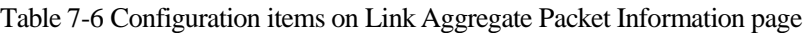

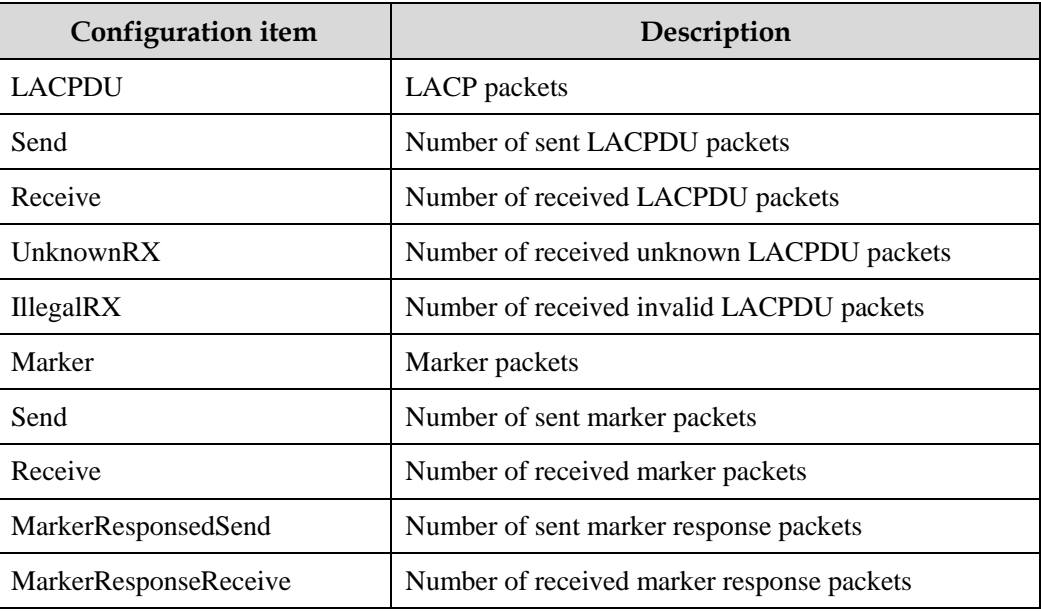

## 7.1.7 Example for configuring static LACP link aggregation

#### <span id="page-80-0"></span>Networking requirements

As shown in [Figure 7-8,](#page-80-0) to enhance reliability of links between Switch A and Switch B, configure static LACP between them. Add FE 1/1/1 and FE 1/1/2 on Switch A and Switch B to LAG 1. Configure FE 1/1/1 as the active interface and FE 1/1/2 as the standby linterface.

Figure 7-8 Static LACP link aggregation networking

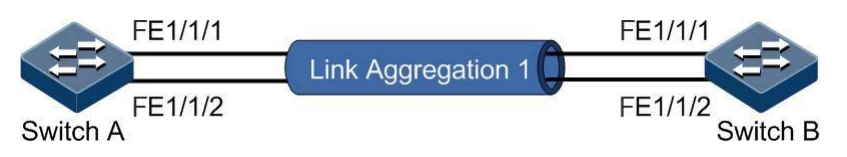

#### Configuration principles

Configuration principles of static LACP link aggregation are as below:

- Configure global information about link aggregation.
- Create a LAG.
- Add interfaces to the LAG.

#### Configuration steps

Configurations of Switch A and Switch B are the same. Take Switch A for example.

- Step 1 Configure global information about link aggregation.
	- 1. In the navigation bar, choose **Reliability Config** > **Link Aggregate** > **Link Aggregate Config**. The Link Aggregate Config page appears.
	- 2. In the LinkAggressiveGroup Configure area, configure the Actor System Priority to 1000.

Figure 7-9 Global Information page for link aggergation

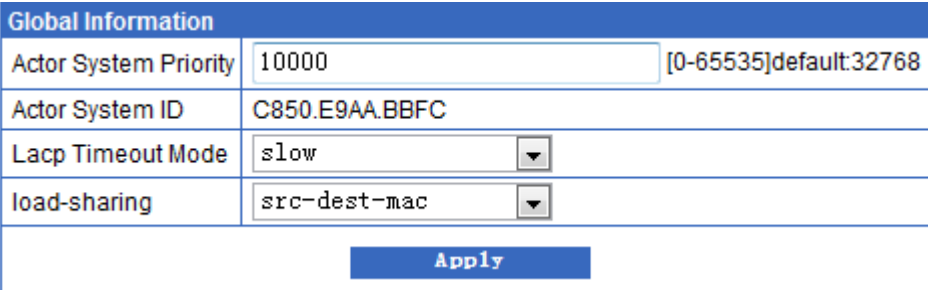

3. Click **Apply**.

Step 2 Create a LAG.

1. In the navigation bar, choose **Reliability Config** > **Link Aggregate** > **Link Aggregate Group Config**. The Link Aggregate Group Config page appears.

Figure 7-10 LinkAggressiveGroup Configure page

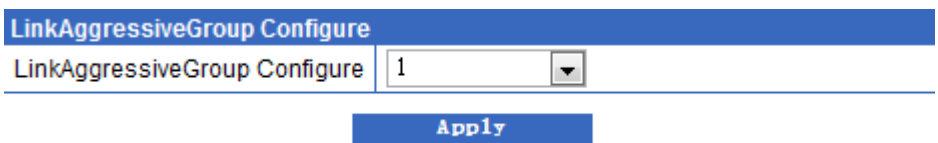

- 2. In the navigation bar, choose **Reliability Config** > **Link Aggregate** > **Link Aggregate Config**. The Link Aggregate Config page appears.
- 3. Click **Modify** according to LAG 1. On the Modify page, configure the Min Links and Max Links to 1 so that only one link in LAG 1 is the active link.

Figure 7-11 Modify page for link aggregation links

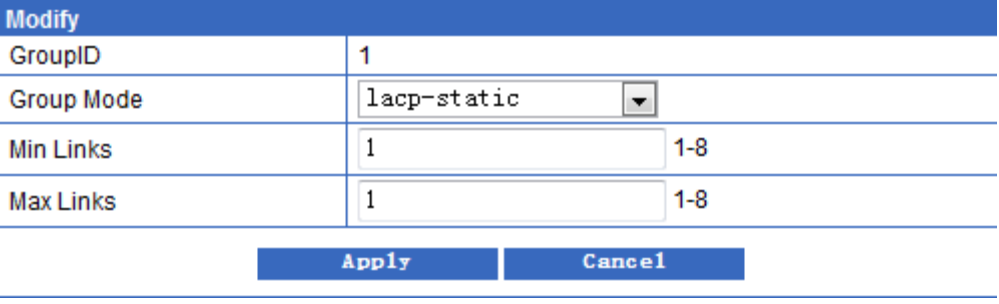

4. Click **Apply**.

Step 3 Add interfaces the LAG.

- 1. In the navigation bar, choose **Reliability Config** > **Link Aggregate** > **Link Aggregate Port Config**. The Link Aggregate Port Config page appears.
- 2. Click **Modify** corresponding to FE 1/1/1. On the Modify page, configure related items.

Figure 7-12 Modify port configuration page for FE 1/1/1

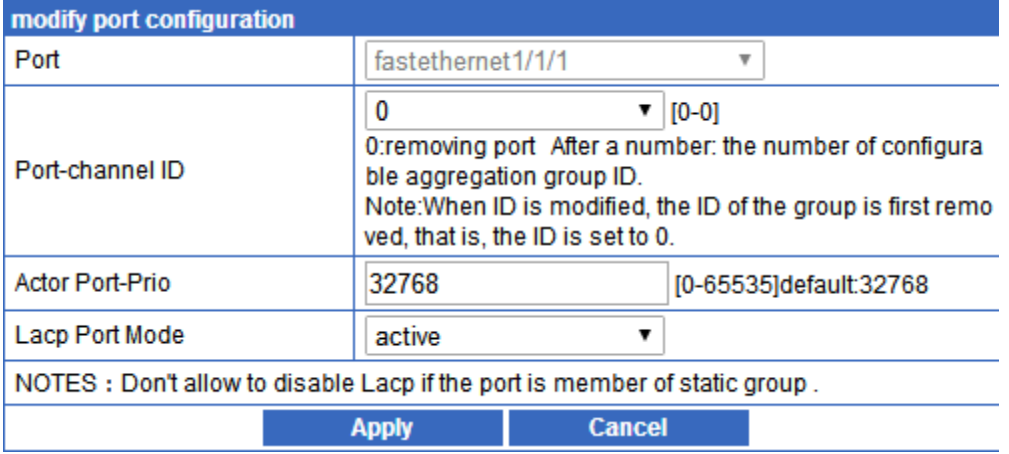

3. Click **Modify** corresponding to FE 1/1/2. On the Modify page, configure related items.

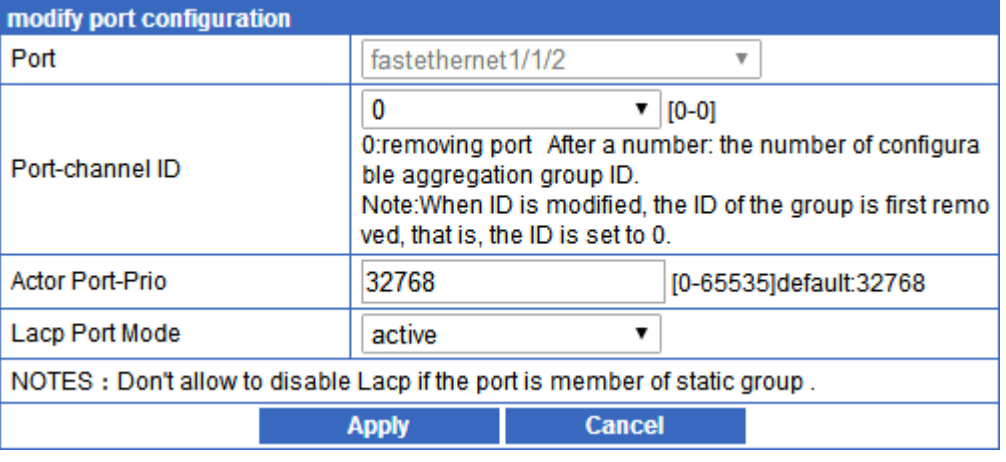

Figure 7-13 Modify port configuration page for FE 1/1/2

4. Click **Apply**.

Step 4 In the navigation bar, choose **Base Config** > **Device Config** > **Config Maintain**. Click **Save**.

#### Checking results

Manuall disconnect the link between FE 1/1/1 on Switch A and FE 1/1/1 on Switch B to emulate a fault. View information about link aggregation on Switch A or Switch B. The link with the FE 1/1/2 becomes active, so link aggregation is enhanced.

## **8 System Management**

This chapter describes basic principles and configuration procedures of system management, including the following sections:

- [Log](#page-83-0)
- [SNMP](#page-89-0)

## <span id="page-83-0"></span>8.1 Log

### 8.1.1 Introduction

The system log refers that the Gazelle S1000i-LI records the system information and debugging information in a log and sends the log to the specified destination. When the Gazelle S1000i-LI fails to work, you can check and locate the fault easily.

The system information and some scheduling output will be sent to the system log to deal with. According to the configuration, the system will send the log to various destinations. The destinations that receive the system log are divided into:

- Console: send the log message to the local console through Console interface.
- Host: send the log message to the host.
- Monitor: send the log message to the monitor, such as Telnet terminal.
- File: send the log message to the Flash of the device.
- Buffer: send the log message to the buffer.
- SNMP server: convert logs into Trap, and output Trap to the SNMP server.

According to the severity level, logs are identified by 8 severity levels, as listed in [Table 8-1.](#page-83-1)

<span id="page-83-1"></span>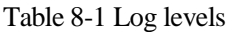

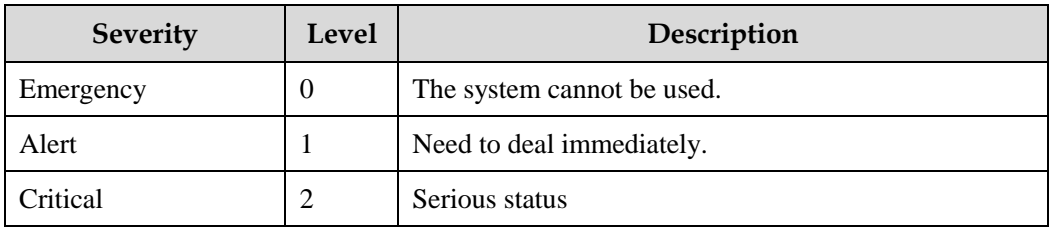

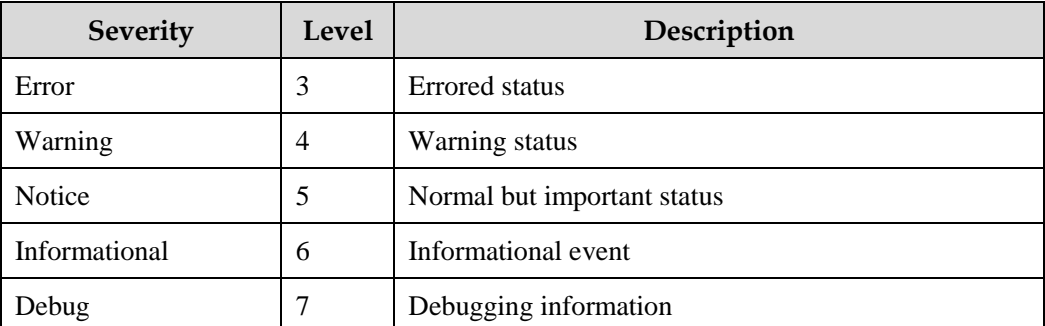

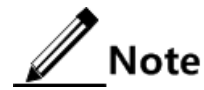

The severity of output information can be manually configured. When you send information according to the configured severity, you can just send the information whose severity is less than or equal to that of the configured information. For example, when the information is configured with the level 3 (or the severity is errors), the information whose level ranges from 0 to 3; in other words, the severity ranges from emergencies to errors, can be sent.

## 8.1.2 Operation Log

#### Scenario

You can configure operation logs on this page. Logs record users' operations and device abnormalities, thus providing important evidence for maintaining and diagnosing the system.

#### Configuration steps

- Step 1 In the navigation bar, choose **System Management** > **Log** > **Config** > **Operation Log**. The Operation Log page appears.
- Step 2 Configure related items, and click **Apply**.

Figure 8-1 Operation Log page

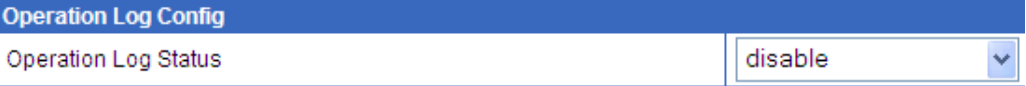

#### Step 3 After configurations are complete, click **Save** to save configurations.

#### Configuration items

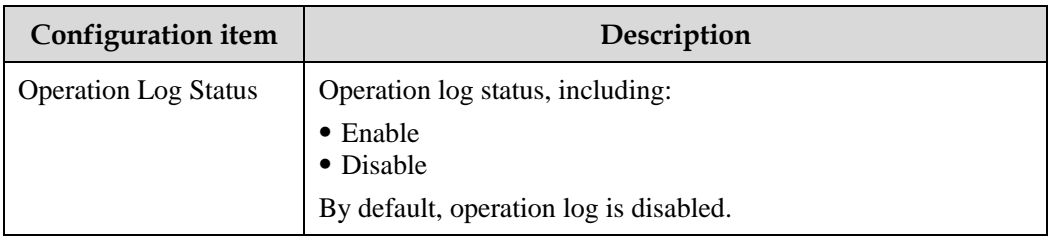

Table 8-2 Configuration items on Operation Log page

## 8.1.3 System Log

#### Scenario

The Gazelle S1000i-LI generates critical information, debugging information, or error information of the system to system logs and outputs the system logs to log files or transmit them to the host, Console interface, or monitor for viewing and locating faults.

Logs record important status and operations during system operation, and are divided into Console, Host, Monitor, File, Buffer, and SNMP server.

You can configure the Gazelle S1000i-LI to output logs of the specified level or lower levels to the log server on this page.

#### Configuration steps

- Step 1 In the navigation bar, choose **System Management** > **Log** > **Config** > **System Log** > **Base Config**. The Base Config page appears.
- Step 2 In the SysLog Config area, you can view configurations of system logs. Configure related items, and click **Apply**.

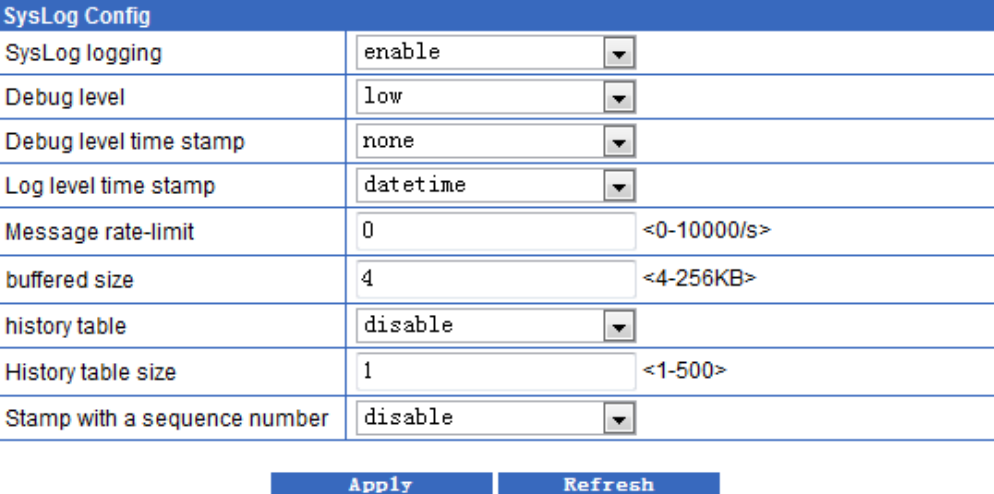

Figure 8-2 SysLog Config page

Step 3 After configurations are complete, click **Save** to save configurations.

#### Configuration items

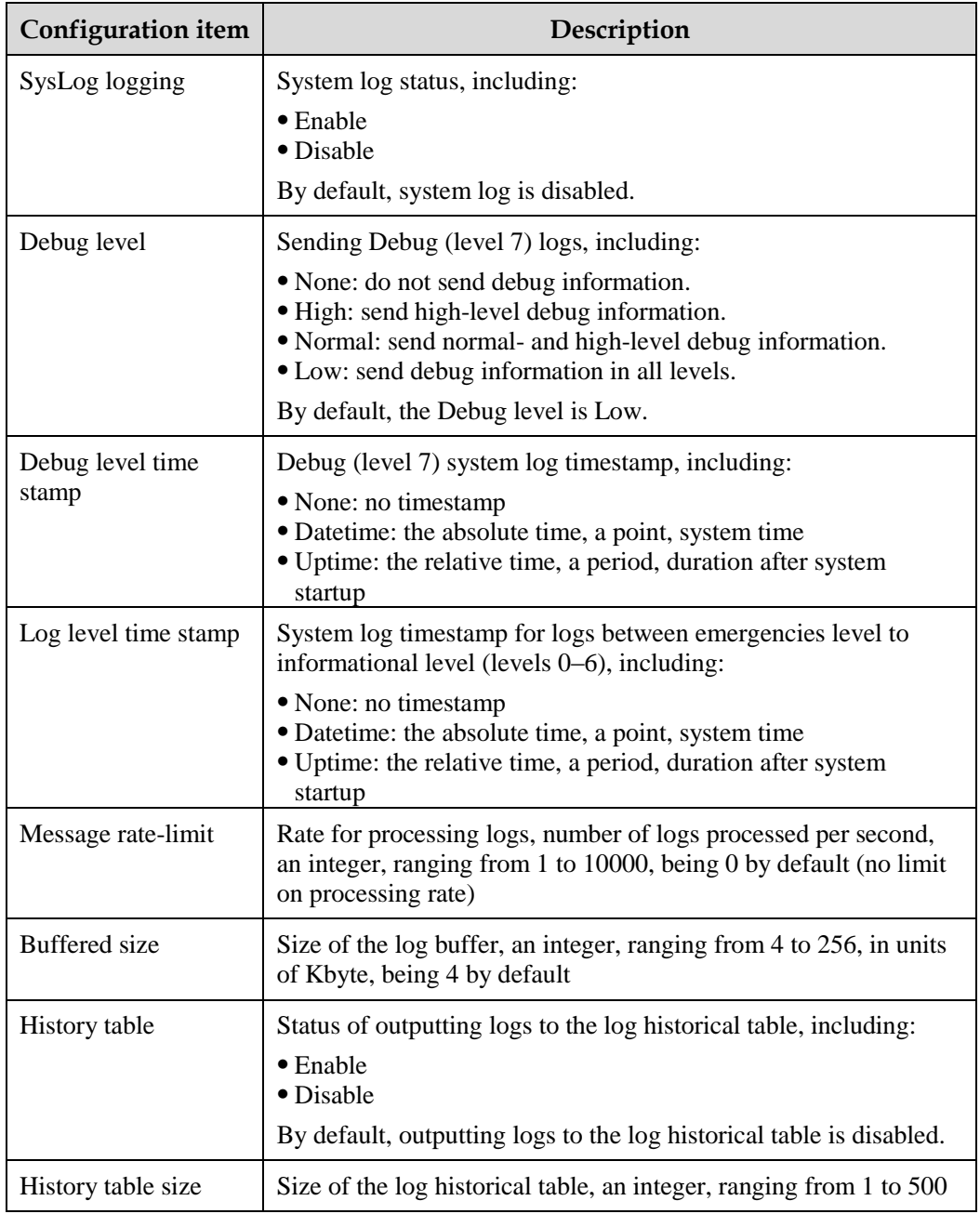

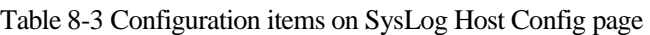

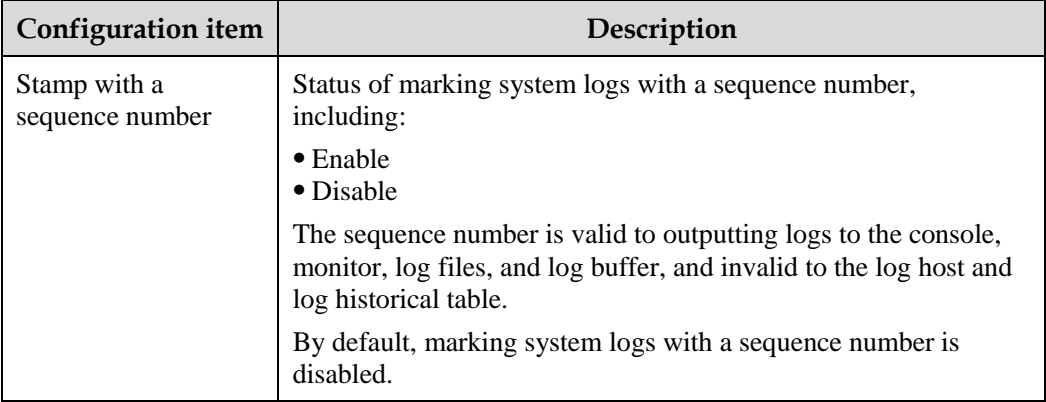

## 8.1.4 Log Information

#### Scenario

You can view information about system logs on this page.

#### Configuration steps

View information about system logs as below:

- Step 1 In the navigation bar, choose **System Management** > **Log** > **Config** > **Syslog View**. The Syslog Information page appears.
- Step 2 You can view information about system logs.

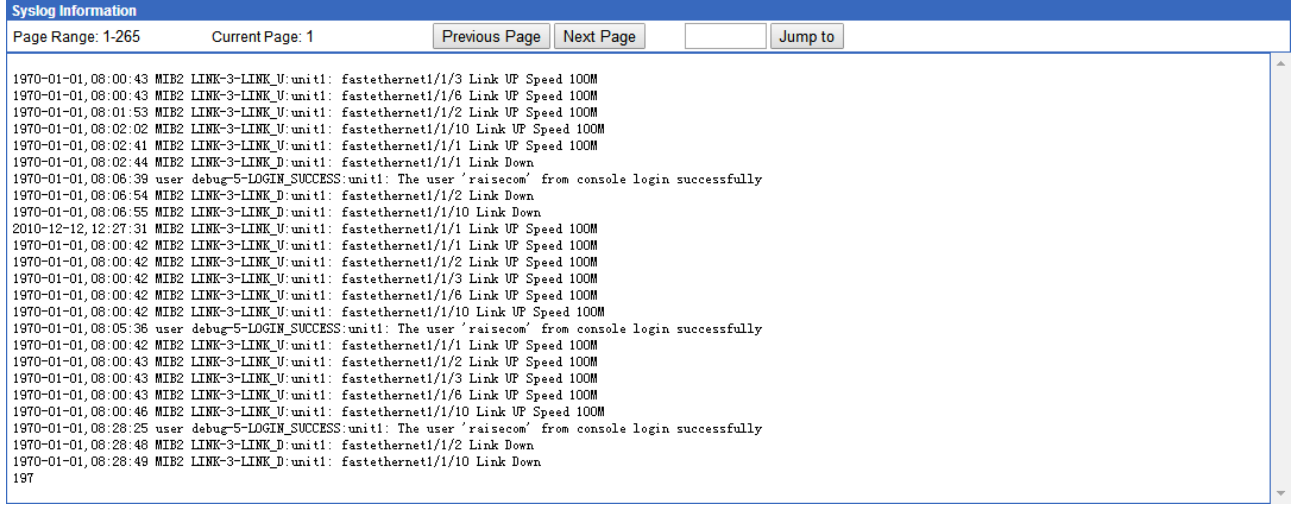

Figure 8-3 SysLog Information page

Step 3 After configurations are complete, click **Save** to save configurations.

## 8.1.5 Syslog Export

#### Scenario

You can export system logs and operation logs on this page.

#### Configuration steps

Step 1 In the navigation bar, choose **System Management** > **Log** > **Syslog Export**. The Syslog Export page appears.

Figure 8-4 Syslog Export page

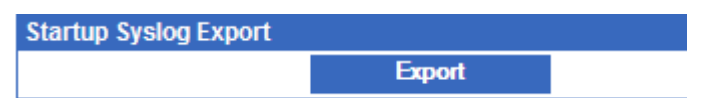

- Step 2 In the Startup Syslog Export area, click **Export** to export system logs. A File Download dialog box appears.
	- 1. Click **Open** to view the syslog.
	- 2. Click **Save**. A Save As dialog box appears. Choose a path to save the syslog, and click **Save**.

Figure 8-5 File Download page for syslog

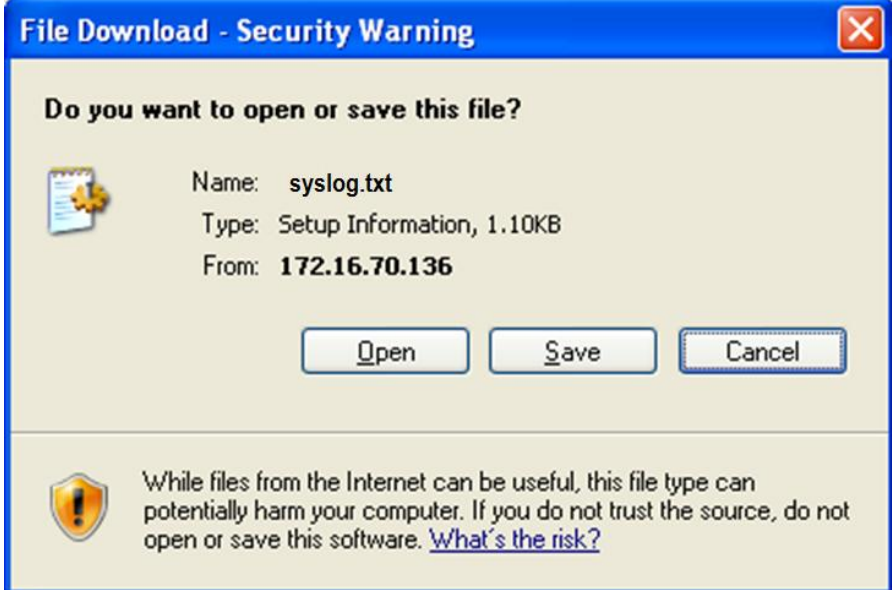

Configuration items

N/A

## <span id="page-89-0"></span>8.2 SNMP

### 8.2.1 Introduction

Simple Network Management Protocol (SNMP) is designed by the Internet Engineering Task Force (IETF) to resolve problems in managing network devices connected to the Internet. Through SNMP, a network management system can manage all network devices that support SNMP, including monitoring network status, modifying configurations of a network device, and receiving network alarms. SNMP is the most widely used network management protocol in TCP/IP networks.

#### Principles of SNMP

SNMP is separated into two parts: Agent and NMS. The Agent and NMS communicate by SNMP packets being sent through UDP.

The Raisecom NView NNM system can provide friendly Human Machine Interface (HMI) to facilitate network management. The following functions can be realized through it:

- Send request packets to the managed device.
- Receive reply packets and Trap packets from the managed device, and show result.

The Agent is a program installed in the managed device, realizing the following functions:

- Receive/reply request packets from the NView NNM system
- Read/write packets and generate response packets according to the packets type, then return the result to the NView NNM system
- Define trigger condition according to protocol modules, enter/exit system or restart device when conditions are satisfied; reply module sends Trap packets to the NView NNM system through agent to report current status of device.

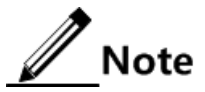

An Agent can be configured with several versions, and different versions communicate with different NMSs. But SNMP version of the NMS must be consistent with that of the connected agent so that they can intercommunicate properly.

#### Protocol versions

Till now, SNMP has three versions: v1, v2c, and v3, described as below.

- SNMPv1 uses community name authentication mechanism. The community name, a string defined by an agent, acts like a secret. The network management system can visit the agent only by specifying its community name correctly. If the community name carried in a SNMP packet is not accepted by the Gazelle S1000i-LI, the packet will be dropped.
- Compatible with SNMPv1, SNMPv2c also uses community name authentication mechanism. SNMP V2c supports more operation types, data types, and errored codes, and thus better identifying errors.
- SNMPv3 uses User-based Security Model (USM) and View-based Access Control Model (VACM) security models. You can configure whether USM authentication is enabled and whether encryption is enabled to provide higher security. USM authentication mechanism allows authenticated senders and prevents unauthenticated

senders. Encryption is to encrypt packets transmitted between the network management system and agents, thus preventing interception.

The Gazelle S1000i-LI supports v1, v2c, and v3 of SNMP.

#### MIB

Management Information Base (MIB) is the collection of all objects managed by NMS. It defines attributes for the managed objects:

- Name
- Access right
- Data type

The device-related statistic contents can be reached by accessing data items. Each proxy has its own MIB. MIB can be taken as a databasebetween the NMS and Agent, through which the NMS can read/write every managed object in the Agent to manage and monitor the Gazelle S1000i-LI.

MIB stores information in a tree structure, and its root is on the top, without name. Nodes of the tree are the managed objects, which take a uniquely path starting from root (OID) for identification. SNMP protocol packets can access network devices by checking the nodes in MIB tree directory.

The Gazelle S1000i-LI supports standard MIB and Raisecom-customized MIB.

## 8.2.2 Snmp Config

#### Scenario

To log in to the Gazelle S1000i-LI through the NMS, configure basic functions of SNMP on the Gazelle S1000i-LI.

Complete the following tasks in advance:

- Configure the IP address of the interface.
- Configure the routing protocol to the route between the Gazelle S1000i-LI and NMS reachable.

#### Configuration steps

- Step 1 In the navigation bar, choose **System Management** > **SNMP** > **Snmp Config**. The Snmp Config page appears.
- Step 2 In the Basic Config area, configure related items, and click **Apply**.
- Step 3 In the View Information area, you can view configured view information.
	- To modify a configured item, click **Modify** to enter the modification page. Configure related items, and click **Apply**.
	- To add an item, click **Add** to enter the adding page. Configure related items, and click **Apply**.
	- To delete an item, click **Delete** in the corresponding row.

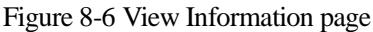

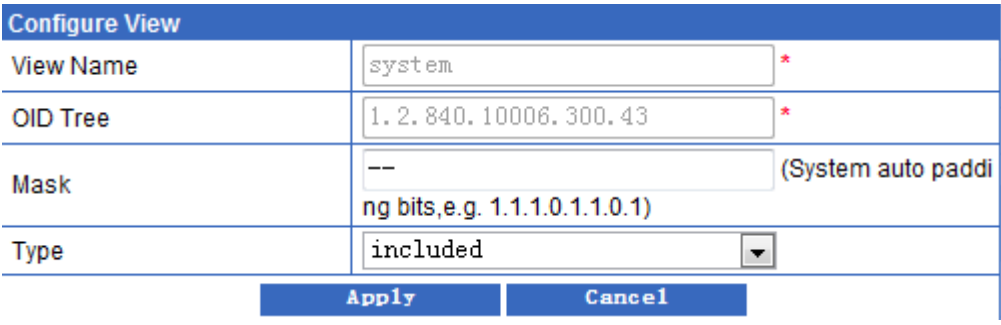

Step 4 After configurations are complete, click **Save** to save configurations.

#### Configuration items

| <b>Configuration item</b>      | Description                                                                                                    |  |  |
|--------------------------------|----------------------------------------------------------------------------------------------------|--|--|
| Device Location                | Physical location of the device, being World China Raisecom by<br>default                                                                                                 |  |  |
|                                | You can modify the device location in the upper part in the Web<br>configuration interface.                                                                               |  |  |
| Network manager<br>information | Network administrator ID and contact being<br>support@Raisecom.com by default                                                                                             |  |  |
| Trap enable                    | Status for sending Trap to the NMS, including:                                                                                                    |  |  |
|                                | $\bullet$ enable<br>· disable                                                                                                    |  |  |
|                                | By default, SNMP Trap is enabled.                                                                                                    |  |  |
| <b>View Name</b>               | View name, a string of 1 to 32 characters                                                                                                    |  |  |
| <b>OID</b> Tree                | OID of the MIB tree corresponding to the view                                                                                                    |  |  |
| Mask                           | Mask of the sub-tree OID, supporting up to a length of 16,<br>namely, supporting a sub-tree with depth up to 128, such as<br>$1.1.1.1.0.1.1.1$ , with mask bits as 0 or 1 |  |  |
|                                | • If a bit is 0, it indicates that the corresponding bit in the MIB<br>variable in the view is not necessarily identical to the bit of the<br>sub-tree OID.               |  |  |
|                                | • If a bit is 0, it indicates that the corresponding bit in the MIB<br>variable in the view must be identical to the bit of the sub-tree<br>OID.                          |  |  |
| Type                           | View type, including:                                                                                                    |  |  |
|                                | • included: the MIB variable of the view is included in the sub-<br>tree.                                                                                                 |  |  |
|                                | • excluded: the MIB variable of the view is excluded from the<br>sub-tree.                                                                                                |  |  |
|                                | By default, the view type is included.                                                                                                    |  |  |

Table 8-4 Configuration items on Snmp Config page

## 8.2.3 Server authentication

#### Scenario

You can configure the authentication IP address of the SNMP server on this page.

#### Configuration steps

- Step 1 In the navigation bar, choose **System Management** > **SNMP** > **server authentication**. The server authentication page appears.
- Step 2 In the Base Config area, configure related items, and click **Apply**.
- Step 3 In the SNMP Server IP Information area, you can view IP addresses of configured SNMP servers.
	- To add an item, click **Add** to enter the adding page. Configure related items, and click **Apply**.
	- To delete an item, click **Delete** in the corresponding row.

#### Figure 8-7 Add IP Address page

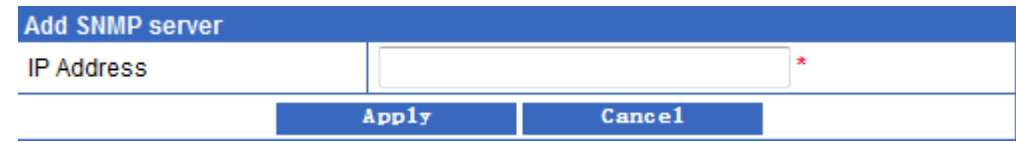

Step 4 After configurations are complete, click **Save**.

#### Configuration items

Table 8-5 Configuration items on server authentication page

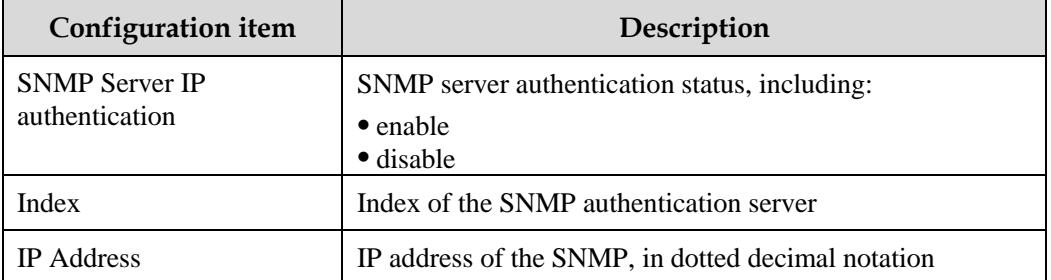

## 8.2.4 V1/V2

#### Scenario

To protect itself and prevent its MIB from unauthorized access, SNMP Agent proposes the concept of community. The management station in the same community must use the community name in all Agent operations. Otherwise, their requests will not be accepted.

The community name uses different SNMP string to identify different groups. Different communities can have read-only or read-write access authority. Groups with read-only authority can only query the device information, while groups with read-write authority can configure the device and query the device information.

SNMPv1/v2c uses the community name authentication scheme, and the SNMP packets which are inconsistent to the community name will be discarded.

#### Configuration steps

Configure the community as below:

- Step 1 In the navigation bar, choose **System Management** > **SNMP** > **V1/V2** > **community config**. The community config page appears.
- Step 2 You can view configurations of created communities.
	- To modify a configured item, click **Modify** to enter the modification page. Configure related items, and click **Apply**.
	- To add an item, click **Add** to enter the adding page. Configure related items, and click **Apply**.
	- To delete an item, click **Delete** in the corresponding row.

Figure 8-8 Community information page

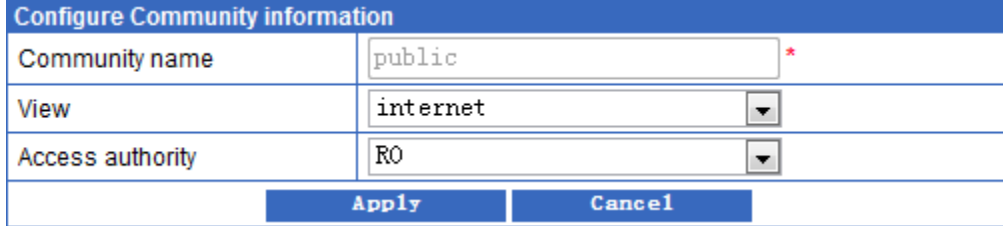

Step 3 After configurations are complete, click **Save**.

Configure the host as below:

- Step 4 In the navigation bar, choose **System Management** > **SNMP** > **V1/V2** > **host config**. The host config page appears.
- Step 5 You can view configurations of created hosts.
	- To add an item, click **Add** to enter the adding page. Configure related items, and click **Apply**.
	- To delete an item, click **Delete** in the corresponding row.

#### Figure 8-9 Trap host information page

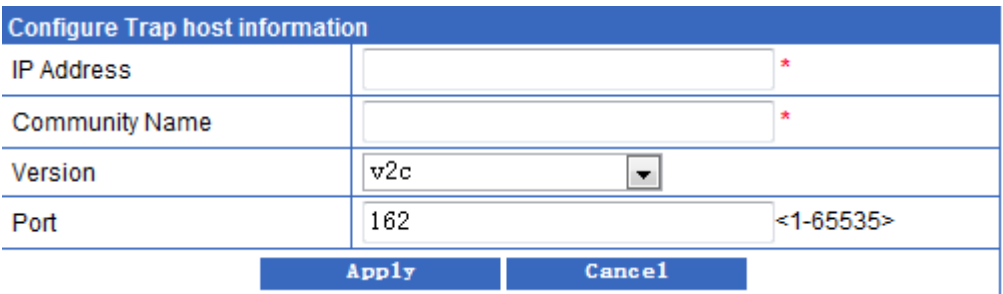

Step 6 After configurations are complete, click **Save**.

#### Configuration items

| Configuration item | Description                                                                                                    |  |
|--------------------|----------------------------------------------------------------------------------------------------|--|
| Name               | Community name, a string of 1 to 20 characters                                                                                                    |  |
| View               | View name                                                                                                    |  |
| Access authority   | Access authority of the community, including:<br>• ro: the community has the read-only authority, and thus can<br>only read Agent data.<br>• rw: the community has the read-write authority, and thus can<br>read Agent data and write data into the Agent. |  |

Table 8-6 Configuration items on community config page

Table 8-7 Configuration items on host config page for v1/v2

| <b>Configuration item</b> | Description                                                                                                    |  |
|---------------------------|----------------------------------------------------------------------------------------------------|--|
| <b>IP</b> Address         | IP address of the target host, in dotted decimal notation                                                                                                    |  |
| Port                      | Number of the UDP port on the target host to receive Trap, an<br>integer, ranging from 1 to 65535<br>If this parameter is not configured, it is 162 by default. |  |
| <b>Community Name</b>     | Community name                                                                                                    |  |
| Version                   | <b>SNMP</b> version<br>$\bullet$ v1: SNMPv1<br>$\bullet$ v2c: SNMPv2c                                                                                           |  |

## 8.2.5 V3

#### Scenario

A SNMP view, a set of MIB variables, defines accessible MIB variables.

SNMPv3 uses USM mechanism. USM comes up with the concept of access group. One or more users correspond to one access group. Each access group sets the related read, write, and notification views. Users in an access group have access authorities of this view. The access group of users, who send Get and Set requests, must have authorities corresponding to the requests. Otherwise, the requests will not be accepted.

#### Configuration steps

Configure the access group as below:

- Step 1 In the navigation bar, choose **System Management** > **SNMP** > **V3** > **group config**. The group config page appears.
- Step 2 You can view information about configured access groups.

Figure 8-10 Configure Access Group page

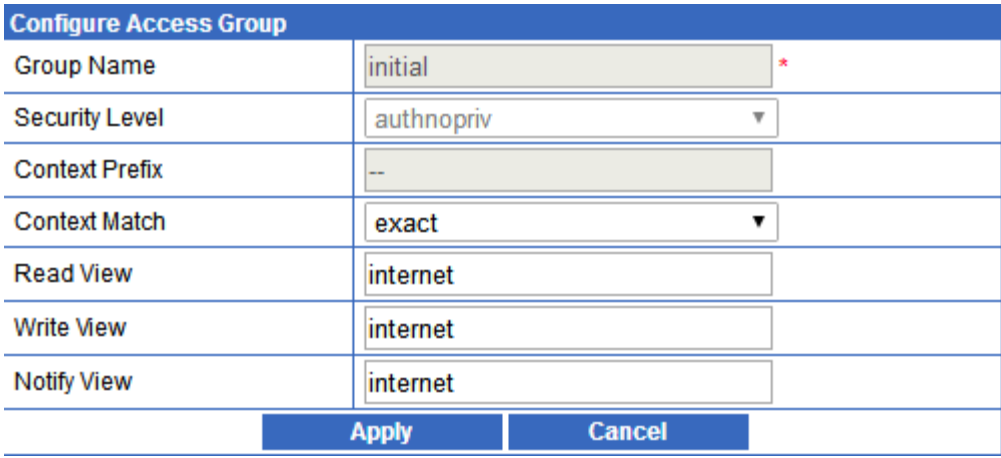

- To modify a configured item, click **Modify** to enter the modification page. Configure related items, and click **Apply**.
- To add an item, click **Add** to enter the adding page. Configure related items, and click **Apply**.
- To delete an item, click **Delete** in the corresponding row.
- Step 3 After configurations are complete, click **Save**.

Configure the host as below:

- Step 1 In the navigation bar, choose **System Management** > **SNMP** > **V1/V2** > **host config**. The host config page appears.
- Step 2 You can view configurations of created hosts.
	- To add an item, click **Add** to enter the adding page. Configure related items, and click **Apply**.
	- To delete an item, click **Delete** in the corresponding row.

Figure 8-11 Trap host information page

| <b>Configure Trap host information</b> |                 |            |  |  |  |
|----------------------------------------|-----------------|------------|--|--|--|
| <b>IP Address</b>                      |                 | ٠          |  |  |  |
| User Name                              |                 | ٠          |  |  |  |
| <b>Security Level</b>                  | noauthnopriv    | ۰.         |  |  |  |
| Port                                   | 162             | $<1-65535$ |  |  |  |
|                                        | Cance1<br>Apply |            |  |  |  |

Step 3 After configurations are complete, click **Save**.

Configure the access group as below:

- Step 1 In the navigation bar, choose **System Management** > **SNMP** > **V3** > **user config**. The user config page appears.
- Step 2 You can view information about configured users.
	- To modify a configured item, click **Modify** to enter the modification page. Configure related items, and click **Apply**.
	- To add an item, click **Add** to enter the adding page. Configure related items, and click **Apply**.
	- To delete an item, click **Delete** in the corresponding row.

Figure 8-12 User Information Table page

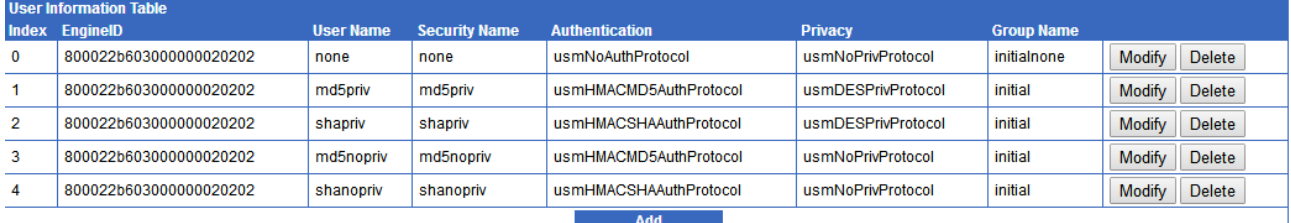

Step 3 After configurations are complete, click **Save**.

#### Configuration items

Table 8-8 Configuration items on group config page

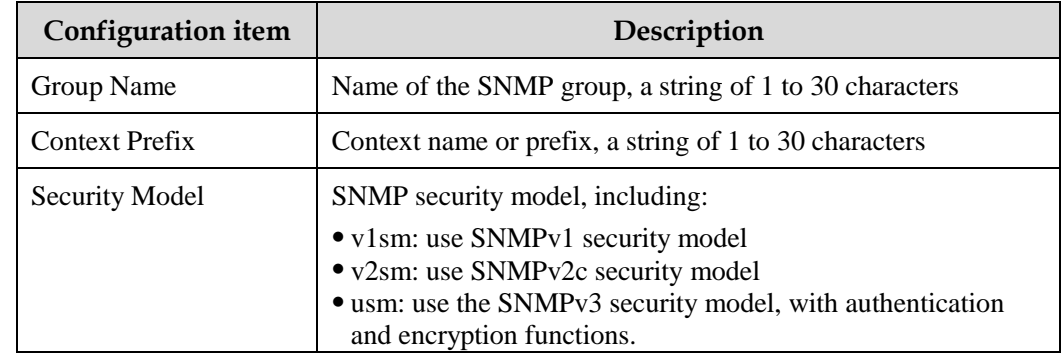

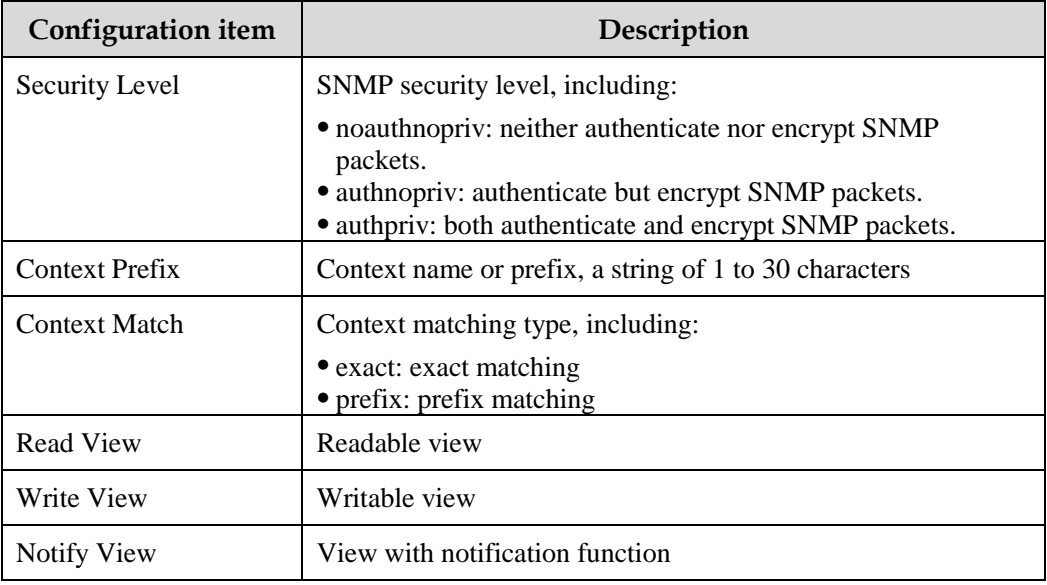

Table 8-9 Configuration items on host config page for V3

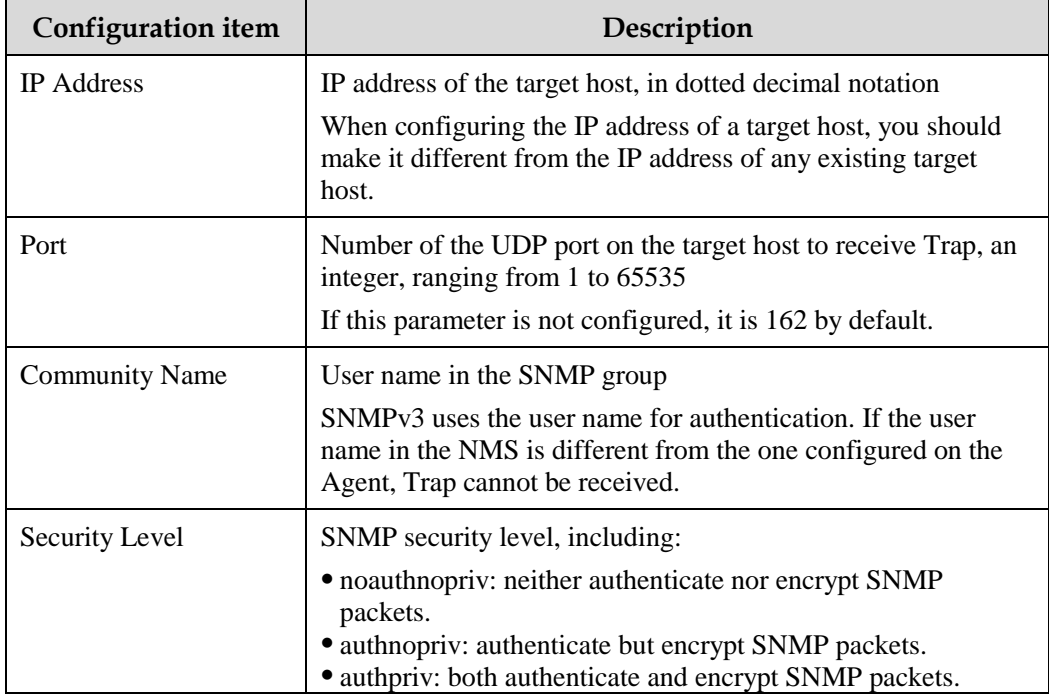

Table 8-10 Configuration items on user config page

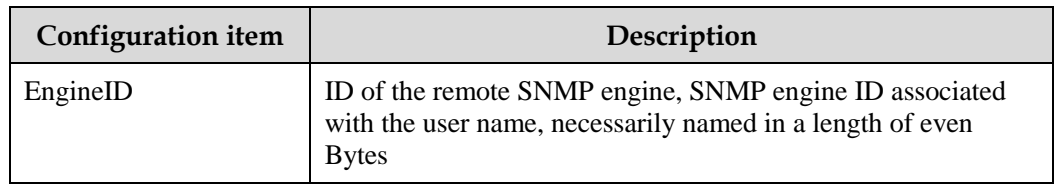

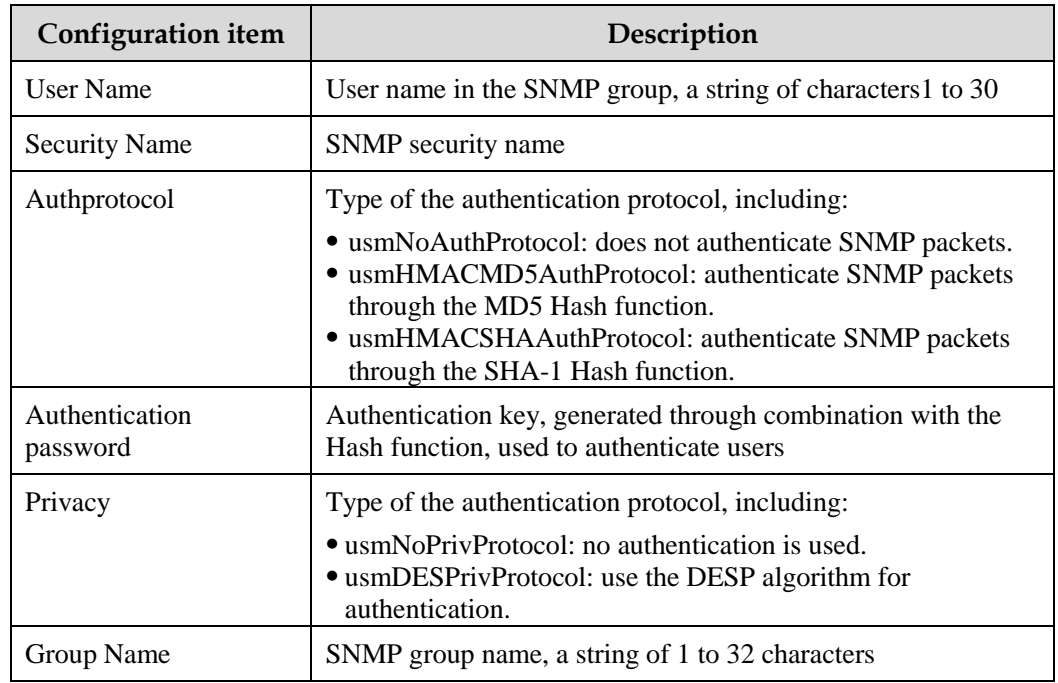

# **9 Appendix**

This chapter describes terms and abbreviations involved in this document, including the following sections:

- [Terms](#page-99-0)
- [Acronyms and abbreviations](#page-104-0)

## <span id="page-99-0"></span>9.1 Terms

**A**

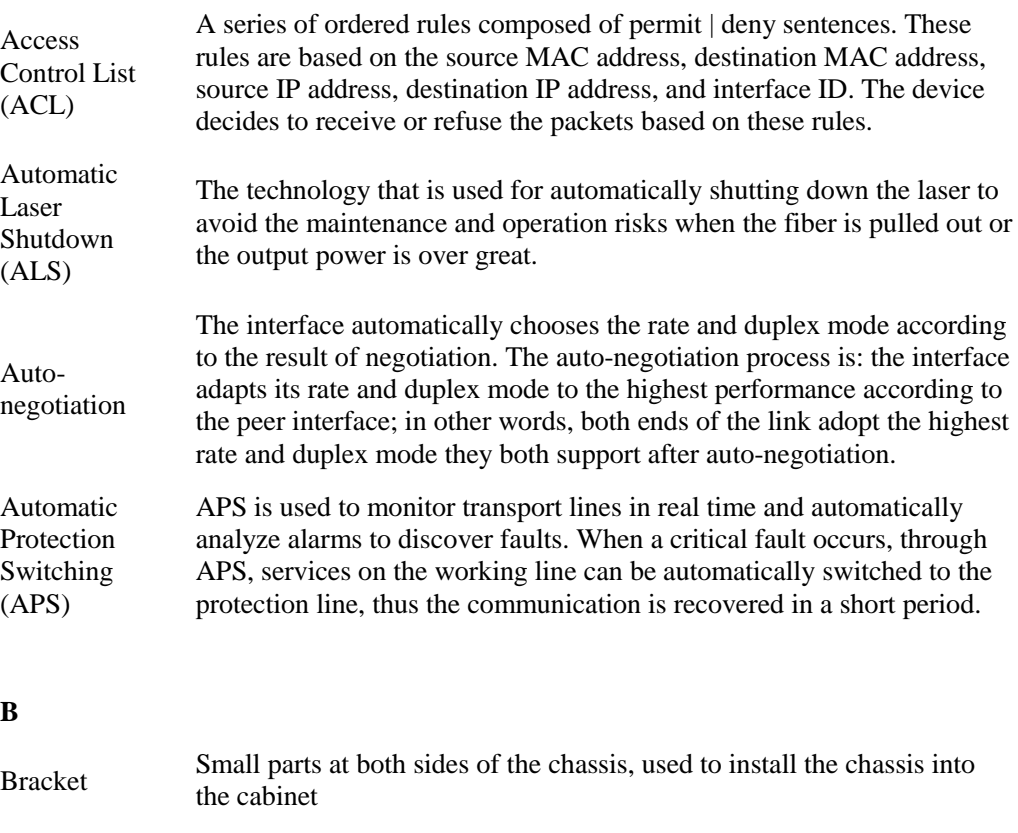

#### **C**

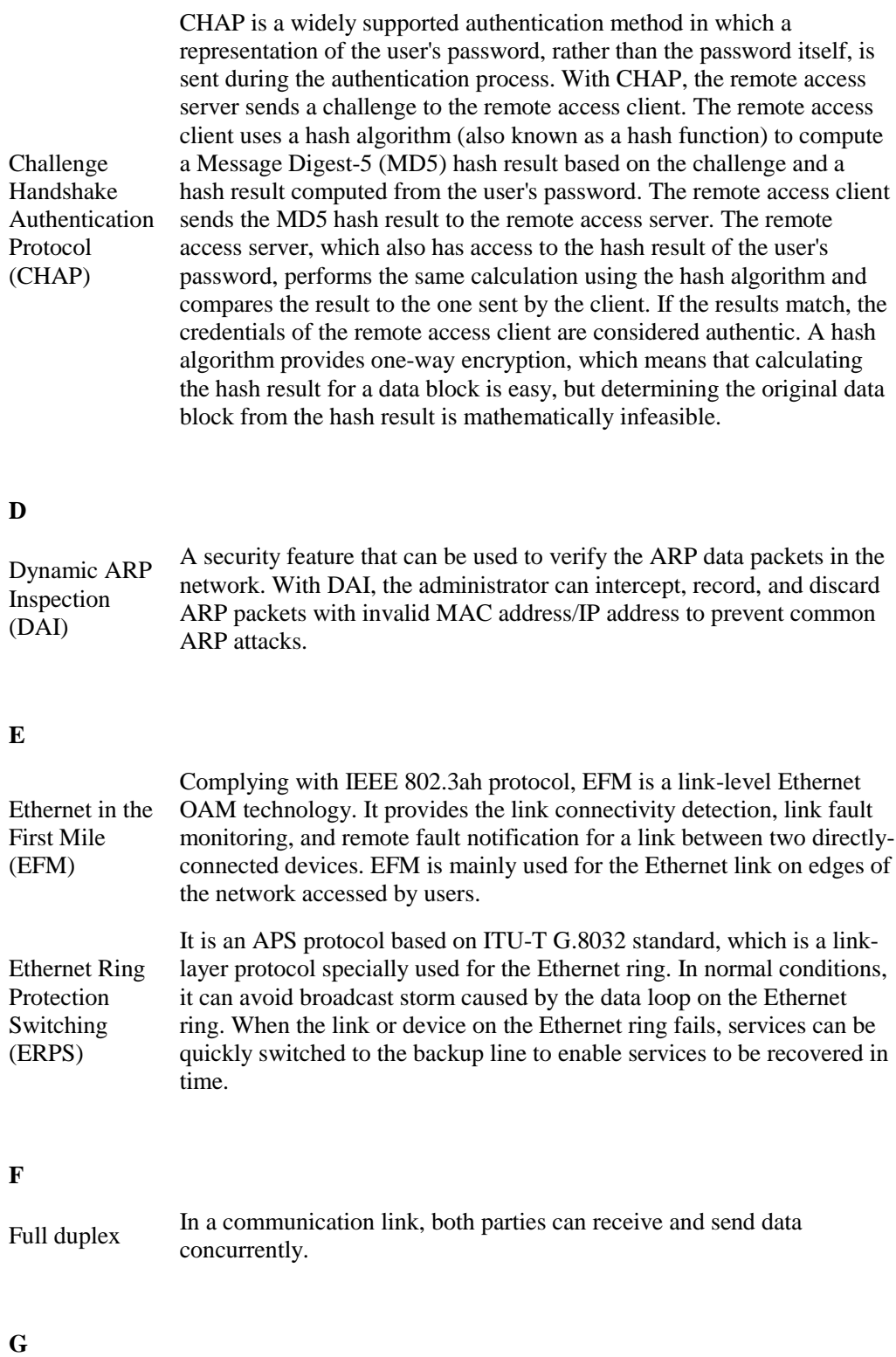

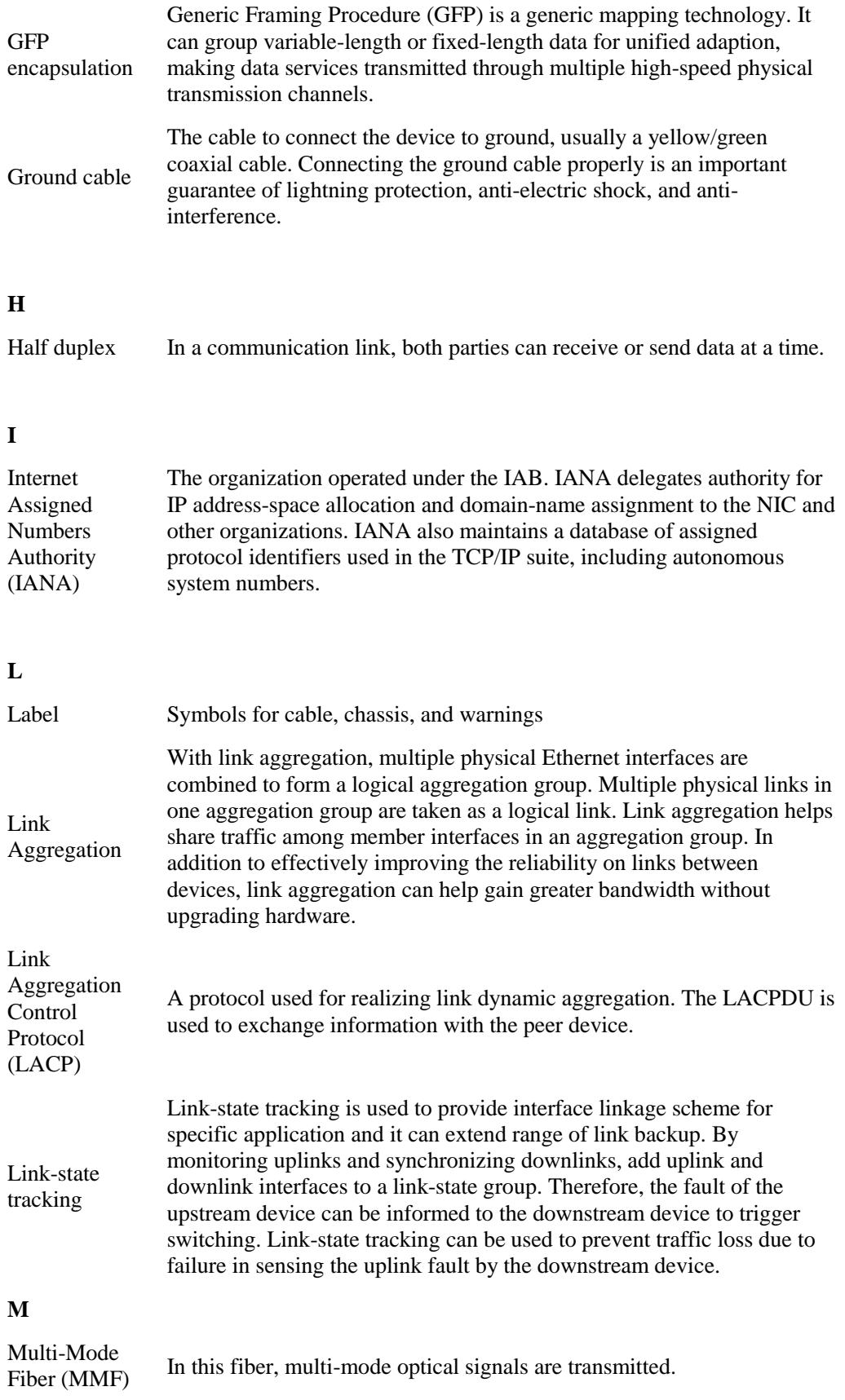

#### **N**

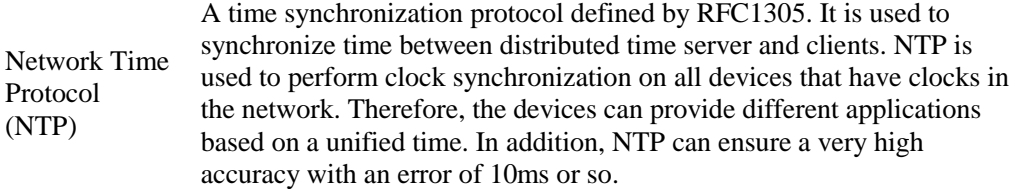

#### **O**

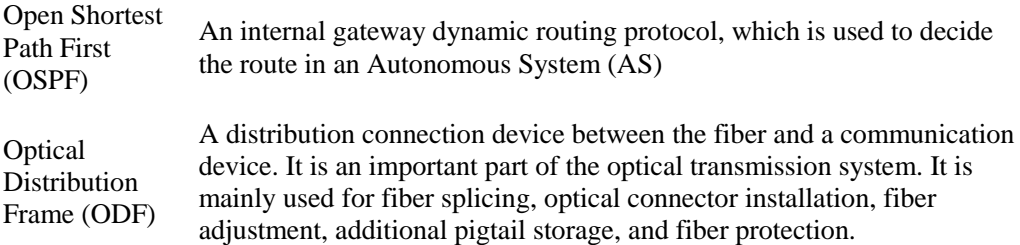

#### **P**

QinQ

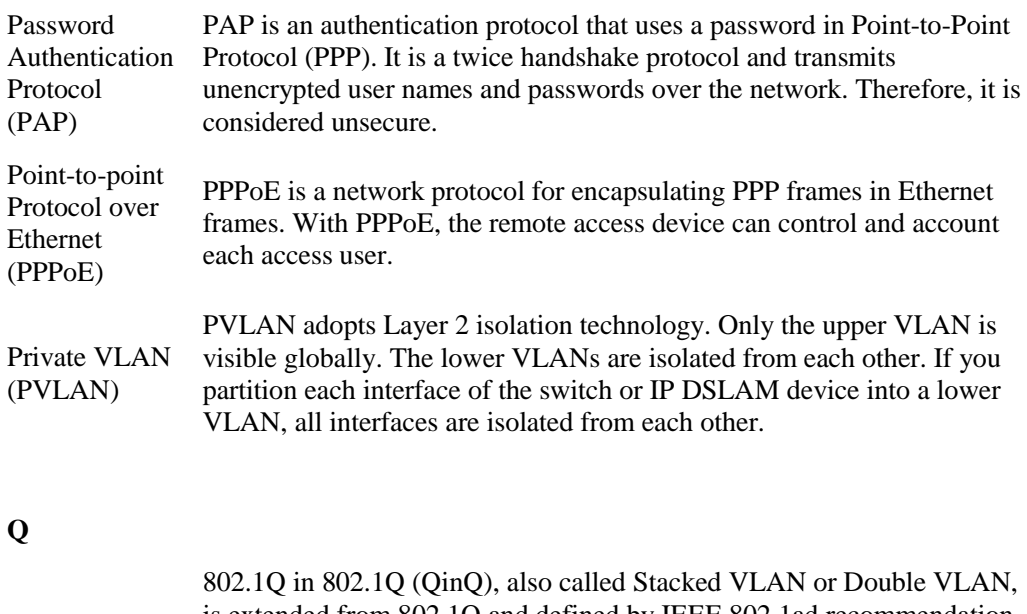

is extended from 802.1Q and defined by IEEE 802.1ad recommendation. This VLAN feature allows the equipment to add a VLAN tag to a tagged packet. The implementation of QinQ is to add a public VLAN tag to a packet with a private VLAN tag, making the packet encapsulated with two layers of VLAN tags. The packet is forwarded over the ISP's backbone network based on the public VLAN tag and the private VLAN tag is transmitted as the data part of the packet. In this way, the QinQ feature enables the transmission of the private VLANs to the peer end transparently. There are two QinQ types: basic QinQ and selective QinQ.

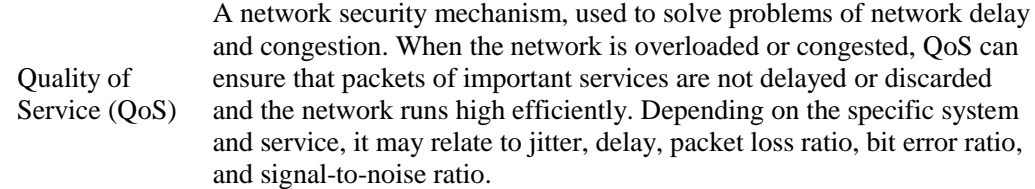

#### **R**

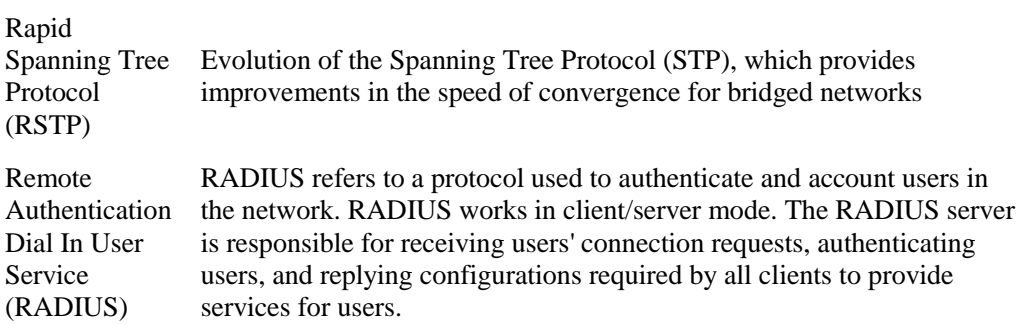

#### **S**

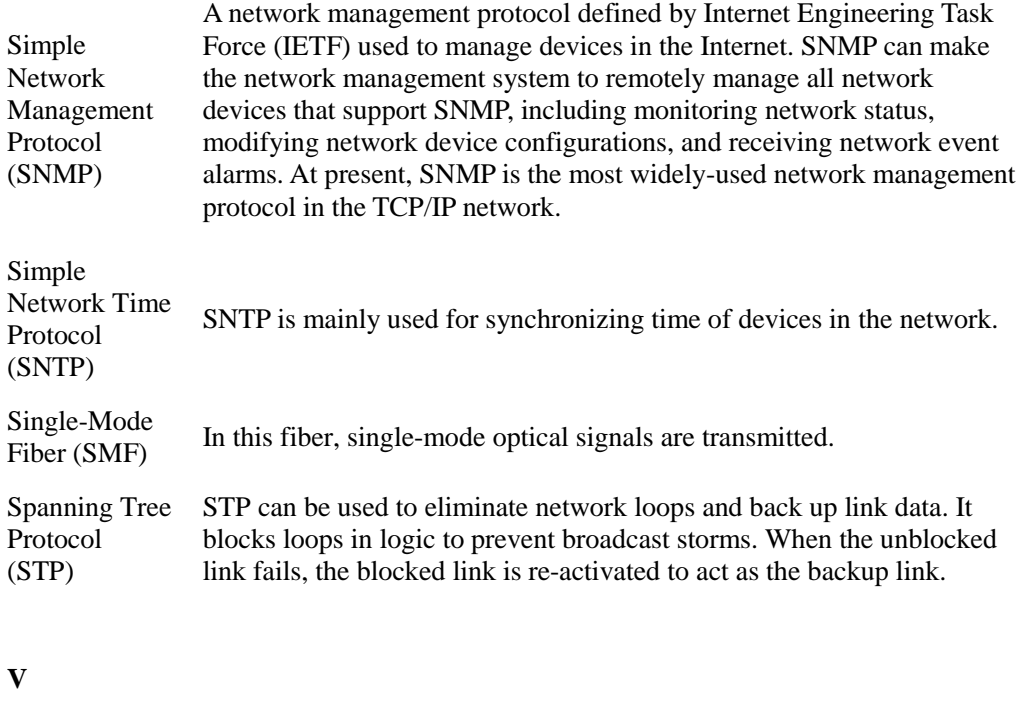

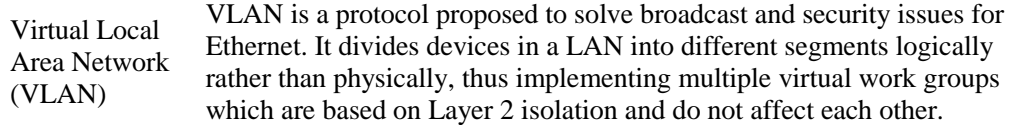

VLAN mapping VLAN mapping is mainly used to replace the private VLAN Tag of the Ethernet service packet with the ISP's VLAN Tag, making the packet transmitted according to ISP's VLAN forwarding rules. When the packet is sent to the peer private network from the ISP network, the VLAN Tag is restored to the original private VLAN Tag according to the same VLAN forwarding rules. Thus, the packet is sent to the destination correctly.

## <span id="page-104-0"></span>9.2 Acronyms and abbreviations

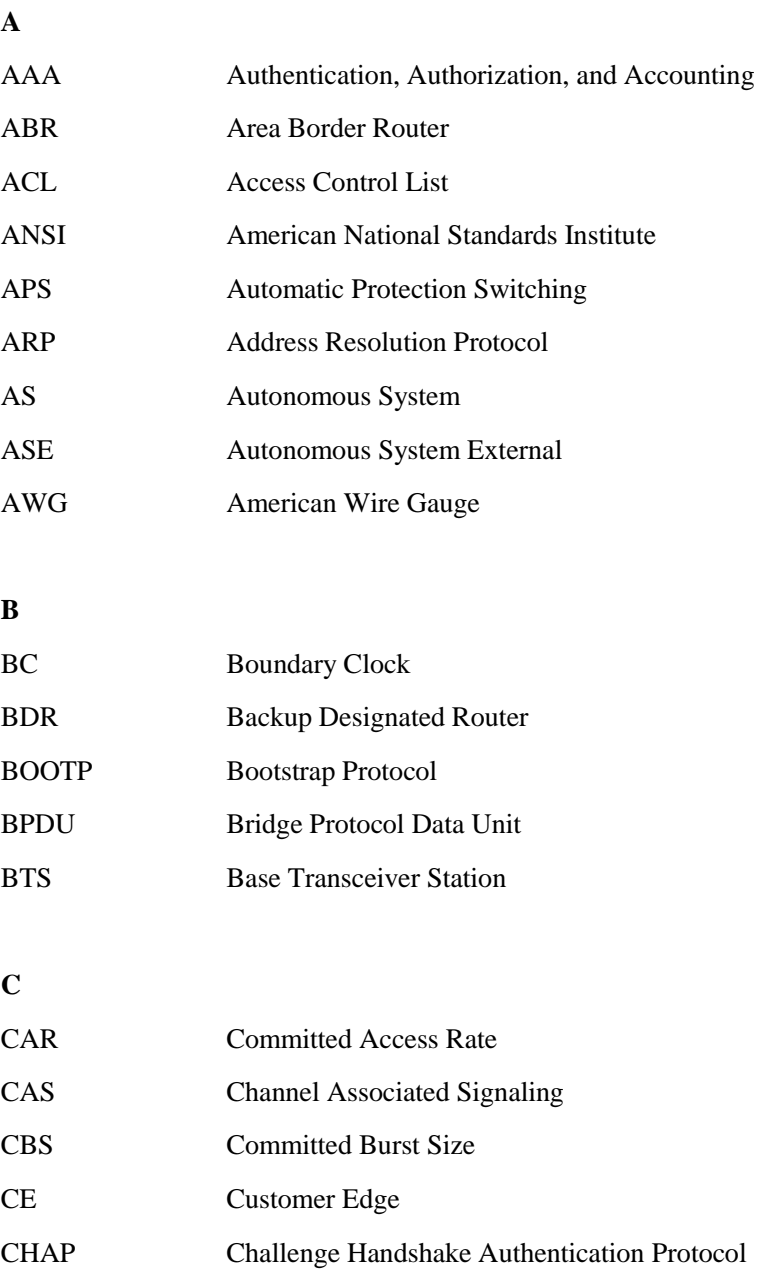

Raisecom Proprietary and Confidential Raisecom Proprietary and Connuential 6 and 2011 1992<br>Copyright © Raisecom Technology Co., Ltd.

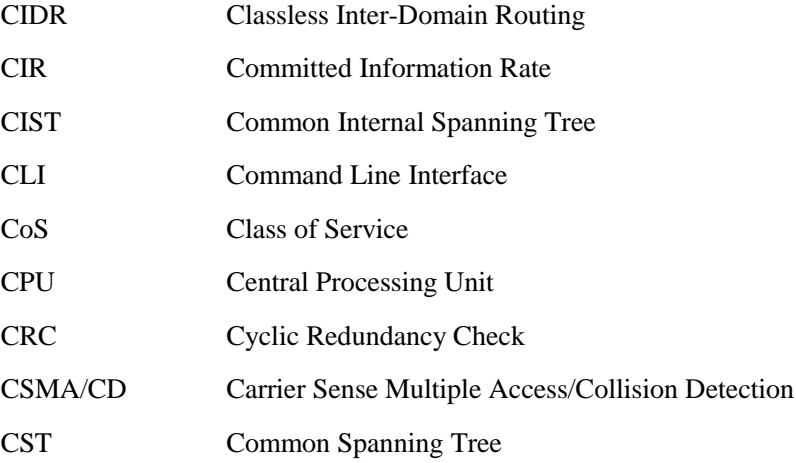

#### **D**

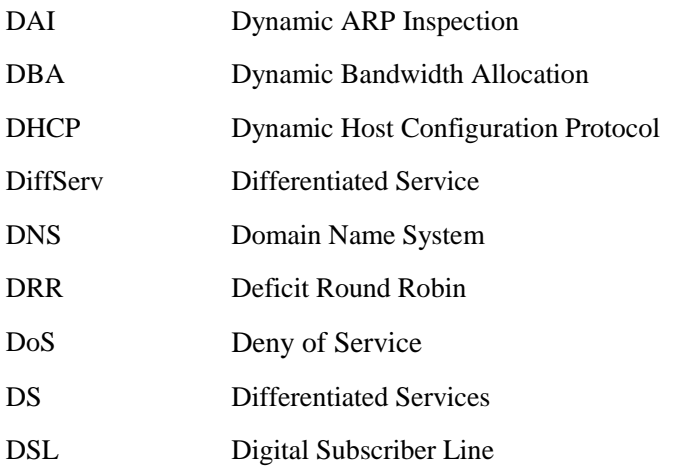

#### **E**

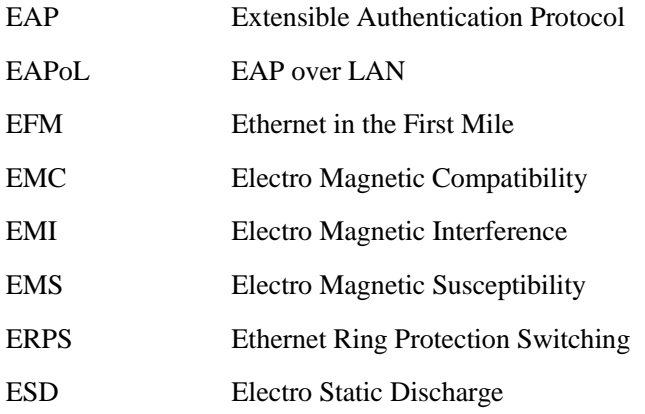

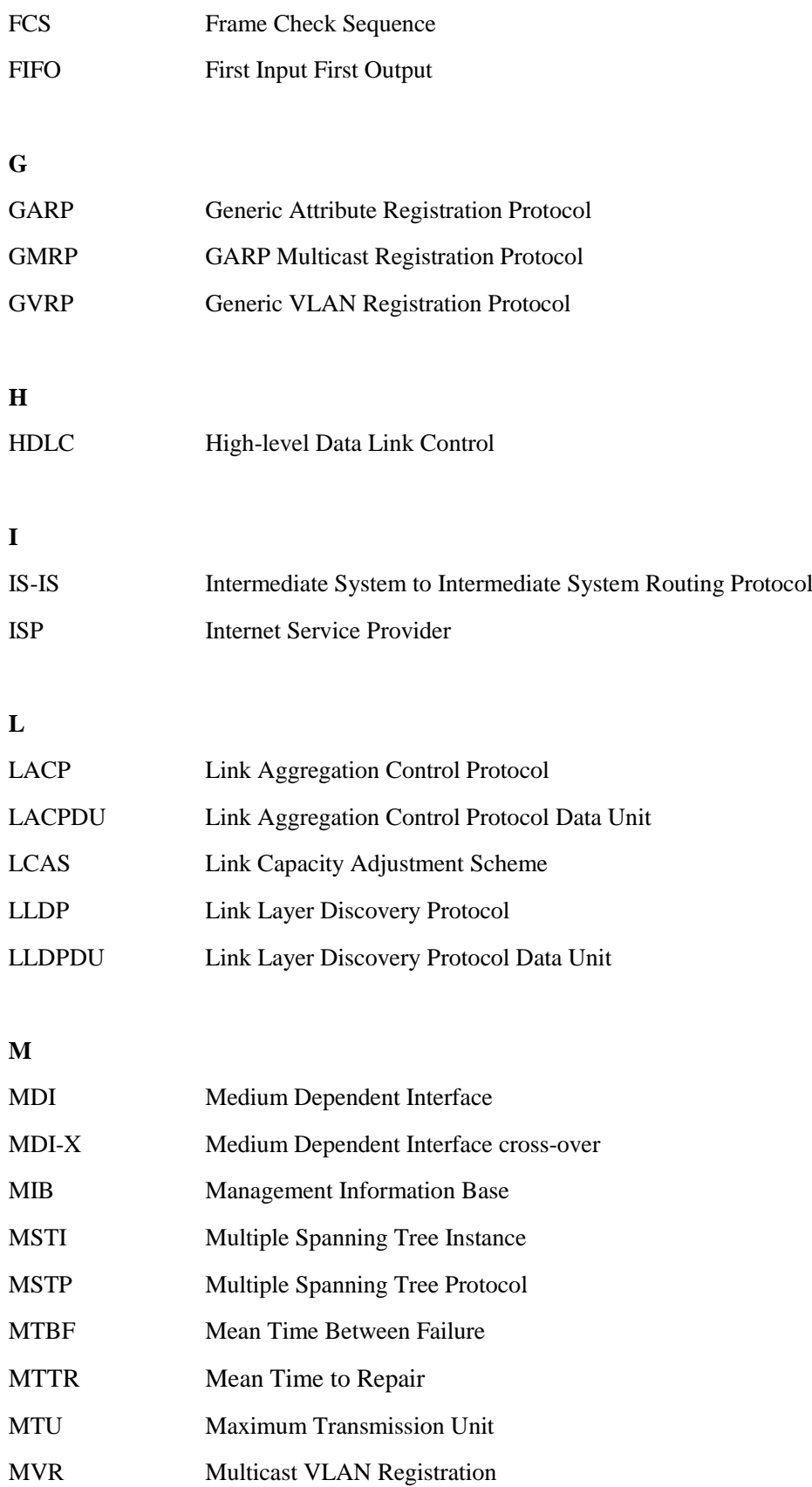

#### **N**

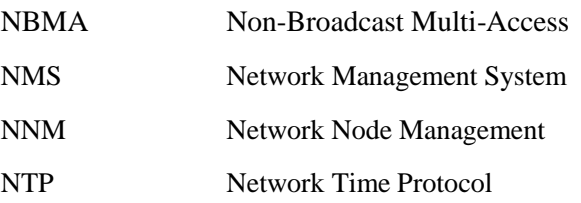

#### **O**

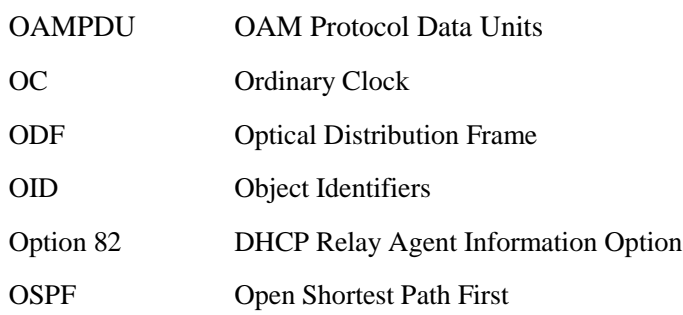

#### **P**

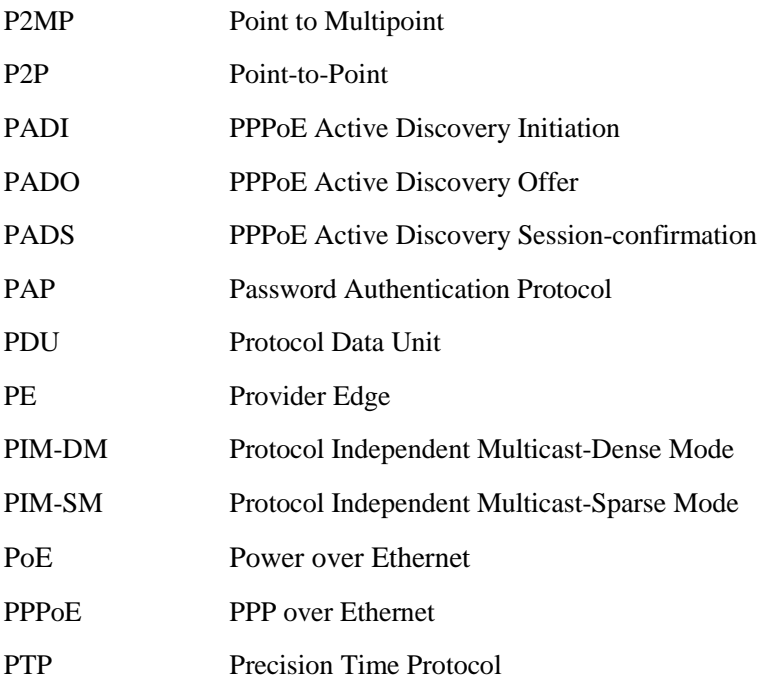

#### **R**

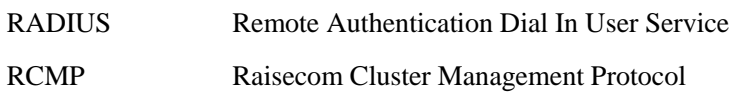
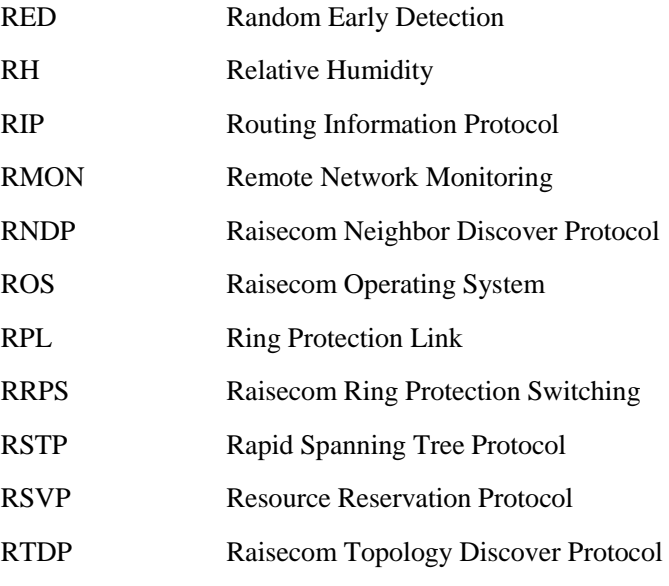

## **S**

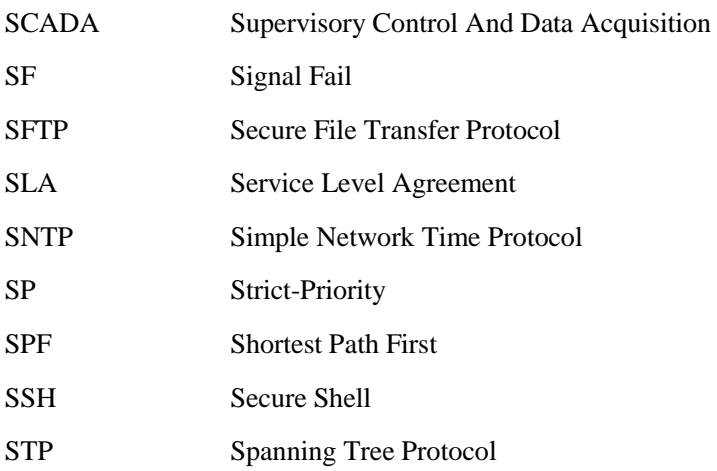

## **T**

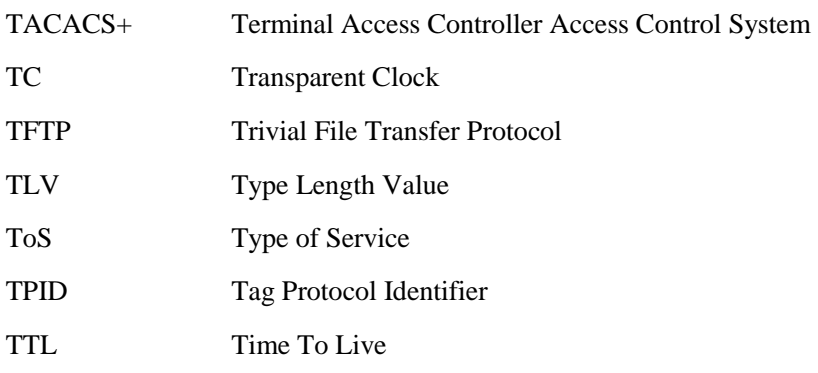

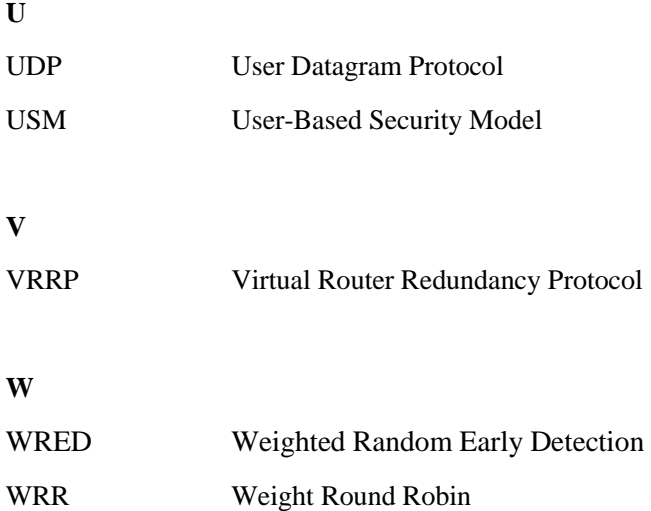

瑞斯康达科技发展股份有限公司

**Address**: **Raisecom Building, No. 11, East Area, No. 10 Block, East Xibeiwang Road, Haidian** 

**District, Beijing, P.R.China Postal code: 100094 Tel: +86-10-82883305 Fax: 8610-82883056 http://www.raisecom.com Email: export@raisecom.com**